**جامــعة بابـــل كميـــة الهندســــة**

البرمجة بلغة  $\frac{5}{1}$ 

# **SHALLASHALL**

**إعداد**

**المبرمج/حسين محمد سلمان**

**2007** 

**بسم اهلل الرحمن الرحيم ن الر حم , مم الق ارن ع , خمق اإلنسان , عممه البيان**

صدق الله العل*ي* العظيم

ا**لرحمن** (1- ٤)

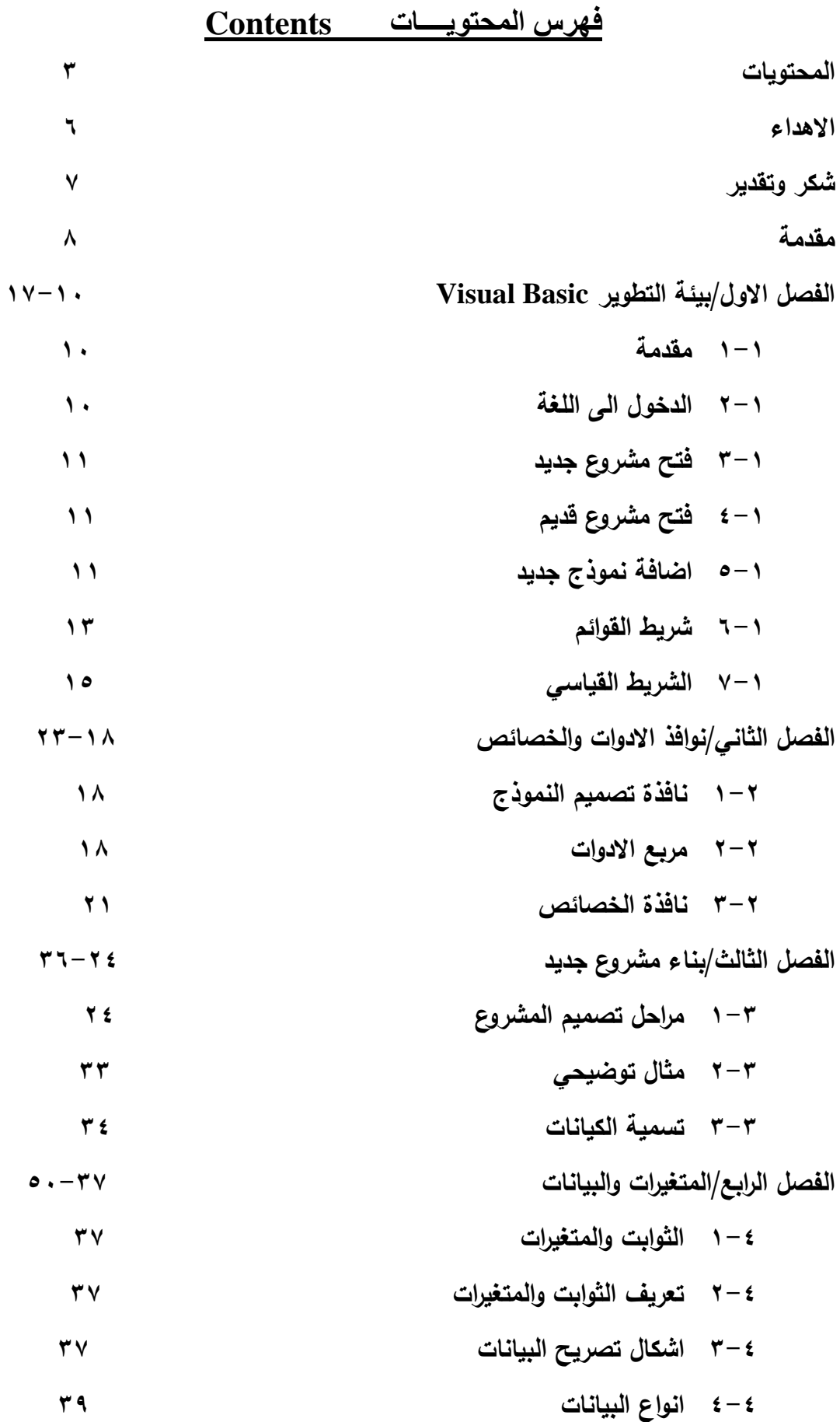

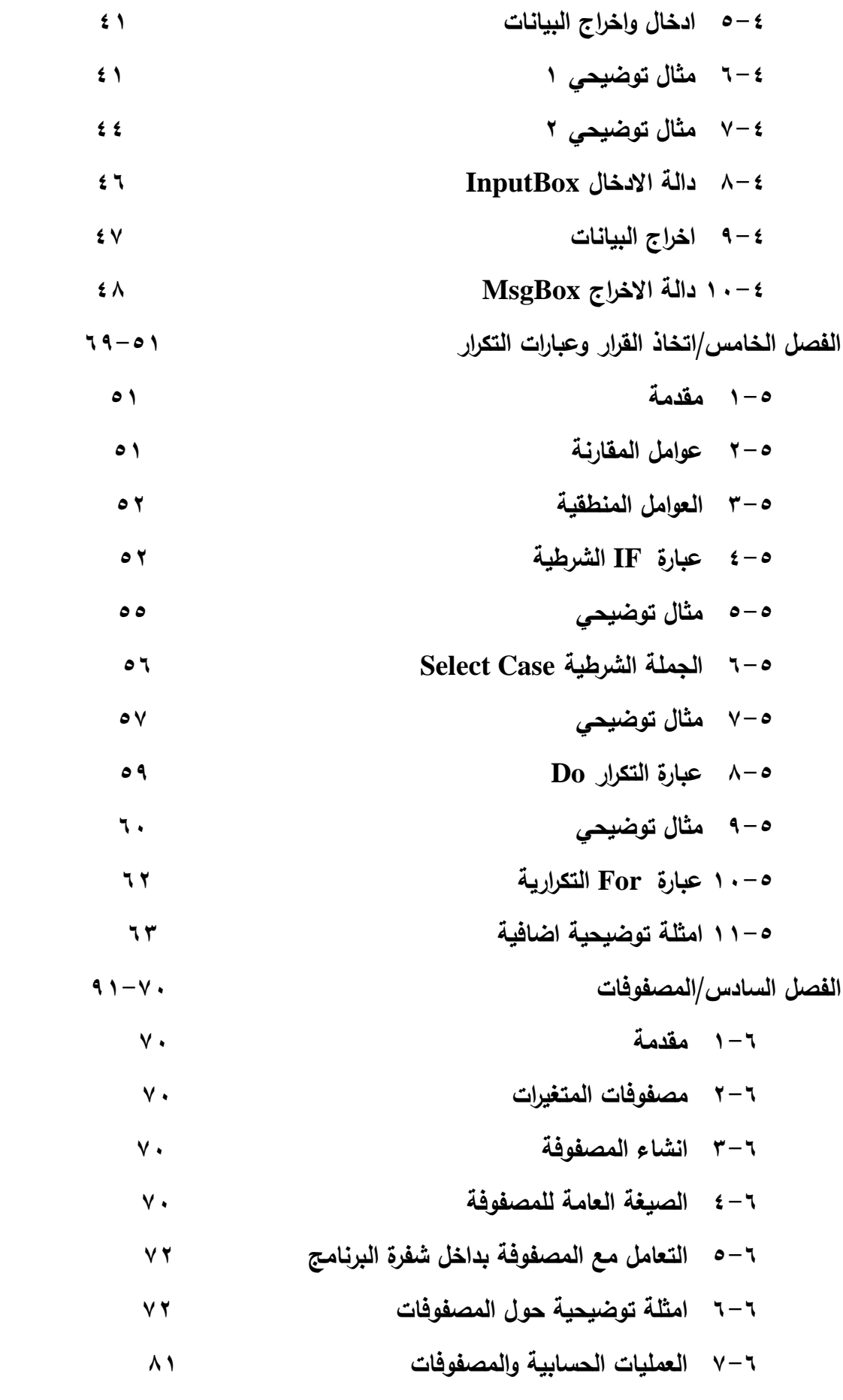

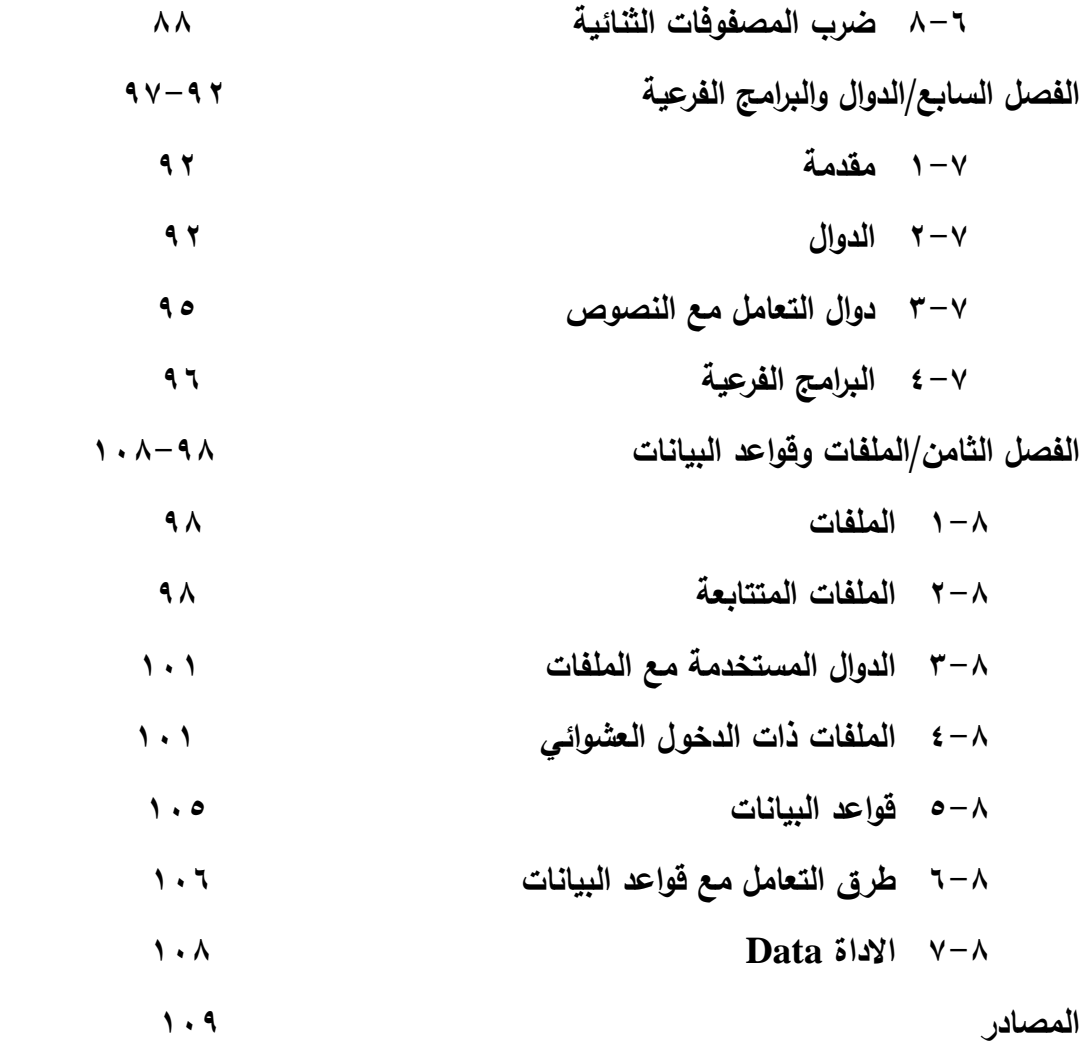

# إهــداء

 إلى ينبوع الحنان: أبي وأمي...... إلى سندي في الحياة: إخوتي وأخواتي...... إلى عطر حياتي: زوجتي...... إلى فـلذات كبدي: زهراء ، فـاطمة ......،

حسين

شكر وتقدير

أقدم خالص شكري وتقديري إلى كل من ساعدني وشجعني في اعداد هذا الكتاب واخص بالذكر منهم شقيقي وسندي في الحياة د جاسم(ابومحمد) وأخي وزميلي العزيزالمبرمج فراس الطريحي وكذلك زملائـي فـي الكليـة منهم د سعد سفاح والسيدة انتظـار جـابر ؛ أقدم شكري وامتنـاني إلـي كافة الزملاء في قسم ندريب الحاسبات سابقا في كلية الهندسة .

كذلك انحنى إجلالا للأستاذ الفاضل الدكتور المهندس ستاربدرسدخان مدير قسم الشؤون العلمية والعلاقات الثقافية في رئاسة جامعة بابل وذلك لتشجيعه اللامحدود لي في إعداد هذا الكتاب.

#### **المقدمـــة**

ان التطور الهائل في استخدام الحاسبات في كافة مجالات الحياة يدعو الى ان يواكب الجميع هذا التطور ، ولما كأنت لغات البرمجة هي الشئ الملموس في استخدام هذا الجهاز العملاق في معناه والصغير في حجمه حيث ان هذه اللغات هي الواجهه بين المبرمجين من جهة وبين جهاز الحاسبه من جهة اخرى.

الذي دفعني الى اعداد هذا الكتيب هو الحاجه الملحة الى مصدر مختصر ومفيد للمساعده في تعلم البرمجه بلغة البرمجة "البيسك المرئي Visual Basic " حيث ان هذه اللغه من اللغات التـي يمكن اسـتخدامها فـي كافـة المجـالات العلميـة والهندسـية ؛ كـذلك فـان الـنقص الـهائـل فـي مصـادر هذه اللغه العربيـة والعراقيـة بالذات وحاجـة الطلبـة اليهـا كـل هذا دفعنـي الـي اعداد هذا الكتيب

انني قمت بتدريس وتدريب الطلبة هذه اللغة لاكثر من ثلاث سنوات متواصلة لطلبة المرحلة الثانية في قسم الهندسة المدنية/كلية الهندسة منذ عام ٢٠٠٢ وذلك مع أكفء الاساتذة في القسم

 $\ddot{\phantom{0}}$ 

يتالف الكتيب من ثمانية فصول الفصل الاول يتضمن شرح مفصل لبيئة هذه اللغة واشرطتها الموجودة في الواجهه الرئيسية .

الفصل الثاني نتاول نافذة الادوات ونافذة الخصائص حيث تعد هاتين النافذتين من اهم نوافذ هذه اللغه ويجب على جميع مستخدمي هذه اللغه تعلم واستخدام هاتين النافذتين.

الفصل الثالث تضمن كيفية بنـاء مشروع جديد وكيفيـة التعامل معـه من خـلال مراحلـه الـثلاث مرحلة اعداد الواجهه ومرحلة اعداد الخصائص ومرحلة البرمجة .

الفصل الرابع تم التعرف بشكل مفصل على انواع المتغيرات والبيانات وكيفية تعريفها والتعامل معيا

الفصل الخامس تم شرح العبارات الشرطية وعبارات التكرار وكيفية استخدامها والتعامل معها . الفصل السادس تناول بشكل مفصل المصفوفات بنوعيها احادية الابعاد ومتعددة الابعاد. الفصل السابع نتاول كيفية تعريف وتصريح الدوال والبرامج الفرعية وكيفية التعامل معها وبشكل مفصل.

الفصل الثامن نتاول الملفات بشكل مفصل كذلك نتاول كيفية التعامل مع قواعد البيانات وبشكل مفصل.

ان جميع ماتناولته هذه الفصول مدعم بالامثلة التوضيحية وفي جميع الحالات المطروقة ، اما عن الاخطـاء فانـا فـي اعتقـادي لايوجد شـيء من كتـاب او ملزمـة او أي مبحث هو خـال مـن الاخطـاء وكامل لان العلم فـي جميع المجالات يتطور ويتقدم ويتغير يوم بعد الاخر كذلك فان كل كتاب او بحث لايخلو من الاخطاء والهفوات الطباعية احيانا والعلمية احيان اخرى .

# الفصل الاول/بيئة التطوير Visual Basic

**-1-1مقدمـة**

إن لغة البرمجة بلغة Visual Basic وتقرأ بـ ( فيجوال بيسك ) ومعناها البيسك المرئي ي ان Visual تعني المرئي و BASIC تعني لغة بيسك الاعتيادية( Basic Codes Interchange for System Applications ، تكػاد تكػوف ىػذه المغػ. أىػـ لغػات البرمجـة فـي نظـام التشـغيل Windows وهـي مـن اللغـات التـي تعتمـد علـي مبـدأ برمجـة الهدف Object Oriented Programming ومختصرها هو(OOP) وتسمى أيضا بالبرمجة الكياني.

إن أهمية هذه اللغة تأتي من سهولة الاستخدام وسهولة كتابة البرنـامج فيها وكذلك متانـة هذه اللغـة وتعاملهـا مـع تطبيقـات أخـرى منهـا تطبيقـات قواعـد البيانـات وتطبيقـات الرسـم بالحاسـبـة وتطبيقات الارتباط بشبكات الاتصالات.

**-2-1الدخول إلى المغة Basic Visual** 

يتم الدخول إلى هذه اللغة من خلال الملف Microsoft Visual Basic وهذا الملف أما أن يكون موجود ضمن الأمر . Start Microsoft Visual BasicPrograms (all programs) Microsoft visual studio

أو عن طريق ايكونة موجودة على سطح المكتب Desktop تحت عنوان Microsoft Visual Basic

عند الدخول لبيئة هذه اللغة سوف تظهر نافذة فيها مجموعة من الرموز التي تبين كل الأنواع المتاحة لعمل المشروع الذي نزيد عمله، إن أهم هذه الأنواع هو النوع standard.exeوهو النوع القياسي كما موضح في الشكل رقم (١) تحتوى النافذه المبينة في الشكل رقم (١) على ثلاث صفحات هي :–

ا-صفحه ا واسمها New :حيث تظهر فيها كل أنواع المشاريع المتاحة في لغة Visual Basic، نقوم باختيار النوع الأول فيها وهو قياسي standard exe ونضغط على open( الأنواع الأخرى تخص استخدامات خاصـة يمكن أن تعمل فـي بيئـة Visual Basic) سوف تظهر لنا إطار المشروع ( أوما يسمى بمستوعب المشروع ). المشروع الذي تم فتحة تحت اسم project1 وبداخله نموذج اسمه form1 ، هذه الأسماء هذه يضيفها معالج اللغة بشكل تلقائي فإذا فتحنـا مشـروع أخر فانـه سـوف يحمـل اسم هـو project2 وبداخلـه نمـوذج اسـمه form1

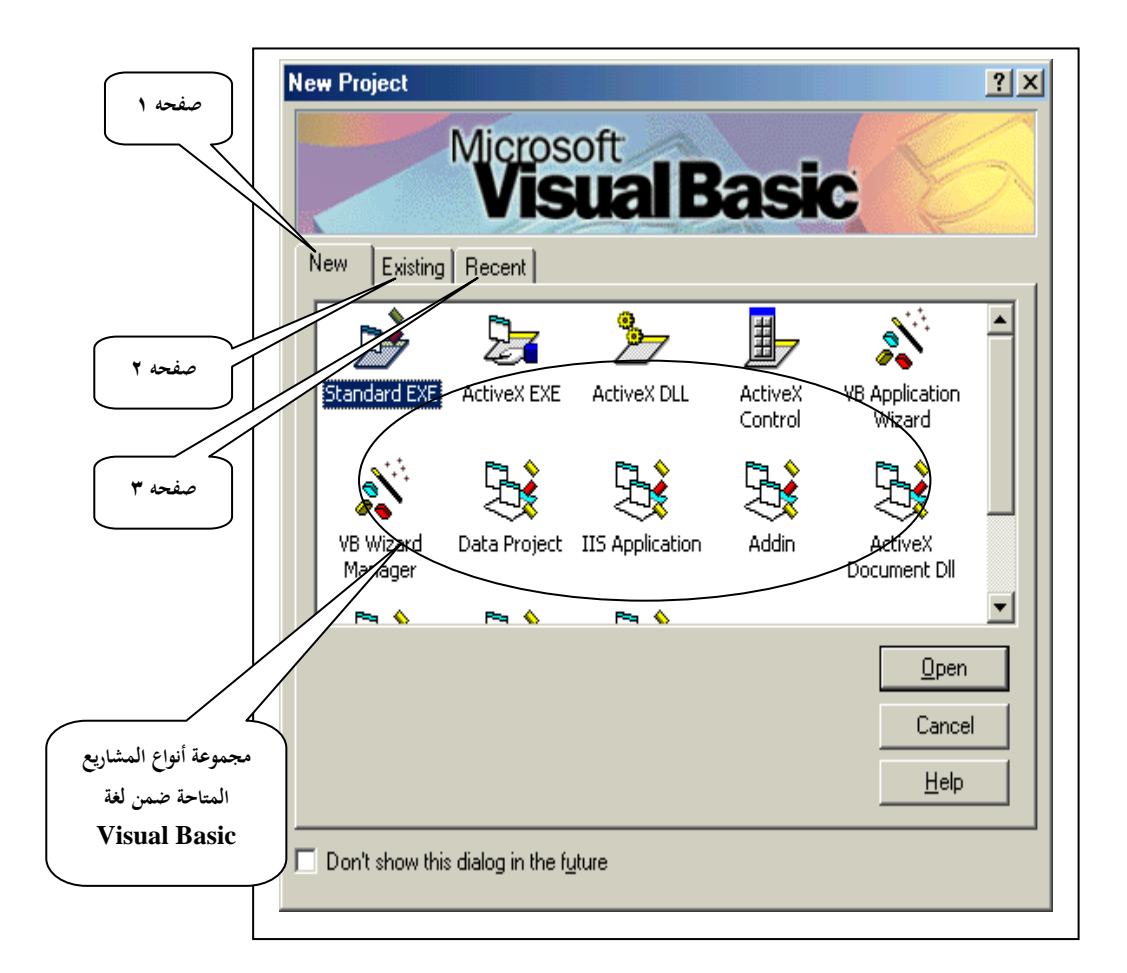

شكل رقم )1( يوضح أنواع املشاريع املتاحة ضمن بيئة لغة Basic Visual

٢– صفحه ٢ واسمها Existing :حيث تحوي على أسماء المشاريع الموجودة والتي تم عملها في وقت سابق. ٣− صفحه ٣ واسمها Recent :حيث تحوي هذه النافذة على آخر مجموعه من المشاريع التي تم فتحها او عملها او تم التعامل معها . ، نضغط على المفتاح open للموافقة على فتح مشروع جديد. تحتوى بيئة البرمجة فبجوال بيسك على أدوات برمجة لمساعدتك على بنـاء برامج Visual Basic كما موضحة وبالتفصيل في الشكل رقم(٢).

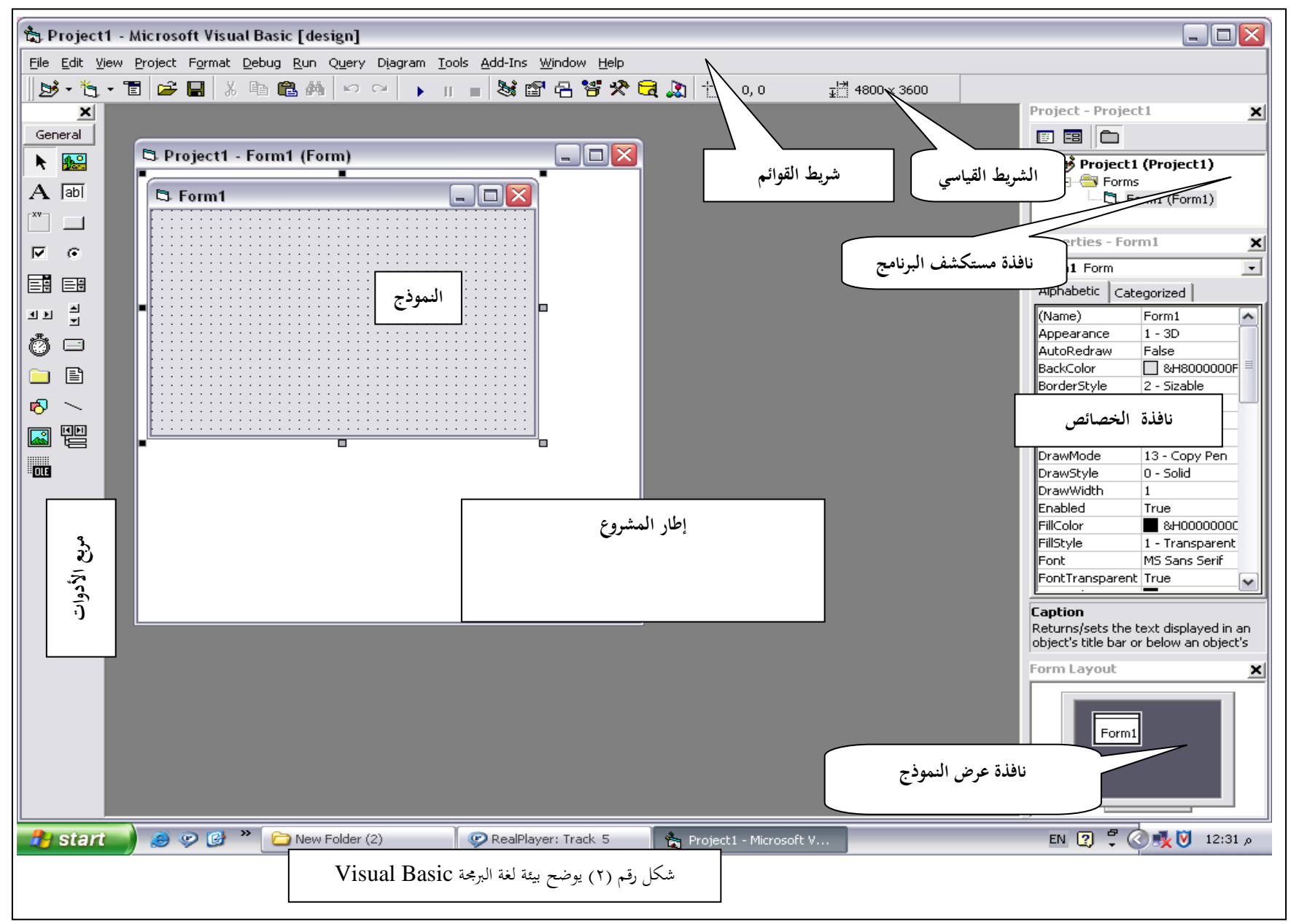

**-3-1فتح مشروع جديد** يمكف فت مشروع جديد : -1 مف النافذة الموض . في الشكؿ رقـب2 واختيار

**أو**

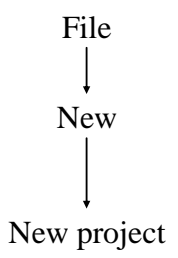

×– باختيار أول رمز من اليسار في الشريط القياسي (الذي ياتي شرحه بالتفصيل لاحقا). عند اختيار أي من الاختيارين سوف تظهر لنا النافذة الموضحه في الشكل (١) . **-4-1فتح مشروع قديم** يمكن فتح مشروع قديم تم عملـه ( تصـحيحه ) بـا ستخدام لغـة Visual Basic ويمكن فتحـه .<br>باسن

-**1** مف قا م. File Open

-**2** ااسػتخداـ الشػريط القياسػي وذلػؾ االضػغط عمػى األيقونػ. التػي ت مػؿ شػكؿ مجمػد بfolder مفتوح. سوف تظهر نافذة فيها جميع المشاريع المخزونة في الحاسبة والتي بامتداد(VBP ) والموضحه في الشكل رقم(١) الصفحه الثانية Existing. ( جميع المشاريع التي تصمم باستخدام ( VB6) يكـون امتـدادها ( VBP) ) يعـد فـتح تحديـد المشـروع المـراد إظهارهـا والضــغط علــى الأمـر OPEN. **-5-1إضافة نموذج جديد:** 

كل مشروع يتم فتحه فانه يحتوي على نموذج بداخله (كما في الشكل رقم ٢) وهذا شكل نلقائي ولايمكن إن يكون هنالك مشروع لا يحتوي على نموذج ويمكن أن يحتوي كل مشروع على أكثر من نموذج واحد. يمكن إضـافة نمـوذج جديد إلـى المشـروع الـحالـي ( الموجـود حاليـاً علـى الشاشـة ) وذلك بواسطـة طريقتين هما:– 1-من قائمة Project

add form

٢-باستخدام الشريط القياسي وذلك بالضغط على الأيقونة الثانية من اليسار في الشريط القياسي. في كـلا من الطريقتين سوف تظهر لنـا نافذة فيها جميـع النمـاذج المتاحـة فـي لغـة Visual Basic كما في الشكل رقم(٣)

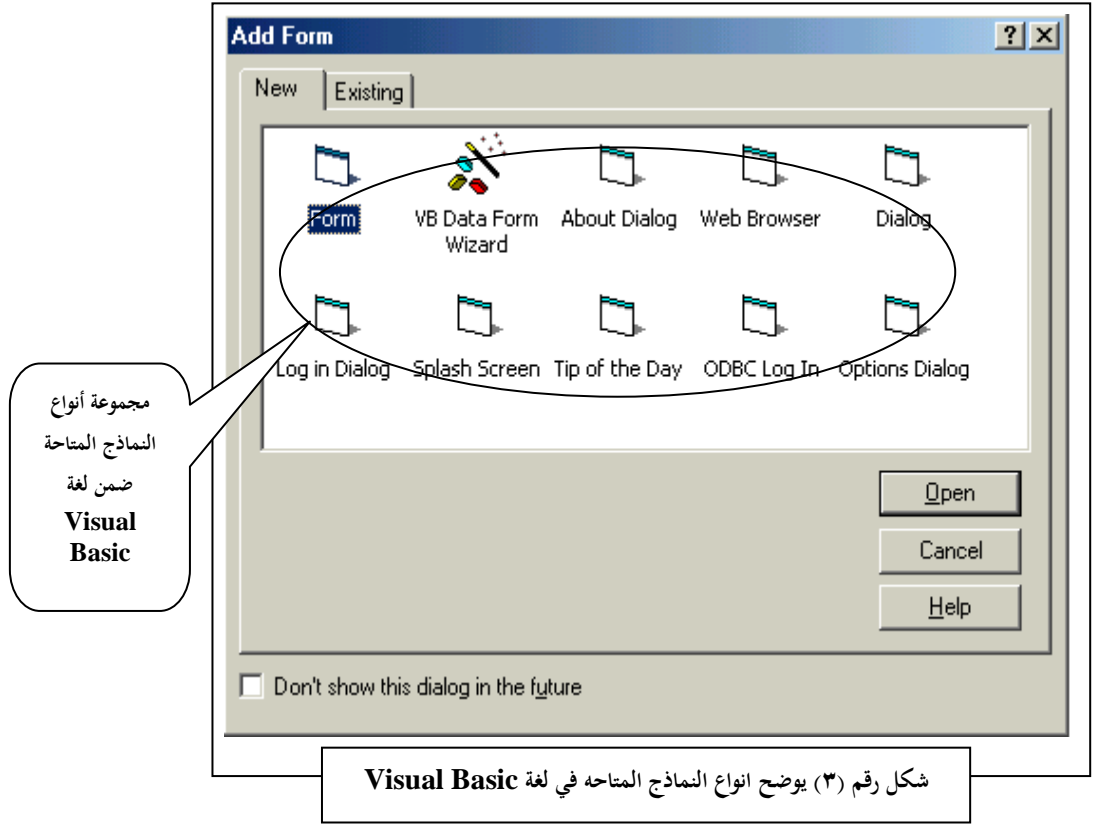

يتضمن الشكل اعلاه صفحتين الاولى واسمها New والتي تحتوي على انواع النماذج المتاحه في لغة Visual Basic ،وصفحه اخرى اسمها Existing والتي تحتوي على النماذج التي تم انشاؤها في وقت سابق. نقوم بتاشير النوع الأول (اوالنوع المراد إنشاؤه) ثم ونضغط OPEN **-6-1شر يط القوائم**-:

يزود شريط القوائم وصولا إلى معظم الأوامر التي تتحكم ببيئة المبرمج فيجوال بيسك حيث تعمل الاوامر والقوائم مثلما تعمل في كل البرامج المتوافقة ـ مـع نظـام التشغيل windows و يمكن الوصول إليها بواسطة الفأرة أو لوحة المفاتيح.

عند فتح مشروع جديد فسوف تظهر نافذة تحتوى بطيبعة الحال على مجموعة في النوافذ والأشرطة.قد تظهر الواجهة ولا تحتوى على أي نافذة أو شريط إلا شريط القوائم الذي يظهر بشكل تلقائي مـع أي تطبيق ضـمن نضـام التشـغيل WINDOWS، يمكن إظهار أي نافذة أو شريط من خلال قائمة VIEW، وفيما يلي شرح لمحتويات شريط القوائم كل أمر في شريط القوا ـ ىو عاارة عف قا م. أوامر وايعازات**-:**

#### **-1-6-1القائمة FILE:**

تحتوي هذه القائمة على مجموعة من الأوامر الخاصة بالتعامل مع المشاريع مثل NEW إلنشػاء مشػروع جديػد و OPENلتػت مشػروع سػااؽ، و تػظ المشػاري عػف طريػؽ SAVE أو ,AVE AS وحذف المشروع REMOVE وخلق نسخة تنفيذية من التطبيق MAKE EXE.PROJECT ااإلضاف. إلى أمر الطااع. PRINT والخروج Exit

#### **-2-6-1القائمة EDIT:**

تحتوي هذه القائمـة علـى أوامر متشابهة لمـا تحتويـه قائمـة EDIT فـي مختلف التطبيقات، فهي تحتوي أوامر القص والنسخ واللصق والحذف للنصوص ولعناصر التحكم وأوامر البحث findوالاستبدال replace .

#### **-3-6-1القائمة VIEW :**

تهتم أوامر هذه القائمة بالتحكم بظهور ٍ مختلف نوافذ VB إذ يمكن من خلال هذه القائمة ظيار عدة نوافذ مف اي . إختاء وا VB

#### **-4-6-1 القائمة project :**

تحتوي هذه القائمة مجموعة من الأوامر الإضافية مكونات جديدة إلى المشروع مثل نماذج جديدة ووحدات نمطية ( MODULE) وملفات أخرى.

#### **-5-6-1القائمة FORMAT :**

تستخدم هذه القائمة لتحديد هيئة وحجم عناصر التحكم الموجودة على النموذج والتباعد فبما بينها.

#### **-6-6-1 القائمة DEBUG :**

تحوي هذه القائمة على مجموعة أوامر خاصة باختبار التطبيق، وتقوم بإظهار النتائج ضمن نوافذ مخصصة في بيئة VB . كما يمكن من خلال هذه القائمة نتفيذ التعليمات البرمجة خطوه خطوه، وبهذا يمكن مراقبة أداء المشروع.

### **-7-6-1 القائمة RUN:**

من خـلال هذه القائمـة يمكن نتفيذ التطبيق ضمن بيئـة VB ، يتم بدء التنفيذ باستخدام الأمر START أو 5 F ويستخدم الأمر break لإيقاف التطبيق توقفاً مؤقتاً في المرحلة الحاليـة ( مـن خـلال التتفيذ ) ، والأمـر RESTART لإعـادة التتفيذ مـن البدايـة إمـا الأمـر CONTINUE فيستخدم لاستئناف التنفيذ من النقطـة التي تم فيها التوقف ، الأمر END هو لإنهاء التنفيذ .

#### **-8-6-1 القائمة QUERY :**

تكون الأوامر ًمن هذه القائمـة متاحـة فقط عنـدما نقوم بإنشـاء استعلام مـن خـلال الأداة MICROSOFT QUERY BUILDER

# **-9-6-1 القائمة :DIAGRAM**

تكـون أوامـر القائمــة متاحــة عنـدما يتفاعـل التطبيــق مــع SQL SERVER أو ORACALE لإنشاء أو لتعديل مخطط قاعدة البيانات.

## **-10-6-1 القائمة TOOLS :**

تحتوي هذه القائمـة علـي أدوات مختلفـة ومتنوعـة مثل الأمر OPTIONالذي يفتح نافذة حواريه لتعديل خصائص بيئة التطوير .

#### **:ADD-In القائمة -11-6-1**

تحتـوي علىـاوامر متعلقـة بتقنيـات وكائنـات خارجيـة يـتم دمجهـا مـع بيئـة التطـوير . كمـا تحتـوي الأمر Visual Data Manager الذي يتم من خـلال الوصـول إلـى برنـامج مـدير البيانـات Visdata

#### **-12-6-1 القائمة WINDOW :**

يتم من خلال هذه القائمة إدارة نوافذ بيئة التطوير VB.

#### **-13-6-1 القائمة HELP:**

يتم من خلال هذا الأمر استدعاء نظام المساعدة الفوري للغة Visual Basic وىو( MSDN

#### **-7-**1 **الشريط القياسي لمغة VB:**

هذا الشريط إذ لم يكن موجودا فيمكن اضـهاره من خـلال القائمـة View/toolbars.هذا الشريط يحتوى على جميع الايعازات المهمة في لغة VB حيث يمكن التعرف على أسماء هذه الايكونات من خلال نص المساعدة السريع الذي يظهر عند وضع مؤشر الفأره على الرمز وبدون الضغط عليه وهي كما يلي بدا من اليسار :–( هذه الأوامر عبارة عن رموز ( ICONS )). **1-7-1- مشروع جديد:** استخدام هذه الايقونة يؤدى الى خلق مشروع جديد بالاضافة للمشروع الحالي.

**-**2-7-1 **إضافة نموذج:** تؤدى ىذه االيقون. الى اضاف. نموذج جديد الى المشروع ال الى **1−7−تحرير قائمـة menu:**−هي أداة رسومية تدير البرامج في القوائم. تتيح هذه الايقونـة للمستخدم اضافة قوائم جديدة وتعديل القوائم الموجودة وإعادة ترتيبها وحذف القوائم القديمة. كما يتػػػي لػػػؾ اضػػػاف. مػػػؤ ثرات خاصػػػ. عمػػػى القػػػوا ـ، كمتػػػاتي الوصػػػوؿ وعيمػػػات االختيػػػار واختصارات لوحة المفاتيح. **1-7-1 -فتح** مشروع موجود فى الحاسبه ومصمم فى وقت سابق. **5-7-1 - خزن** المشروع والنموذج **1-7-1^ قطـع:**- يـتم تحديـد جـزء مـن شـفرة المشـروع او أي كيـان وقطعـه ( أي إزالتـه مـن النموذج

**7−7−1 <b>– نسخ**:− يتم تحديد أي كيان ونسخه ( هنا الكيان المستنسخ يحتفظ بشيء خصـائص الكيان الاصلى). **-8-7-1 لصق-:** يتـ لصؽ الجزء او الكياف الذى تـ نسخو او قطعو **-**9-7-1 **بحث** -: الا ث عف كياف او كممو **-**10-7-1 **التراجع** -: التراج عف خطوه معينو الى الخطوه السااقو ليا 1–1×–11 **التقدم**:– يستخدم هنا الامر بعد استخدام التراجع ، أي التقدم الى الخطوه التاليه بعد ان تراجعنا عنها . **12-7-11 - التنفيذ :- حت خالات هذا الامر يمكن تنفيذ المشروع او اعادة تنفيذ** RESTART ا −17-7 **التوقف** Break :− تستخدم هذه الايقونـه لايقاف التنفيذ ولكن ليس التوقف بشكل نـهائـي أي انـه يمكن استئناف النتفيذ من النقطـة التـي تم التوقف فيـها. **1+0−1 × -1 الانتهـاء END :**− هنـا يـتم إنهـاء التنفيذ بشـكل قطعـي أي إذا أردنـا التنفيذ مـرة أخرى فانـه سوف يتم النتفيذ من البداية وليس من النقطـه التـي تم الانتهاء عندها. **-15-7-1 مستكشـف المشـروع EXPLORER PROJECT-:**عنػد الضػغط عمػى ىػذه الايقونه فانه سوف تظهر نافذة صغيره على يمين الشاشة تحتوى على المشاريع الحالية التي تم بنائها في اللغة وكذلك النمـاذج الموجودة فـي كل مشروع حيث يمكن إظهـار أي نمـوذج وذلك بالضغط عليه مرتين بمفتاح الفارة الأيسر . **-16-7-1 نافذة الخصائص window Properties -:** ىذه االيقونو تستخدـ إلظيار نافذة خصائص تظهر عادة في يمين الشاشة تحتوى على خصائص الكيان الحالي وسوف ناتي علي

شرح هذه النافذة بشكل مفصل لاحقا.

**-17-7-1 نافـذة توضـع النمـاذج WINDOW LOYOUT FORM-:** ىػذه األيقونػ. سوف تظهر نافذة في أسفل يمين الشاشة. حيث يمكن باستخدام هذه النافذه تحديد موضع ظهور النماذج على شاشة مستخدم عند تشغيل التطبيق.

**ا−1×-1∧ - مستعرض الكيانـات OBJECT BROWER :− تقوم هذه الايقونـة باظهار** نافذه مستعرض الكيانات ( الكائنات )، حيث من خلال هذه النافذه يمكن للمبرمج ان يستعرض جميع الكيانـات التـى يستخدمها فـي عمليـة التطـوير فيتعرف علـى خصـائص وطرق واحداث كل كائن.

**-19-7-1 أدوات التحكم tools control-:** االنقر عمى ىذه االيقونو سوؼ تظير نافذة عمى يسار الشاشة يطلق عليها بنافذة الادوات ( او مربع الادوات ) تحتوى على عناصر تحكم أساسية intrinsic controls) التي يمكن وضعها على النموذج في مرحلة التصميم. هذه الادوات سوف ناتى على شرحها بالتفصيل لاحقا .

# الفصل الثان*ي/ن*وافذ الادوات والخصائص

**-1-2نافذة تصميم النموذج** نلاحظ أن النموذج موجود علىي إطاره الخارجي مقابض وهي أشبه بمربعات صغيره ذات لون مميز موجودة هذه المقابض في الزاويا الأربع وفي أواسط الأضلاع أي أن عددها ثمانية مقابض وهذا يعني أن الكيان الفعال حالياً هو النموذج بحيث أن مربع الخصائص يحتوي على خصائص الكيان الفعال حالياً وهو النموذج وفائدتها في تصغير وتكبير الشاشة .

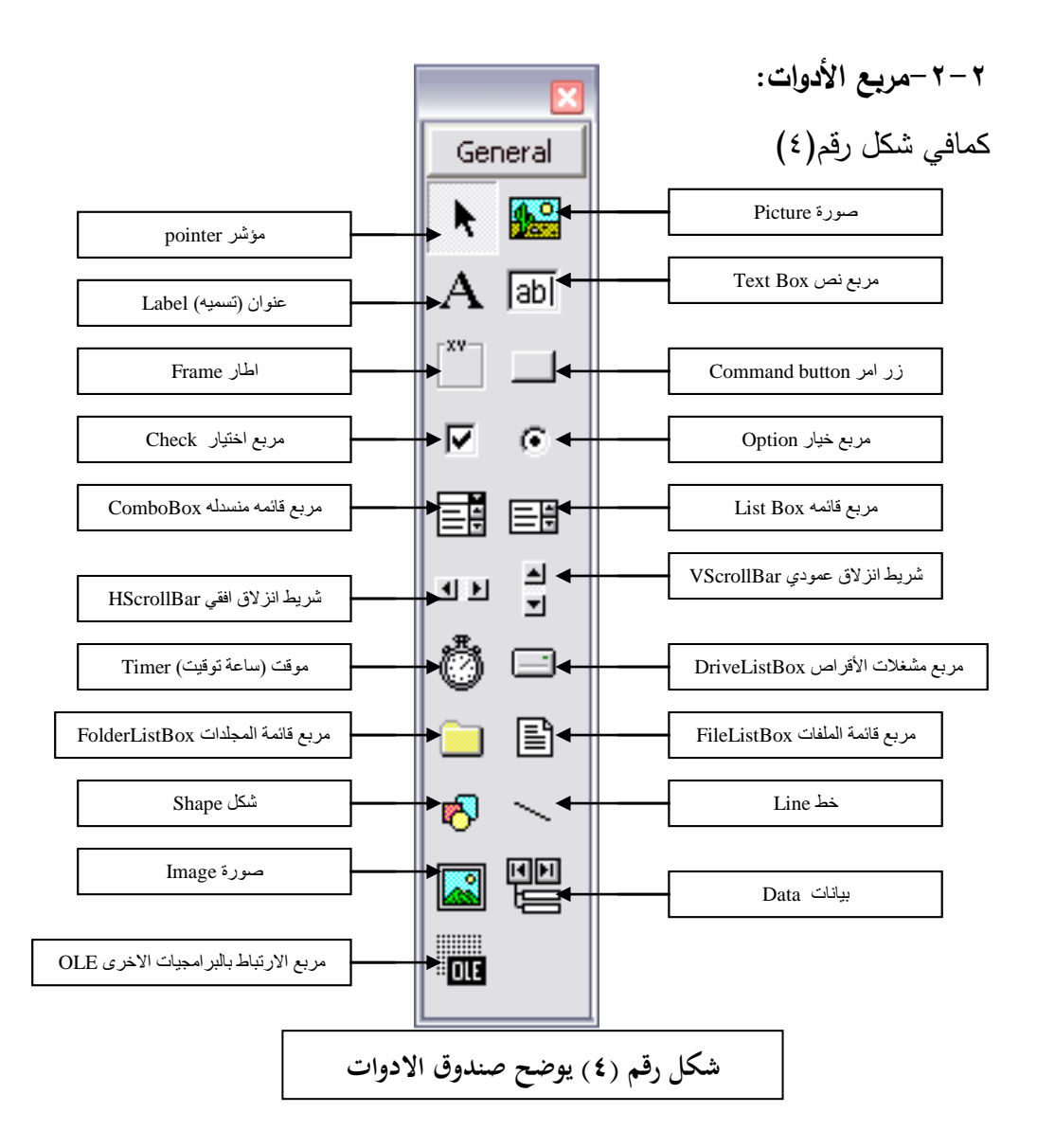

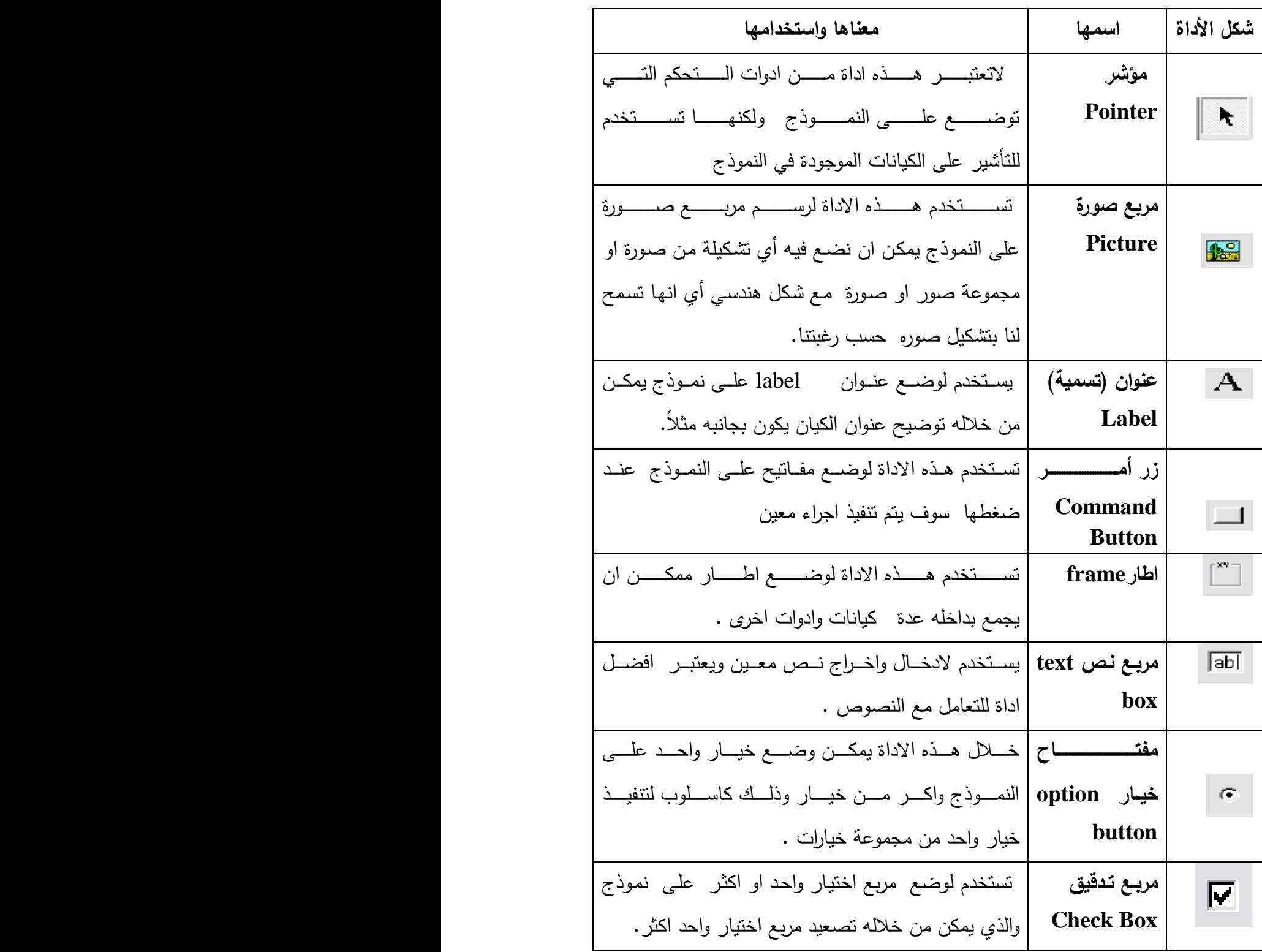

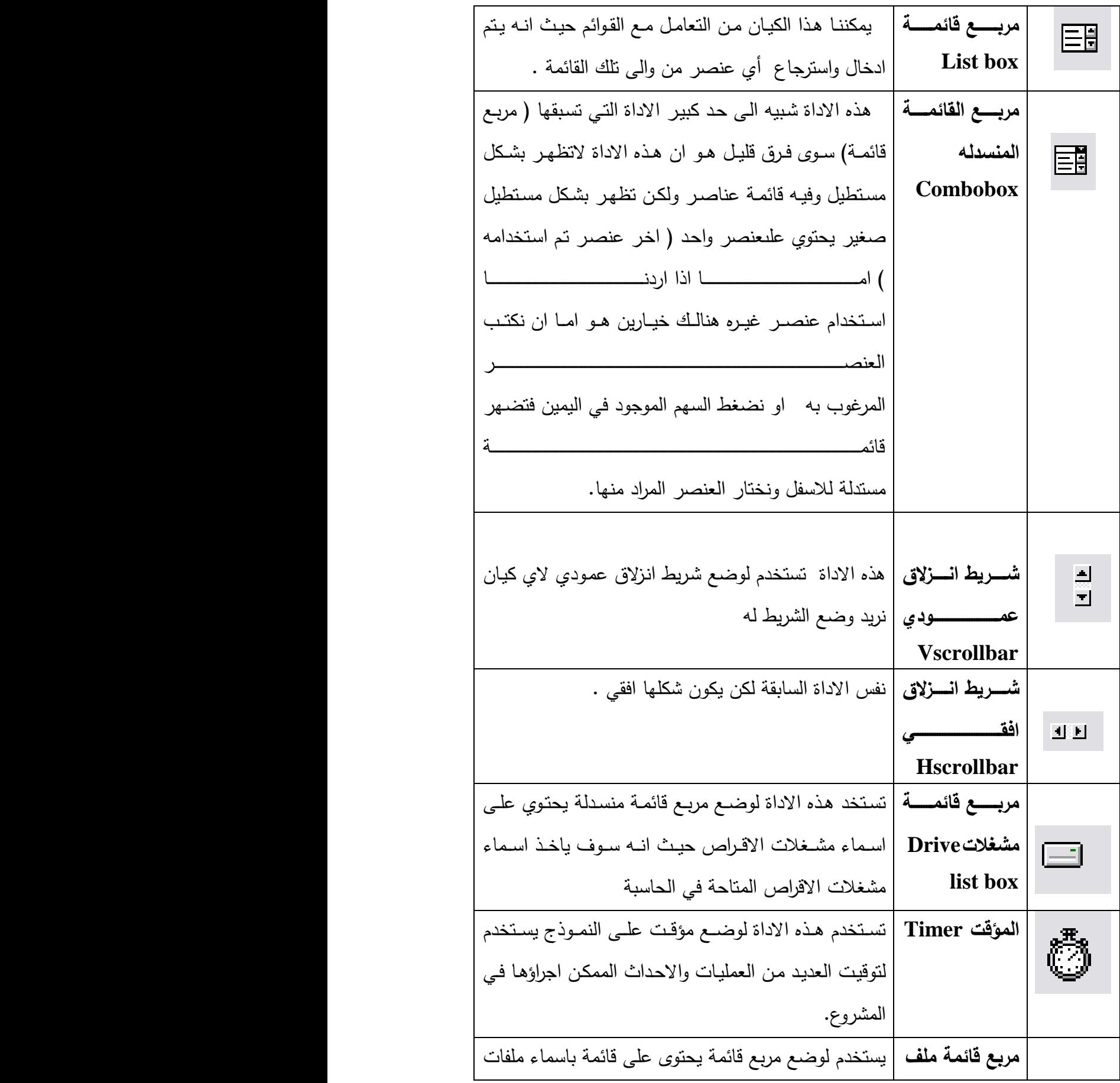

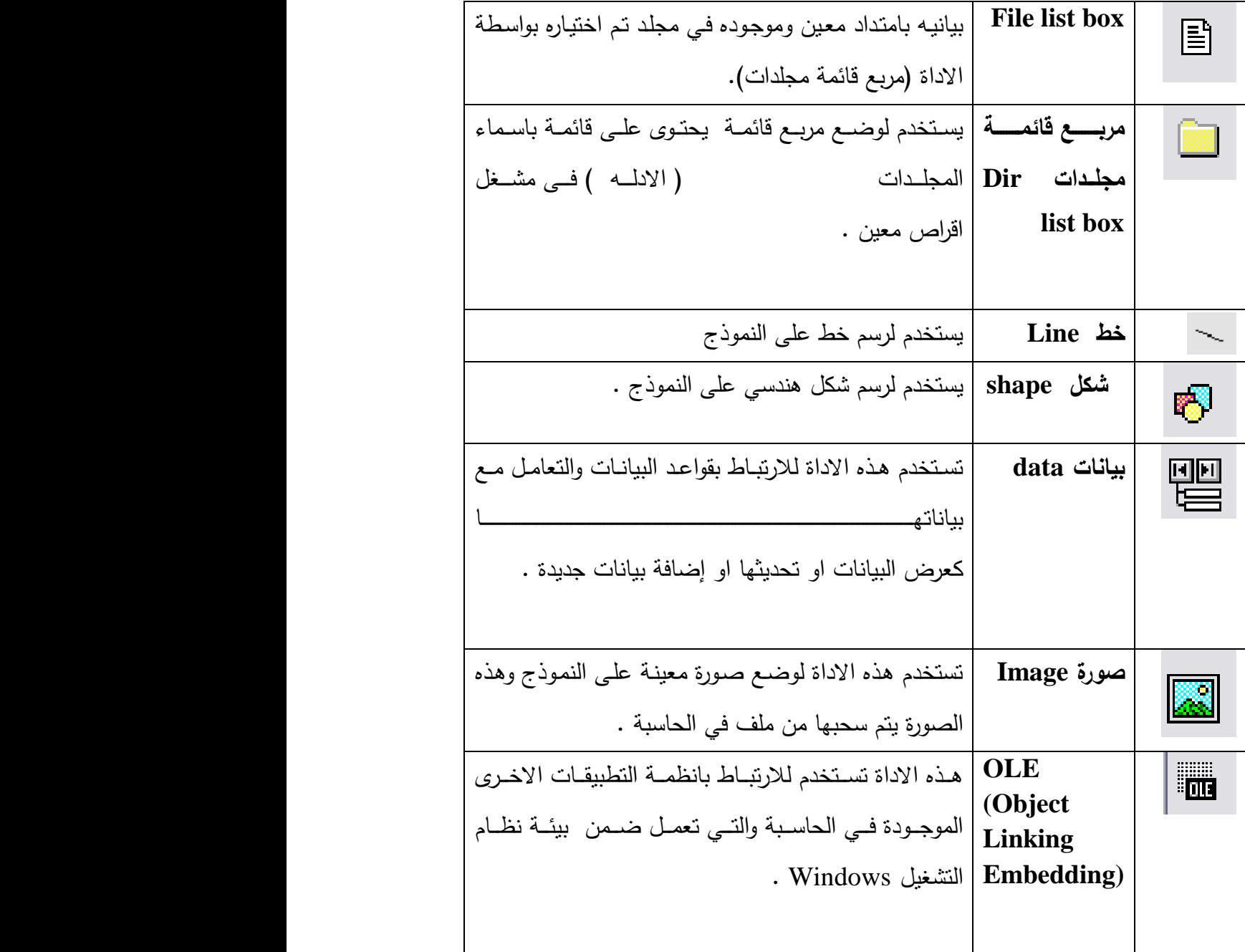

-3-2 **نافذة الخصائص-:**

تحتوي هذه النافذة على مجموعة من الخصائص التي تحدد مواصفات عنصر التحكم تحدد كل خاصية ميزة معينه للعنصر كالطول والعرض ولون الخلفية حيث تعرض هذه النافذة خصائص الكيان المحدد حاليا وعند انتقال التحديد الى عنصر اخر (عند اختيار عنصرا خر ،أي جعله بداخل مقابض وذلك بالضغط عليه بمفتاح الفارة الايسر مرة واحدة )، كما في شكل رقم(٥).

ستظهر تلقائيا خصـائص هذا العنصر في القائمة.خصـائص كل كيـان تختلف عن خصـائص الكيانات الاخرى ولو ان بعض الكيانات تتشابه فى بعض الخصائص في نافذة الخصائص يكون على اليسار اسم الخاصية وعلى اليمين اعداد تلك الخاصية حيث إن جميع الخصائص لجميع الكيانات يكون اعدادها تلقائيا وذلك بواسطة معالج اللغة ،ويمكن تغيير إعداد أي خاصبية حسب رغبة المبرمج وحسب الخيارات المتاحه لتلك الخاصية ويكون التغيير في مرحلة تصميم المشروع . تحتوى نافذة الخصـائص صندوق قائمـة يحوى قائمـة باسماء الكيانـات الموجودة فـي المشروع (كـل أداة تحكـم موجـودة علــي النمـوذج تعتبـر كيــان ).يمكـن اختيـار أي عنصــر لاسـتعراض خصائصه مباشرة .إما في أسفل النافذة فيوجد اطار DESCRIPTION أي الوصف، يحتوي علـــي معلومـــات توضــــبحية عـــن وظيفـــة الخاصـــية المحـــددة.يمكن اخفـــاء او اظهـــار DESCRIPTION بالنقر الزر الأيمن للفارة على نافذة الخصائص وتحديد او الغاء القائمة DESCRIPTION DESCRIPTION يمكن استعراض الخصـائص امـا وفـق الترتيـب الابجـدي للخصــائص مـن قائمــة AIPHABETIC او وفــق فئــات الخصــائص مـن القائمــة CATEGORIZED ، حيث تقسم الخصائص الى عدة فئات هي :-

> APPEARANCE-1الظهور :- تحتوى هذه الفئة مجموعة. الخصائص المتعلقة بطرف الاظهار والشكل العام. BEHAVIOR -2 السلوك :– تصنف قائمة الخصائص الموجوده ضمن هذه الفئة طريقة عمل الكيان بالنسبة لباقي العناصر في التطبيق . -: DYNAMIC DATA EXCHANGE أوب DDE -3 ويقصد بها التبادل الديناميكي وهو الوسيلة الاتصال بين النماذج في

> التطبيق، هذه الفئة خاصة بالنماذج فقط، إذ لا تمتلك باقي كيانات التطبيق الخصائص الموجودة في هذه اللغة.

FONT الخط :– تحتوى هذه الفئة على الخصائص المتعلقة بنمط الخط الذي سيظهر في الكيان مثل النوع والحجم والتأثيرات المتعلقة بالخط.

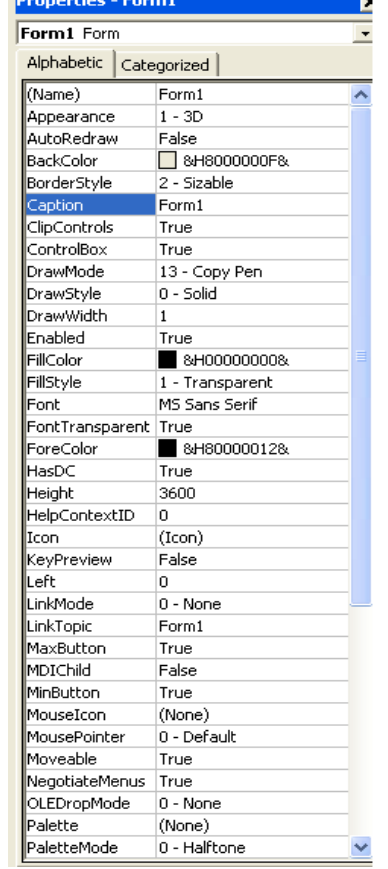

شكل رقم (٥) يوضح نافذة الخصائص

MISC متفرقات: – ويقصد بها مواصفات مختلفة، إذ تحتوي هذه الفئة على مجموعة من الخصائص ذات تأثيرات متنوعة، اغلب الخصائص الموجودة في هذه الفئة كثيرة الاستخدام أثناء تطوير التطبيقات.

POSITION الموضع: – تقوم الخصـائص الـواردة فـي هذه الفئـة بتحديد حجم الكـائن من ارتفاع وعرض إحداثيات على النموذج. SCALE المقيـــــــــاس: - تحــــــــــدد هــــــــــذه الخصــــــــائص مقيـــــــــاس الإحـــــــــداثيات المستخدمة في النموذج.

# الفصل الثالث/بنـاء مشر و ع جديد

**-1-3مراحل تصميم المشروع-:** أي مشروع في لغة VB لا يكتمل الا بثلاث مراحل مترابطة مع بعضها البعض وهي:– <u>أ**ولا: مرحلة التصميم :** – في هذه المرحلة يتم تصميم المشروع بشكل مظهرى أي انـه في هذه</u> المرحلـة يـتم وضـع الادوات المـراد وضـعها فـي النمـوذج ، وذلك بالاسـتعانة بصـندوق الادوات( TOOL BOX **كيفية وضع األدوات عمى النموذج -:**

نضغط على الادوات المراد وضعها على النموذج بمفتاح الفارة الايسر مرة واحده فقط ننقل مؤشر الفارة الى النموذج فتلاحظ ان مؤشر الفارة قد تغير شكله ، عادة يتغير شكل مؤشر الفارة الى +

نضغط على مفتاح الفارة الايسر وتسحب الفارة باتجاه قطري ( عند السحب نبقى ضباغطين على مفتاح الفارة الايسر ) .بحيث يكون شكل الاداة مربع او مستطيل . <mark>ملاحظـة</mark> :– بعد اضـافة أي عنصـر الـي النمـوذج يمكن تحريكـه وتغيير موقعـه وحجمـه وذلك بالضغط عليه بمفتاح الفارة الايسر حيث يصبح بداخل مقايض عند وضع المؤشر على احد المقايض سوف يتغير شكل مؤشر الفارة الى سهم ذو رأسين فاذا اردنـا تغيير حجم مربـع الاداة باتجاه معين نضغط على المقبض الذي بذلك الاتجاه ثم نسحب بذلك الاتجاه ،وهو امااتجاه افقي او عمودى او اتجاه قطرى

ــــــ <mark>ثانيــاً: مرحلــة إعداد خصـائص كـل كيـان</mark>:– بمـا ان كـل كيـان لـه مجموعـة خصــائص تم اعدادها بشكل تلقائي من قبل مصـممي اللغـة، بعض الخصـائص نرغب بشكل ضـرورى جدا تغييرها الى ما يلائم رغباتنا وحسب الخيارات والمجالات المتاحه ، نلاحظ ان جميع الخصـائص لجميع الكيانات المتاحه هي مرتبه بشكل ابجدى ( حسب ابجدية الحروف الانكليزيه ) ، عدا الخاصيه name حيث ان هذه الخاصيه تحدد اسم الكيان وليس عنوانـه والفرق بين الاثنين هو ان اسم الكيان هو الاسم الذي يتم التعامل معه في الشفرات وهذا الاسم لا يظهر على الكيان فى مرحلتي التصميم والتنفيذ ، اما العنوان فانه مجرد نص ( او نص وصفى )يظهر فوق الاداة في مرحلة التصميم ومرحلة التنفيذ ويمكن تغييره الى أي نص اخر من خلال الخاصية caption

للكيانات command وlabel نلاحظ ان هناك ثلاث اشكال لاعدادات الخصـائص ا**لقسم** <u>الاول</u> منها يمتد الضغط عليه ((على الخاصيه )) فان شكل مؤشر الفارة يتحول الى مؤشر نصوص وهو خط مستقيم عمودي على سبيل المثال خاصية caption وخاصية next وغيرها من الخصائص . ا<mark>لقسم الثاني</mark> من الخصائص عند الضغط عليه فانه يظهرفي يمينه راس سهم متجه الى الاسفل عند الضغط عليه سوف تنسدل قائمة فيها مجموعة خيارات وهذا يعني ان اعداد هذه الخاصية ينحصر في تلك القائمة أي يجب ان نختار احد خيارات تلك القائمة، على سبيل المثال خاصية الرؤية visible فان فيها أعدادين هماtrue ، false القسم الثالث من الخصائص عند الضغط عليها سوف يضهر في يمينها مربع صغير يحتوى على ثلاث نقاط (… ) وهذا يعني انــه عنـد النقـر علـى (…) سـوف تفـتح لنـا نافـذة خاصـبـة font فـان فيهـا خصـائص أخرى يتم تحديدها وهي نوع الخط وهيئة الخط، وكذلك خاصـية pictureفانـه يتم تحديدا امتداد الملف الذي يحوى على صوره هذا ما يخص إعداد الخصـائص في مرحلة إعداد الخصـائص، هنالك إعداد للخصـائص في مرحلـة البرمجـة ( مرحلـة كتابـة الشفرات )، حيث ان هنالك صيغة عامة لأعداد الخصائص:– Object. Property=value

فيما يلي جداول يبين بعض الخصائص وإعداداتها المتاحة ووصف لكل إعداد. هذه الخصائص هى الخصـائص التـى يكـون إعـدادها يحـوي علـى قائمـة مـن الخيـارات بغض النظـر عـن نـوع الكيان: –

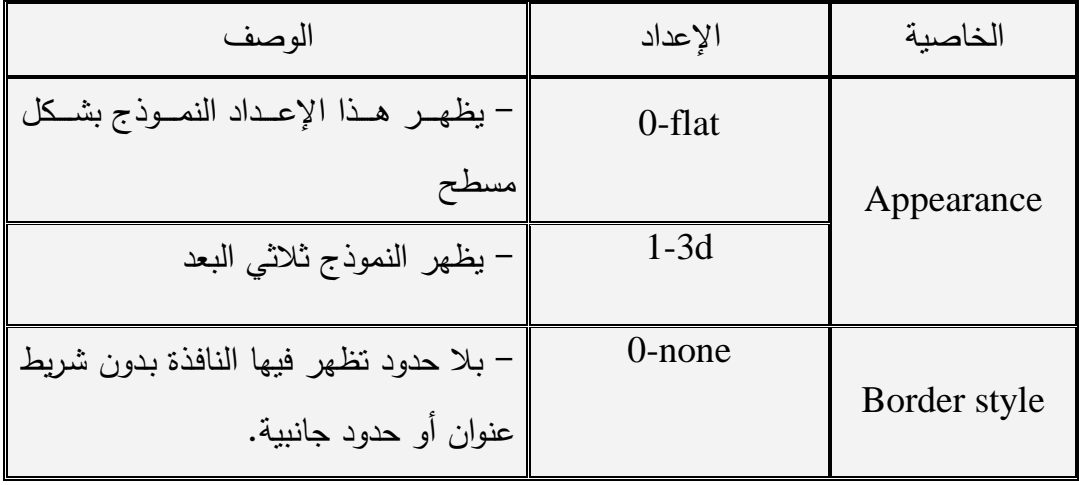

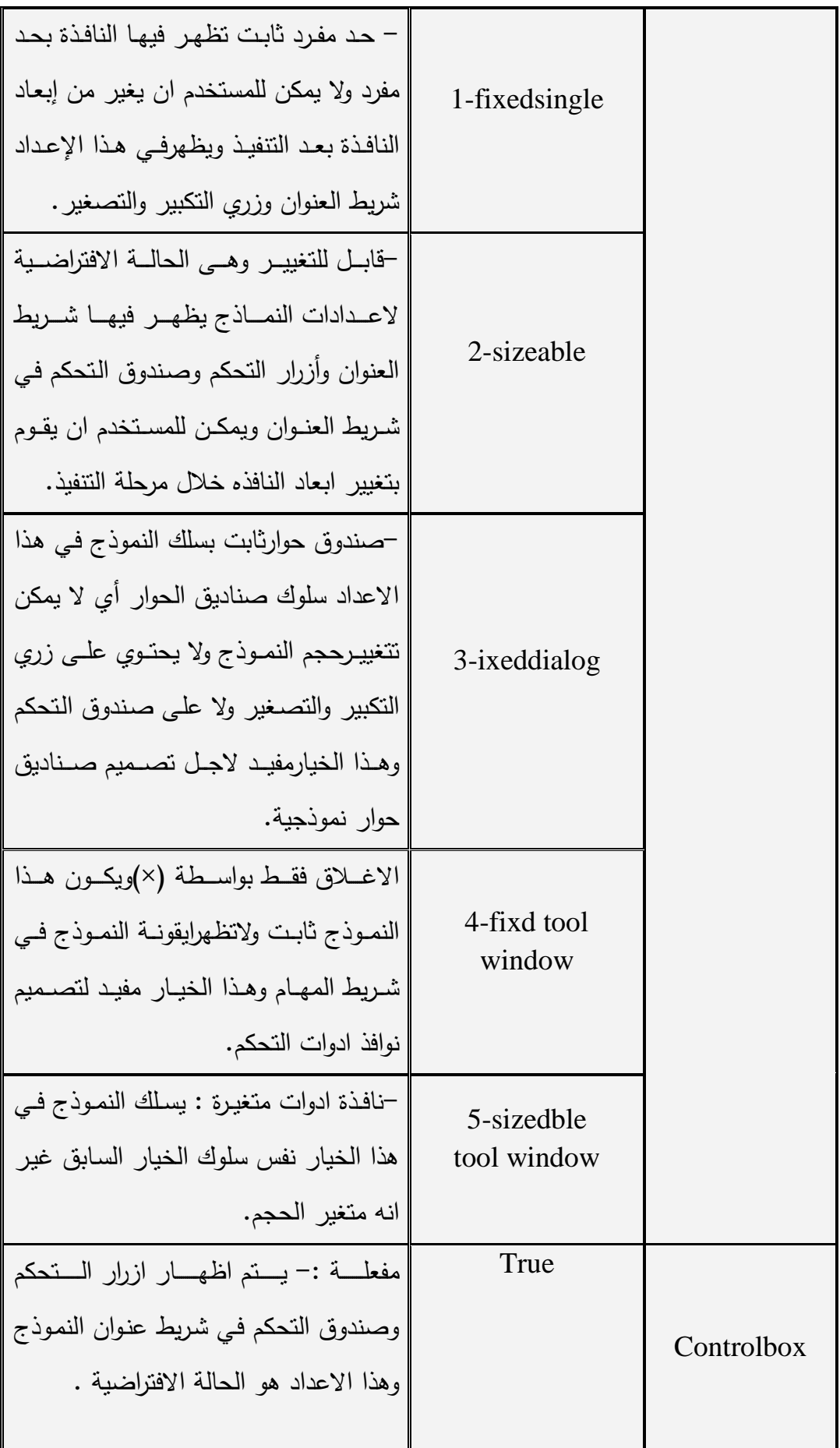

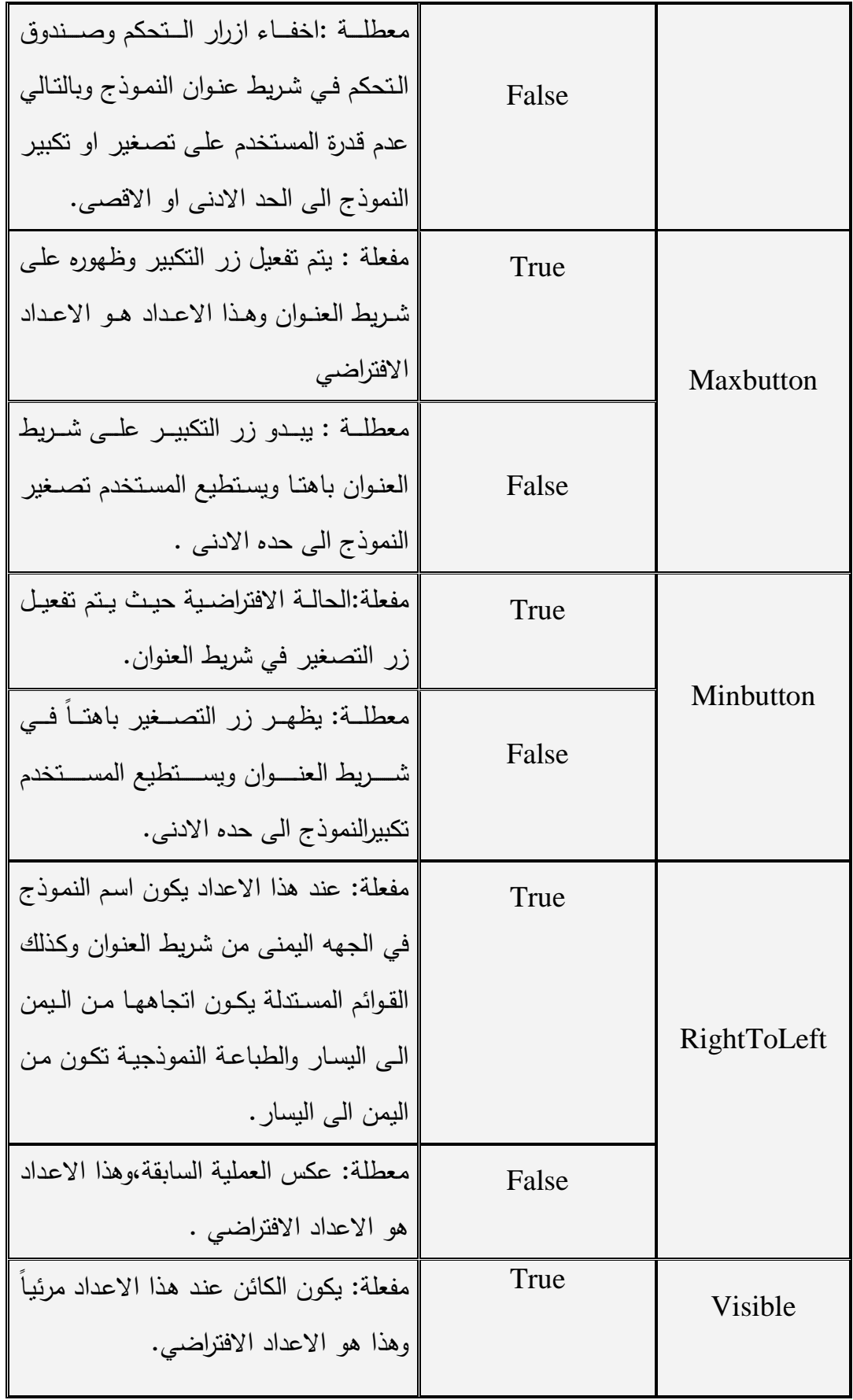

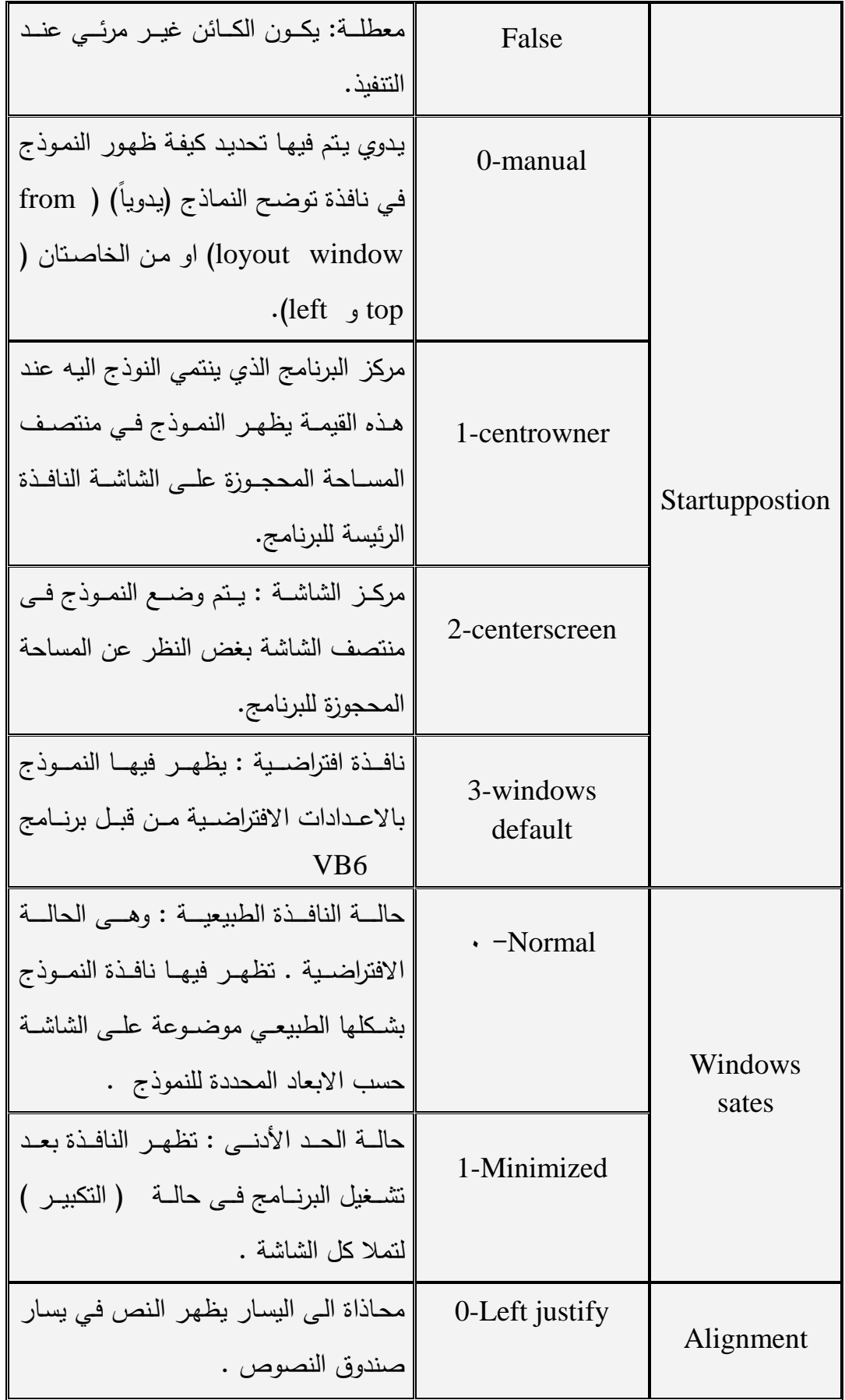

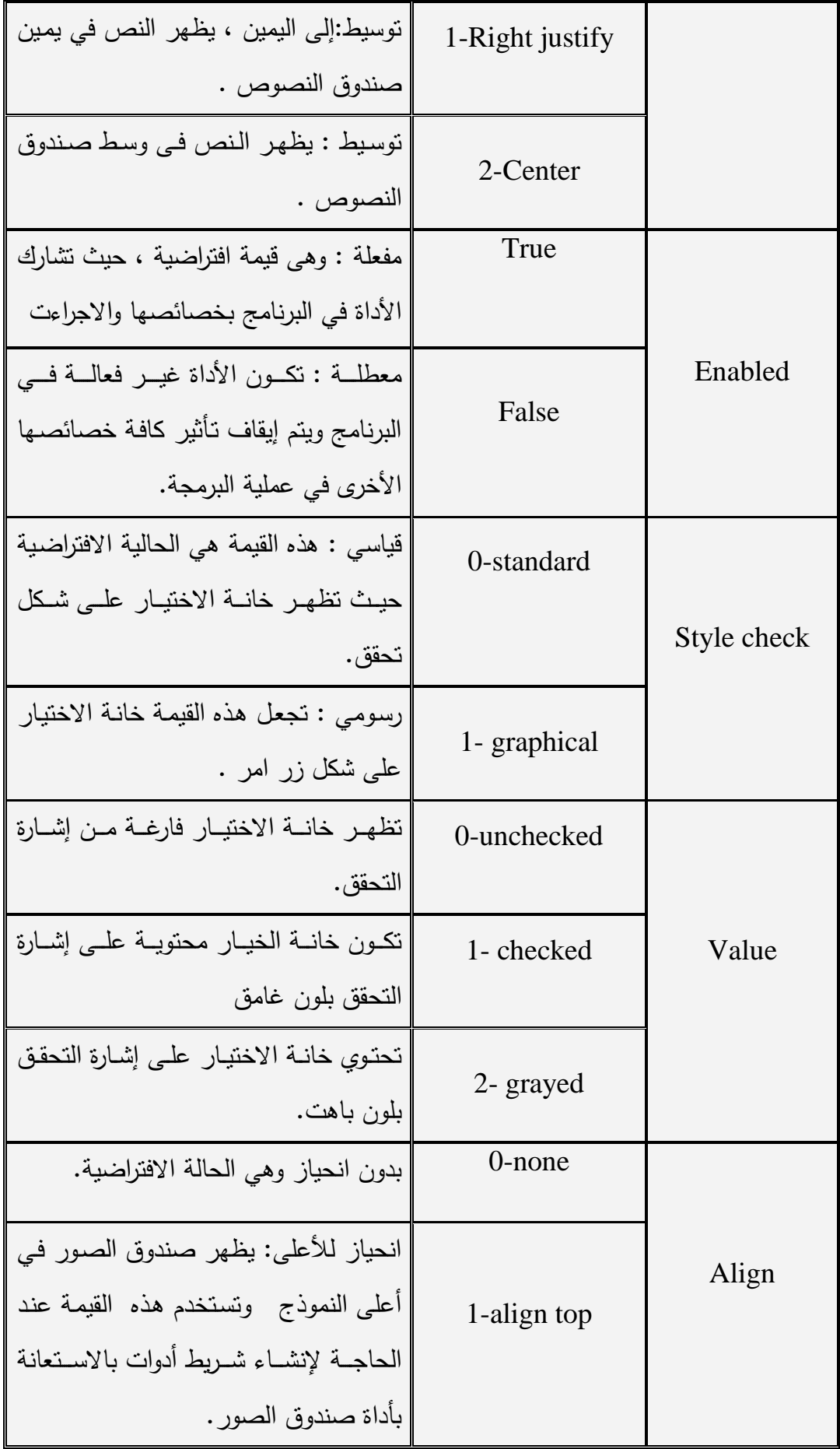

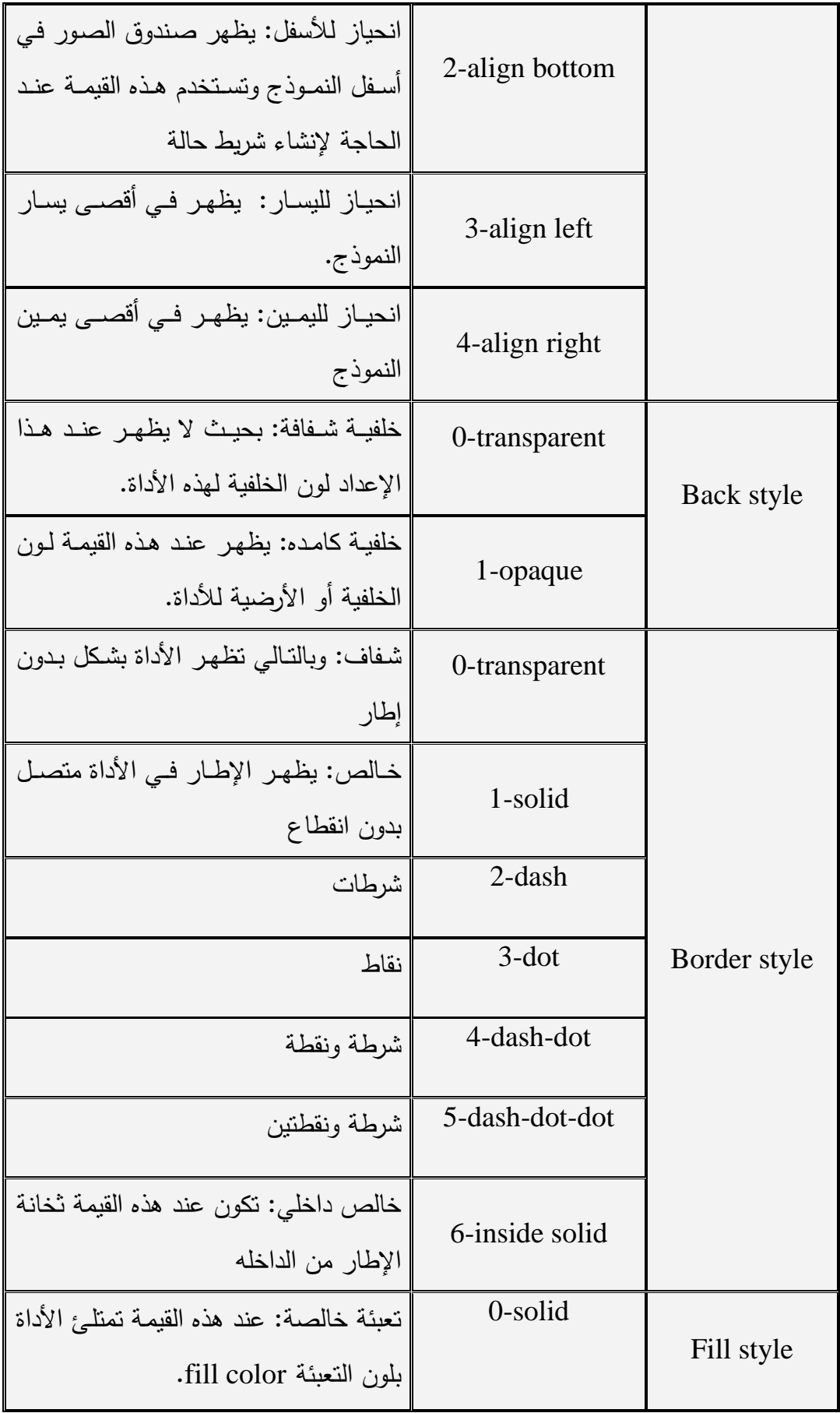

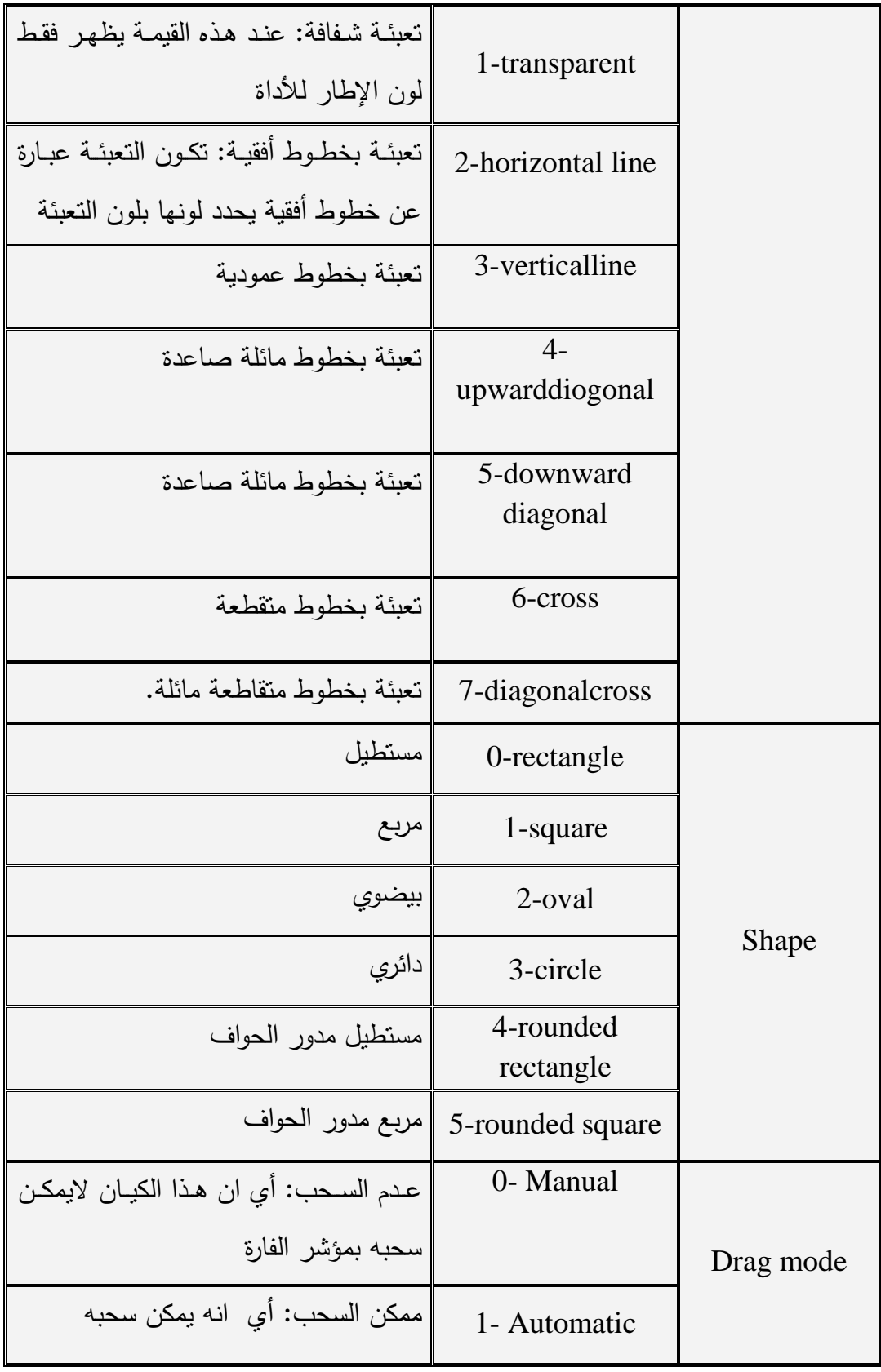

**ثالثا //مرحمة البرمجة -:** تشكل هذه المرحلة اهم مرحلة في مراحل بناء المشروع حيث بدون هذه المرحلة فان المشروع لا يمكن ان ينفذ ، في هذه المرحلةيتم بنـاء وكتابـة شفرات المشروع والتـي علـى اساسـها يـتم تتفيذ او نوجيه معالج اللغة بكيفية النتفيذ المشروع . هذه المرحلة يتم فيها كتابة شفرات المشروع من خلال نافذة CODE WINDOW والتبي يمكن الوصول اليها بعدة طرق هي اما بالضغط مرتين بمفتاح الفارة الايسر على الكيان المراد كتابة

شفرته و من خلال قائمة

Code Window - View

كما موضح بالشكل رقم(٦)

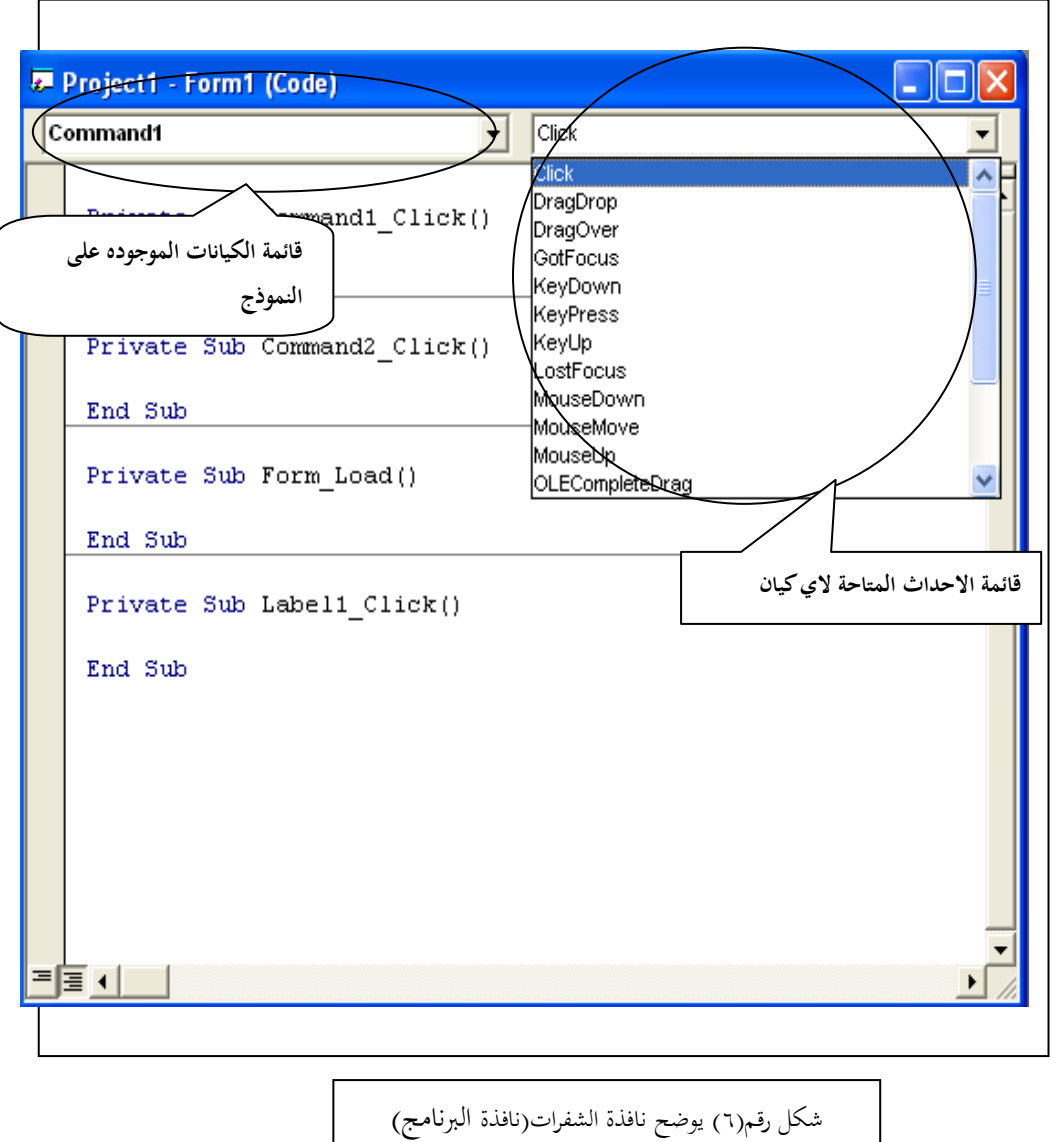

تحتوي نافذة الشفرات في اعلاها على صندوقي قائمة الذي على اليسار يحتوى على قائمة باسماء الكيانات التـى تم وضعها فـى المشروع بضمنـها الكيان form وكذلك general أي الـجزء الخاص بالشفرات العامة،

حيث يتم اختبـار اسـم الكيـان وكتابـة شـفرته ، امـا صـندوق القائمـة الذى فـى يمـين النافذة فانـه يحتوى على مجموعة احداث ، والمقصود بالحدث Event هو الاجراء الذي يتم اتخاذه لتنفيذ شفرة الكيان المحدد وعلى الاكثر يكون الحدث هو click أي يتم تتفيذ هذا الاجراء( او شفرة هذا الكيان ) وذلك بالضغط على مفتاح الفارة الايسر بشكل عام فان الجميع ما سوف ناتى على شرجه هو ضمن هذه المرحلة وهي مرحلة البناء البرمجي للمشروع .

عندما نختار أي كيان لكتابة شفرته فان نافذة البرمجه تظهر بالشكل التالي :–

Private sub الكياف اسـ\_ click( )

مؤشر ألكتااو |

# END SUB

هذا التصريح يظهر بشكل تلقائي مع أي كيان.

المثال التالي نوضح فيه مراحل تصميم المشروع،في هذا المثال سنقوم بتصميم مشروع فيه مفتاحي امر الاول لعرض جملة الترجيب والثاني للخروج ورسالة الترحيب ستعرض باستخدام كيان تسميه (Label)

اولا:مرحلة التصميم:

**-2-3مثال توضيحي-:**

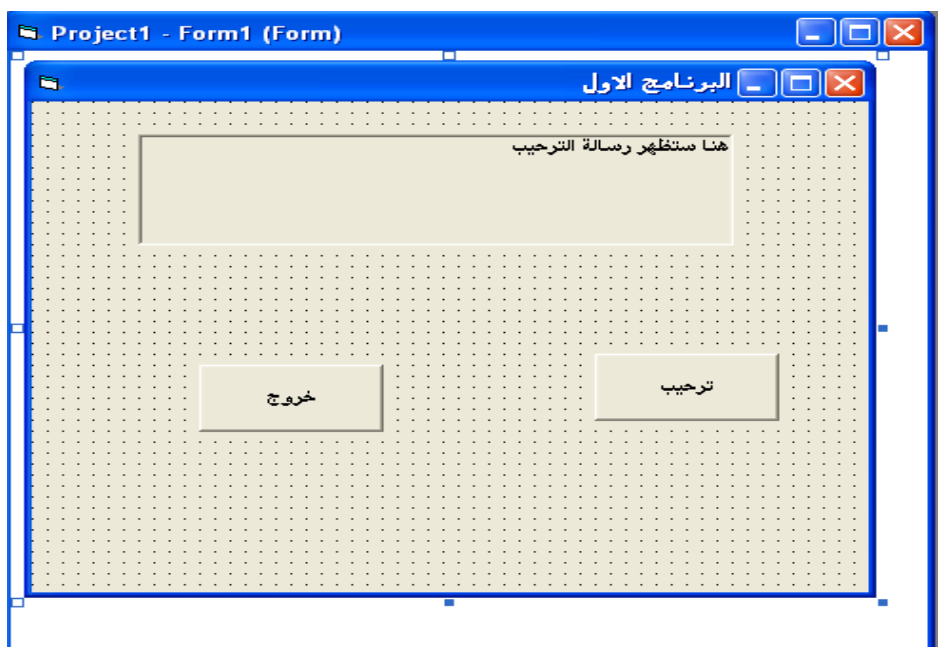
ثانيا:مرحلة اعداد الخصائص

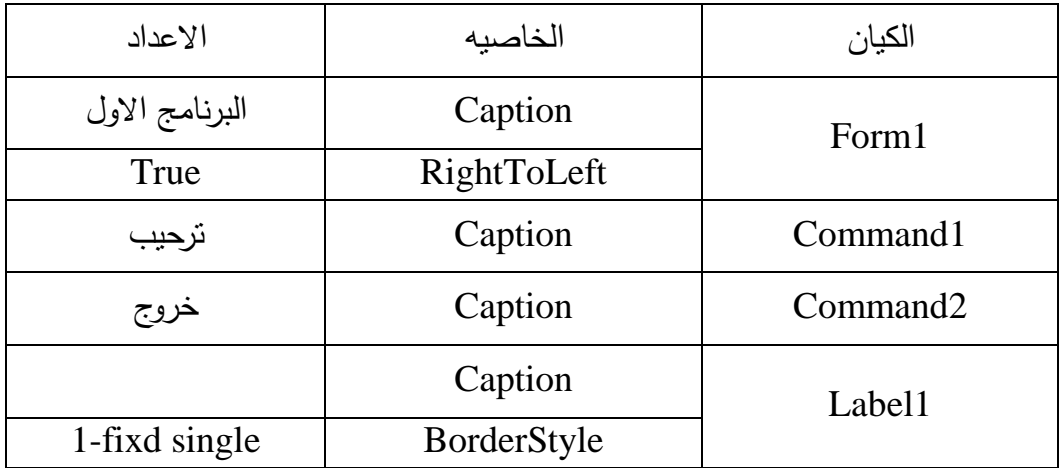

### **ثالثا:مرحمة البرمجة**

تعد هذه المرحلة من اهم مراحل تصميم المشروع حيث من خلالها يتم كيفية توجيه عمل معالج اللغه عند النتفيذ–سياتي شرح هذه المرحله بالتفصيل– في هذا المشروع نحتاج فقط كتابة شفرات للكيانيين(command1 و 2command2 ،عندما نريد كتابـة شفرات كيان معين ننقر على ذلك الكيان بالنقر المزدوج فتظهر لنا نافذة كتابة الشفرات والتي تم مناقشتها سلفا، في الامر الذي اسمه "خروج" سنكتب

#### **End**

وهذا يعني اننا عند التنفيذ عندما ننقر على هذا المفتاح سوف يتم انهاء التنفيذ ، امـا فـي الامر الذي اسمه "ترحيب" سنكتب العباره التاليه

Label1.caption=" Visual Basic مرحبا بكم في لغة"

عند التنفيذ ستظهر هذه العبارة في مربع التسمية Label1 **-3-3تسمية الكيانات-:**

كمـا تعلم ويجب ان نعلم ان جميـع الكيانـات فـي Visual Basic تمتلك خاصـيـه فريده هـي خاصـية الاسـم NAME وهـى اول خاصـية فـى مربـع الخصـائص PROPERTIES WINDIOW ،ىػذه الخاصػيو بخاصػي. االسػـ ال تظيػر فػى واجيػ. النمػوذج ولكنيػا تظيػر فػى الشفرات ويمكن التعامل مع الكيان بدلالة هذه الخاصية.اغلب اذ لم يكن جميع مبرمجوا Visual Basic متفقون على استعمال ثلاثة احرف بادئه فى اسماء الكيانات ، لان ذلك يساعد على

معرفة اية اداة تحكم انشاءت الكيان . يمكن استعمال اسلوب التسميه هذا للكيانات التي تتشئها لتجعل شفرة البرنامج اكثر وضوحا ولتسهل فهمها على الآخرين من مطوري VB. بالاضـافة لـذلك تـؤدى مصـطلحات التسمية الـى سـرد الكيانـات بترتيـب ابجـدى فـى مربـع سـرد الكيانات فى نافذة الشترات

يبين الجدول التالي مصطلحات تسمية الكيانـات ويتضمن اسم الكيـان بالعربيـة والانكليزيـة ومصطلح التسمية (الاحرف البادئة ) ومثال عن كيفية استعمال كل كيان :-

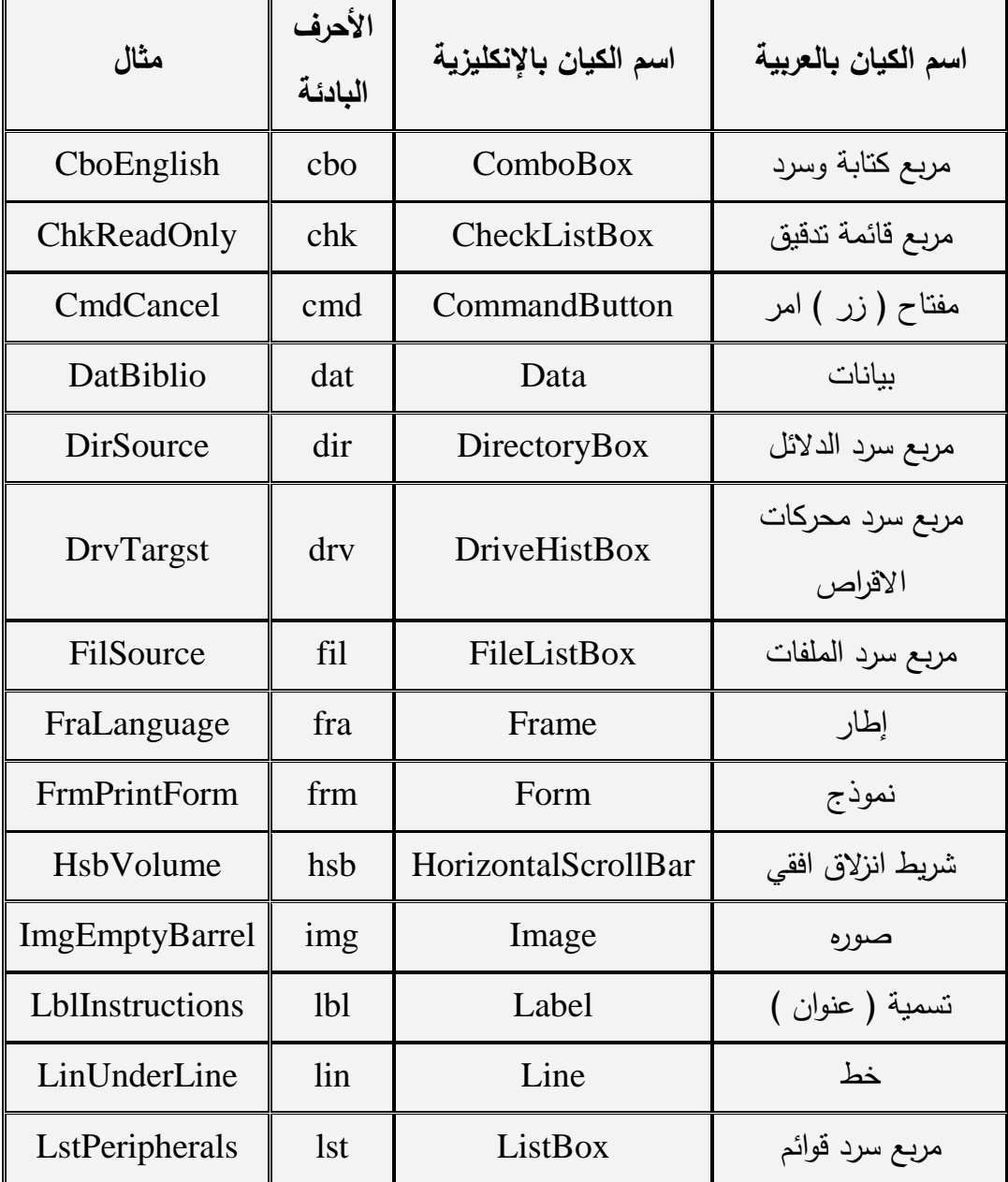

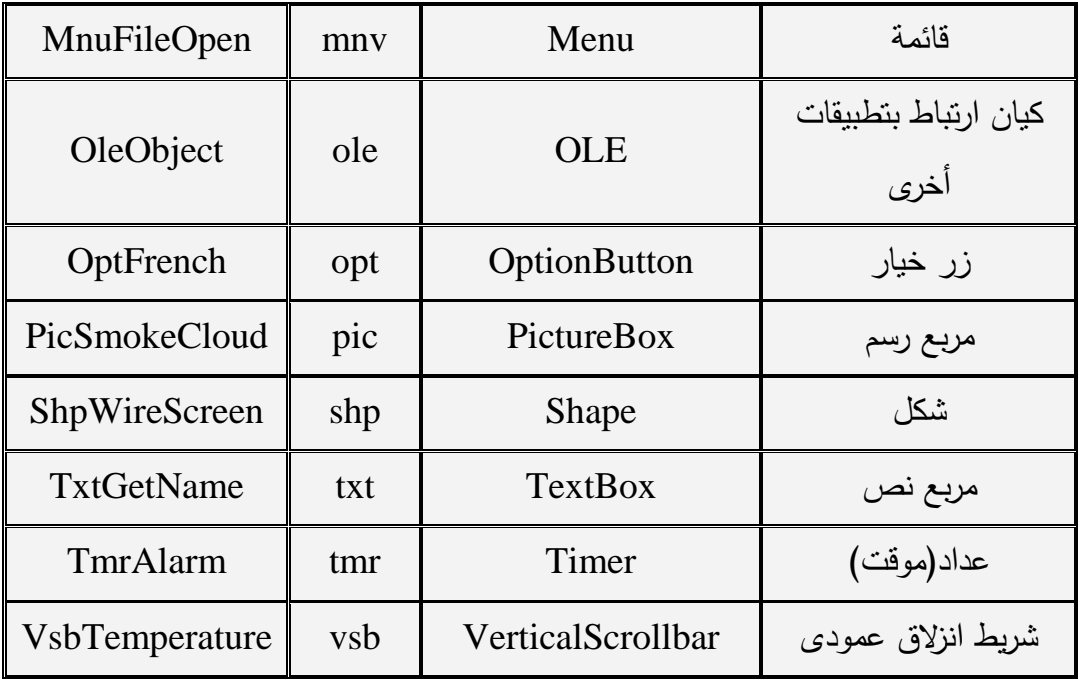

# الفصل الر ابع/المتغير ات و البيانات

**-1-4 الثوابت والمتغيرات -:**

ان اول شـي يجب الخـوض فيـه–ضـمن المجـال البرمجـي–هـو مايسـمى بـالمتغيرات ، حيث ان اغلب لغات البرمجة– اذا لم يكن جميعها–تمتلك القابلية على خزن المعلومات بشكل وقتى ، هذه المعلومات هى البيانات التى نحتاجها عند تتفيذ برامجنا فى أي تطبيق لغة VB تظهر متغيرات او ثوابت كتقنية لخزن تلك المعلومات .

إن المتغير هو ببساطة خزين ، او موقع محدد فى الذاكرة حيث نستطيع الوصول الى ذلك الموقع التخزيني وتخزن او تسترجع المعلومات فى أي وقت و كيفما نريد .

**-2-4تعريف الثوابت والمتغيرات -:**

بشكل عام هنالك نوعين من تصريح الثوابت والمتغيرات الاول يكون عام أي اننا نقوم بتصريح الثوابت والمتغيرات بشكل عام أي في الجزء GENERAL (قسم التصريحات العام ) وخارج شفرة أي كيان ، وتكون صيغة هذا التصريح هي باستخدام العبارة OPTION EXPLICIT ثم في السطر التالي او الاسطر التالية نصرح بالثوابت والمتغيرات،هذا النوع يفيدنا عندما يكون لدينا ثوابت ومتغيرات نحتاجها في عدد كبير من الكيانات اما النوع الثانى فيدعى بالتصريح الضمني أي نقوم بتصريح متغيرات كل كيان بداخل شفرته (برنامجه) فقط . **-3-4أشكال تصريح البيانات:**

-1الشكؿ االوؿ يكوف ااستخداـ العاارة DIM وىى اختصار ؿ DEMENSION وتعنى اعد فى الذاكرة (حجم)ويستخدم هذا الشكل فى التصريح العام والتصريح الضمنى وهذا الشكل هو احدى الحالتين :–

اسـ المتغير DIM

النوع الاياني AS اسـ المتغيير DIM

-2 الشػػكؿ الثػػاني ىػػو ااسػػتخداـ العاػػارة BUPLIC او GLOBAL وىػػاتيف العاػػارتيف تستخدمان فى

التصريح العام للبيانات :

اسم المتغير BUPLIC النوع الاياني AS اسـ المتغير BUPLIC

النوع الاياني AS اسـ المتغير GLOBAL اسم المتغير GLOBAL

-3 الشكؿ الثالث ىو اااستخداـ العاارات PRIVATE او LOCAL وىاتيف العاارتيف تستخدمان

في التصريح الضمنى للبيانات وشكلهما هو :-

اسم المتغير PRIVATE النوع الاياني AS اسـ المتغير PRIVATE

اسم المتغير LOCAl

النوع الاياني AS اسـ المتغير LOCAL

هذه إشكال التصريحات أعلاه هي لأنواع البيانات القابلة للتحول ونعني بها إن المتغير يكون ذات قيمة بدائية( ابتدائية/أولية ) غير ثابتة أي انـه عند تتفيذ البرنـامج يأخذ المتغير قيمـة معينـة. ويتم عليها الأجراء الملائم وعند الانتهاء من البرنامج وتنفيذه مرة أخرى فانـه سوف يأخذ قيمـة ابندائية جديدة كأن تكون • أو ١ أو أي قيمة أخرى يتم إعطائها له في البرنامج . في حين إن هنالك صيغة أخرى من التصريحات وهي صيغة التصريحات المستقرة STATIC وهي يمكن ان تستخدم في كلا نوعي التصريحات ( العام والضمني)،وهذه الصيغة هي:-

## اسـ المتغير STATIC

النوع الاياني AS اسـ المتغير STATIC

في هذه الصيغة من التصريحات ( أي STATIC ) يكون المتغير ثابت أي انـه يحتفظ بقيمـة أخر نتفيذ سابق له كقيمة أولية إذا أصبحت قيمته مثلا هي ( ١ ) وتم تتفيذ البرنـامج مرة اخرئ فان قيمة المتئغير الابتدائي في هذا التنفيذ سوف تكون (1 )علما ان قيمته الابتدائية في التنفيذ الأول للبرنامج هي ليست هذه القيمة ، قد تكون مثلا ( ٠) او ( ٢) او أي قيمة اخرى غير (١) . **التصريح بالثوابت-:**

الثوابت:– هي المتغيرات التي لها قيمة ثابتة قبل دخولها للبرنـامج واستقدامها فـي عباراتـه وهذه القيمة تعطى للمتغير عند التصريح به، أما عن شكل التصريح به هو

قيم. = النوع الاياني AS اسـ الثاات CONST DIM ( القيمة هنا هي حسب النوع البياني )

**-4-4انواع البيانات-:**

فيما يلي جدول يبين أنواع البيانات المعرفة في لغة Visual Basic وحجم الذاكرة المتاح لكل متغير يأخذ ذلك النوع ويبين الجدول كذلك مدى العناصر التي يمكن التعامل معها ضمن هذا النوع -:

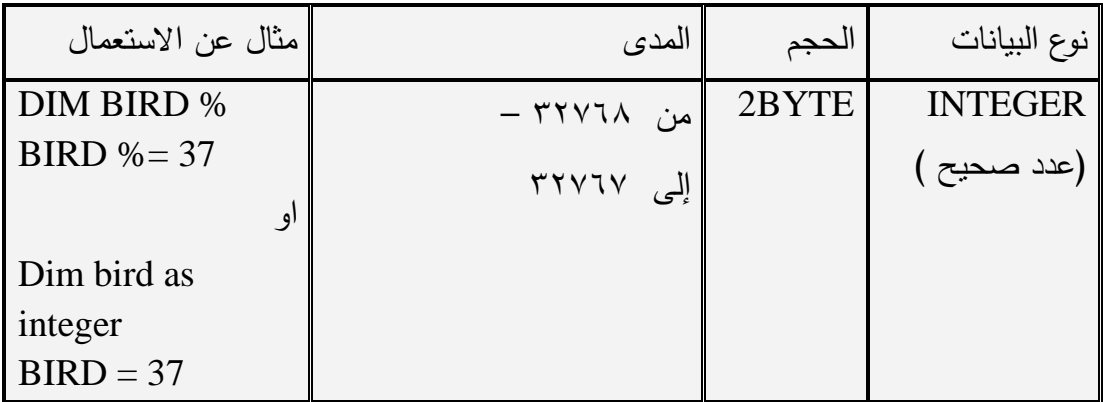

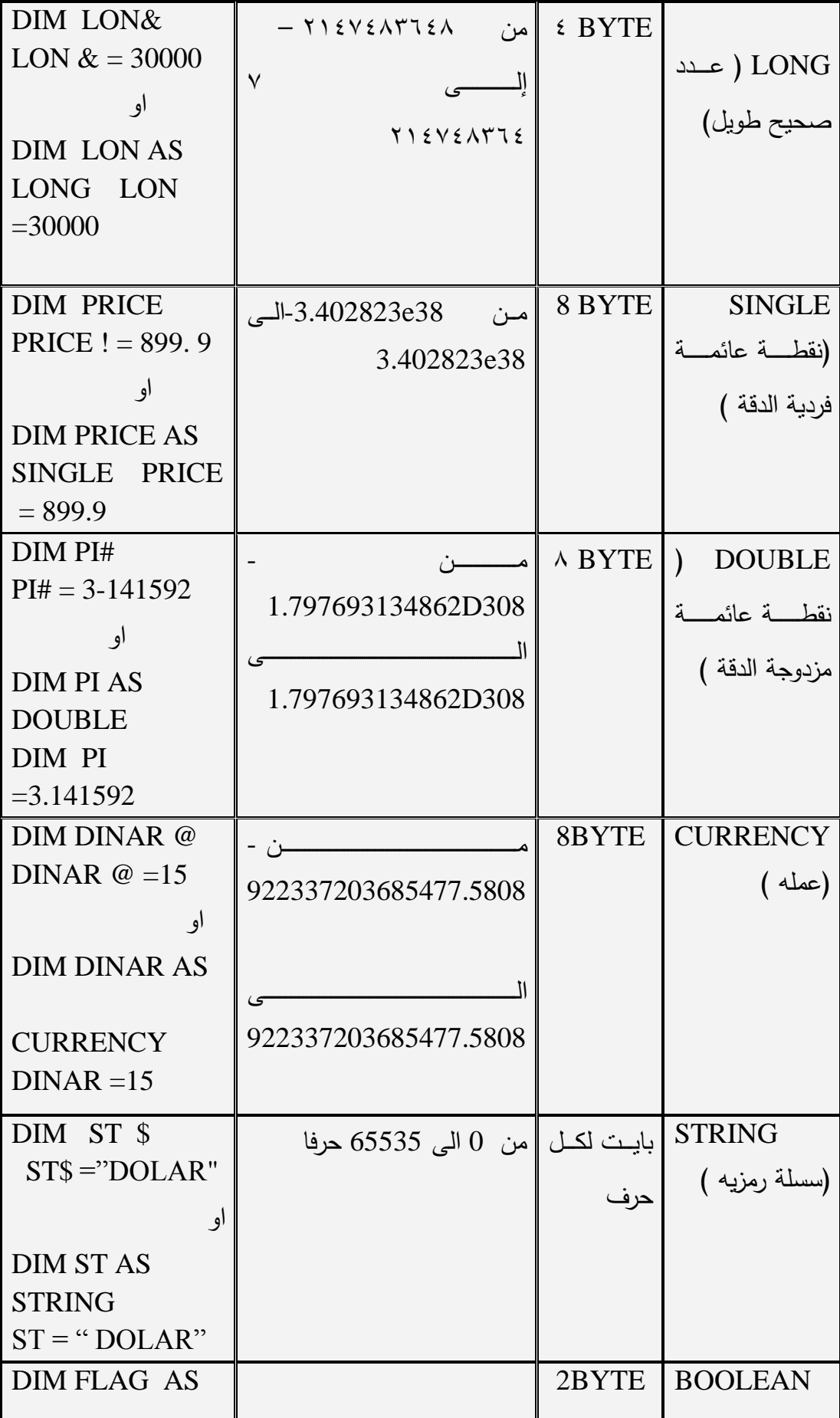

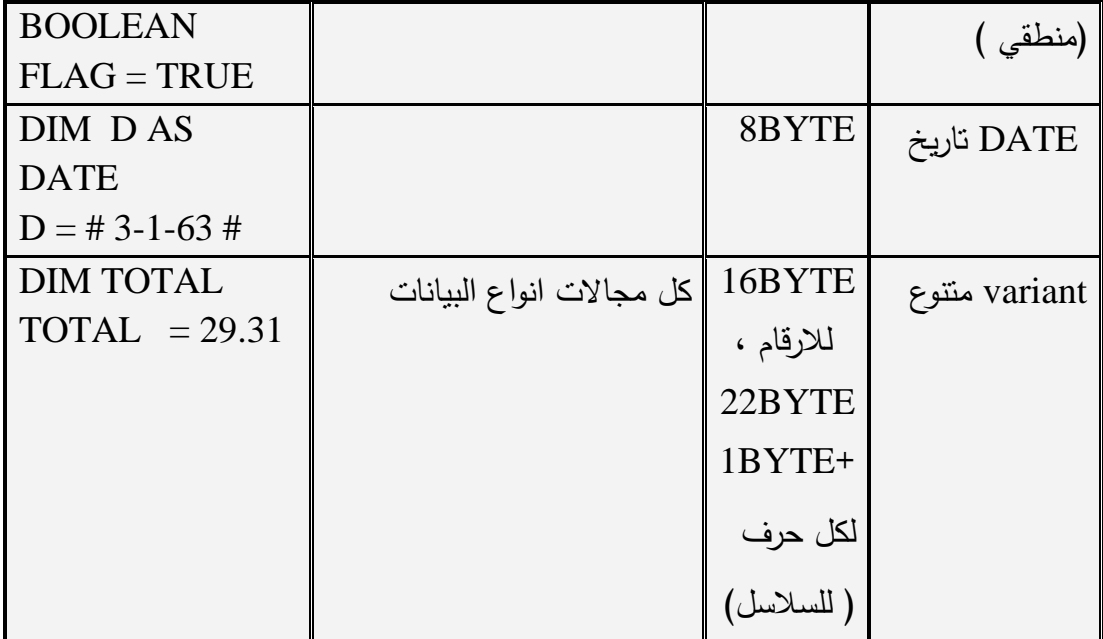

**5−6-ادخـال واخـراج البيانــات:**− من الضـروري جدا فهم عمليـات ادخـال واخـراج البيانـات من والى معالج اللغة ،ففي جميع لغات البرمجة يوجد جمل ادخال البيانات واخراج النتائج . هنا في لغة Visual Basic هنالك عدة طرق لادخال واخراج البيانات وكما يلبي :–

يمكن ادخال البيانات الى معالج اللغة اما عند تنفيذ المشروع او عند كتابة شفرة البرنامج ، فعند كتابـة يـتم باعطـاء المتغيـرات المستخدمة فـى الشـفرة قـيم ثابتـه وهذه القيم لا تتغيـر الا اذا قمنـا اتغييرىا في الشترة ،

إمـا عـن إخـراج هـذه القـيم فيـتم باسـتخدام الخاصـية CAPTION او TEXT التابعـة لكيـان االخراج،

**-6-4مثال توصيحي-:1**

في المثال التالي يوضح كيفية التعامل مع بيانات تم ادخالها فى شفرة البرنامج وكيفية إظهار النتائج.

**مرحمة إعداد واجهة النموذج-:**

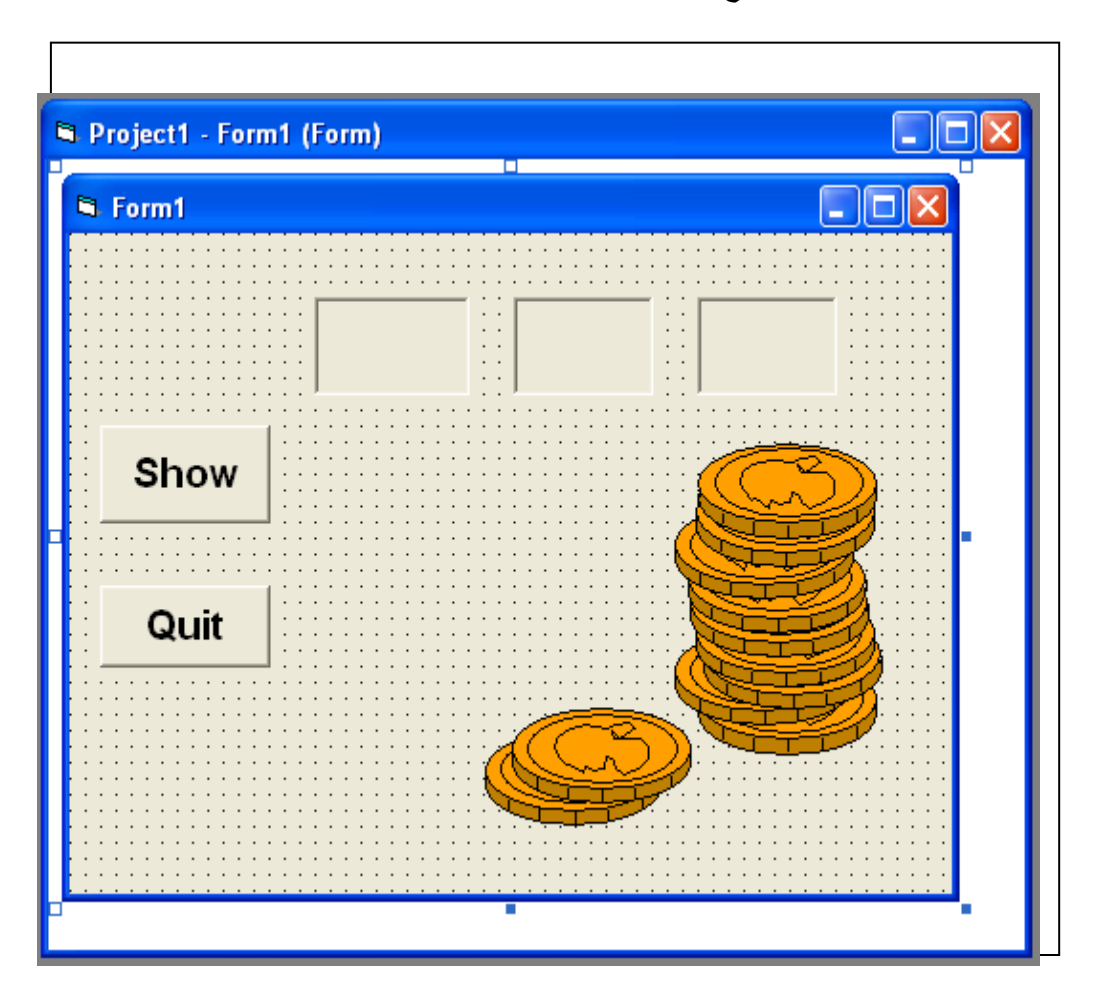

**مرحمة اعداد الخصائص-:**

مرحلة إعداد خصائص الكيانات الموجودة على النموذج:–

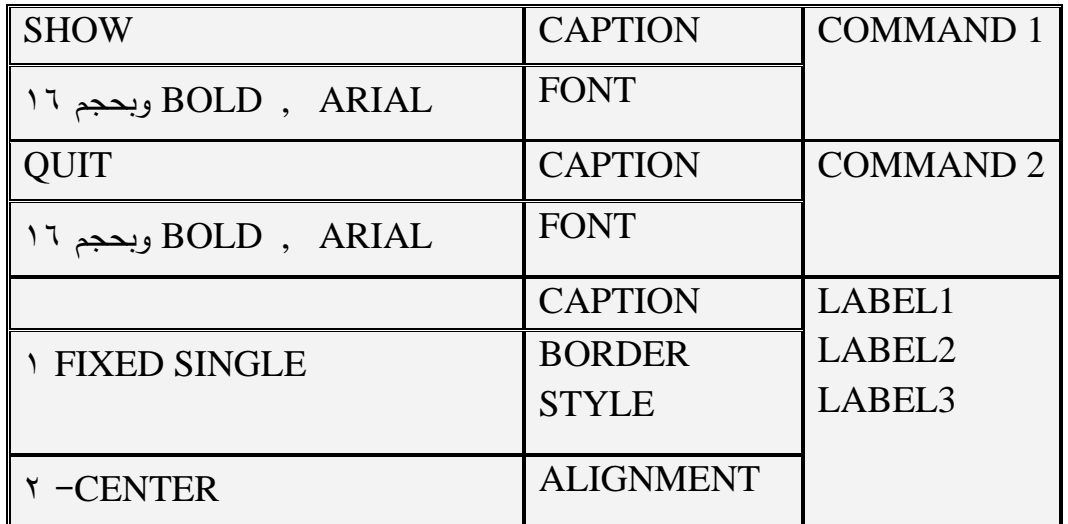

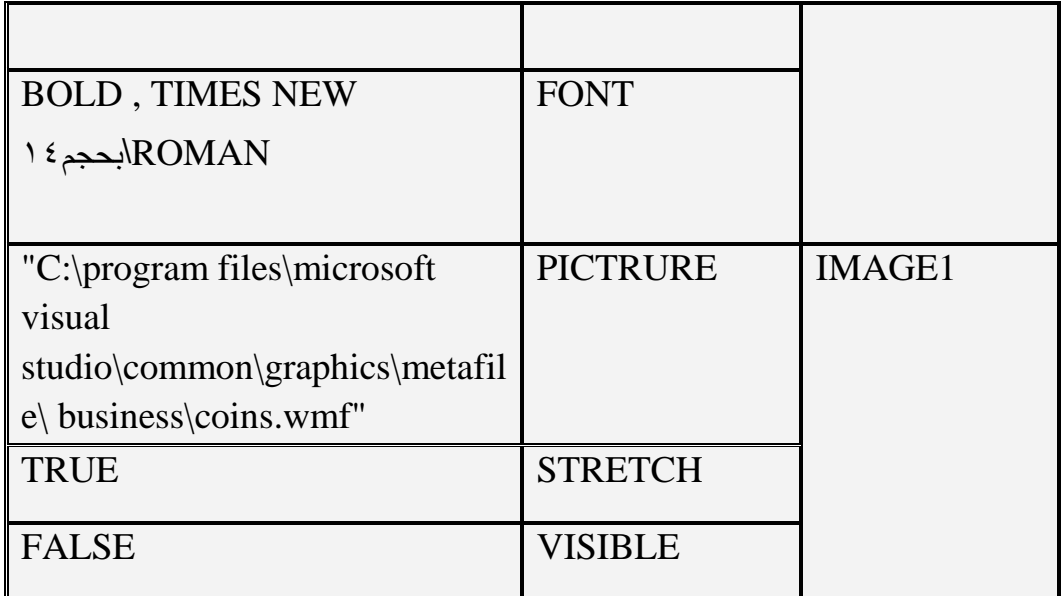

**مرحلة كتابة شفرة البرنامج:**- إن المشروع لا يمكن تنفيذه ما لم نكتب له شفرة معينه من خلالها يستطيع معالج اللغة معاملة كيانات المشروع لكتابة شفرة أي كيان نضغط عليه بمفتاح الفارة الأبســــر مـــــرتين بشــــكل متتــــالي . نضــــغط علــــي مفتــــاح الأمــــر COMMAND2 والذي أسميناه بـ QUIT: ونكتب في شفرته الجملة END وهذه تعني بالنسبة لمعالج اللغة بإنهاء التتفيذ. ثم نضغط على مفتاح الأمر COMMAND1 والذي أسميناه بـ SHOW ونكتب فيه الشفرة التالية:-

Label1.caption=int(rnd\*10) Label2.caption=int(rnd\*10) Label3.caption=int(rnd\*10) If (label1.cption=5) or (label2.caption=5) or (label3.caption=5) then Image1.visible=true Endif نلاحظ ان في هذه الشفرة تم ادخال بيانات إلى البرنامج من خلال خاصبية CAPTIONالتابعة للكيـان نسـميه LABEL1 وفـي شـفرة البرنــامج، حيـث ان هـذه الأرقـام هـي إعـداد صــحيحة وعشوائية. بالنسبة للشفرة اعلاه، في السطر الأول نقوم بإعداد الخاصية VISIBLE ( خاصية الاظهاروالاخفاء بالأعداد FALSE أي اخفاء الصورة الموجودة في الكيان IMAGE1 ، في الأسطر الثـاني والثالث والرابع نقوم بإسناد قيمـة عشـوائية نسـنتنجها مـن الدالـة RND وهـى اختصـار لـ (

RANDOMIZE ) أي عشــوائية ، هــذه القيمـــة العشــوائية نأخــذ فقــط القــيم الصـــحيحة INTEGER بواسطة الدالة INT التي تستخلص القيم الصحيحة فقط هذه القيمة الصحيحة. العشوائية نقوم بإسنادها (( بواسطة عامل الإسناد = )) إلى الخاصية CAPTION التابعة إلى الكيانات 1Label2 , Label و 1Label3 حيث انه في كل مرة نضغط على امر الكيان SHOW ( في التنفيذ ) فانه يتم وضـع ثـلاث قيم صـحيـحة عشوائية جديدة إلـي الكيانـات أعـلاه في السطر الرابع من الشفرة السابقه تأتي عبارة IF هنا قمنا بمقارنة ما موجود في . خاصية CAPTION للكيانات Label1 مع الرقم ( 0 ) باستخدام المعامل المنطقي OR حيث انه باستخدام هذا العامل فانه يكفي على الأقل قيمة واحدة مساوية لـ ( ٥ ) فانه سوف يقوم بتنفيذ العبارة التي تلي كلمة THEN وهي عملية جعل قابلية رؤية الصورة في كيان الصور 1MAGE1 هو ممكن رؤيتها .

**-7-4مثال توضيحي -:2**

ا**لمثال** اعلاه وضح لنا كيفية ان قيم البيانات تم ادخالها خلال شفرة البرنامج كذلك يمكن ادخال الايانات في تنتيذ الارامف اواسط. مرا النص ( .Textbox ( او دال. االدخػاؿ ( inputbox  $\sqrt{ }$ ،

المثال التالي يوضح كيفية ادخال البيانات وإخراج النتائج من خلال مربع نص. المثال يوضح كيفية اجراء عملية حسابية معينة بين عددين ووضع النتيجة في مربع نص ثالث -:

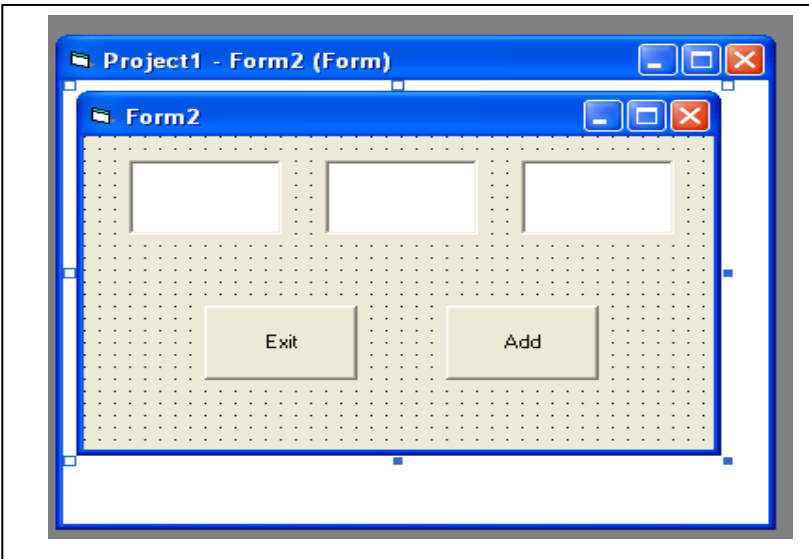

**إعداد خصائص الكيانات: -**

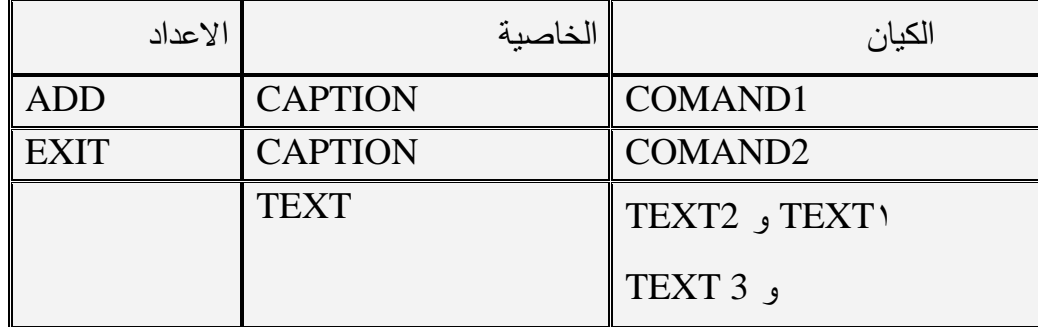

#### **كتابة شفرة الكيانات-:**

نكتب شفرة الأمر 2COMAND2 والذي اسمه EXIT : نكتب في شفرته الجملة END ثم نكتب شترة األمر 1COMAND والذي اسمو ADD والشترة ىي -:

Dim a as integer ,b as integer A=val(text1.text) B=val(text2.text) Text3.text=a+b في السطر الاول تم تعريف ( تصريح ) متغيرين هما A , B على انهما عددين صـحيحين INTEGER ذات النقطة الثابتة ويمكن تعريفاهما على انهما عددين حقيقين ذات نقطـة عائمـة. االتصري SINGLE في السطرين الثاني والثالث في الشفرة تم استخدام الدالة valueوهي valueعيث ان هذه الدالة تقوم بمعاملة ما موجود في مربع النص على انـه قيمـة عدد unmerical value ، أي يتم تحويل ما موجود في مربـع نص من قيمـة النصـيـة. textual value الـي قيمتـه العدديـة VALAU NUMERICAL ويػتـ إسػناد ىػذه القػيـ الػى متغيػريف Aو B فػي السػطر

الأخير تتم عملية الجمع بين العددين Aو B نضم النتائج في مربع النص TEXT 3 ، وهذه أبضا تعتبر طربقة إخراج الببانات .

<mark>تنفيذ المشروع :–</mark> عند تنفيذ المشروع نضـع مؤشر الفارة في مربـع النص الاول وندخل رقم معين ثم نضـع مؤشر الفارة في مربـع النص الثاني وندخل رقم معين ثم نضـغط مفتاح الأمر ADD فيتم إخراج الناتج في مربع النص الثالث.

كذلك يمكن استخدام دالـة الادخـال BOX]INPUT لإدخال البيانـات حيث إنهـا تسهل العمل بالنسبة لواجهة المشروع أيضا وذلك بحذف مربع النص TEXT3ومربع النص TEXT2إما بالنسبة لشفرة الكيان مفتاح الأمر COMMAND1والذي اسمه addنقوم بتغير السطرين الثاني والثالث الى الشفرة التالية:–

A=INPUTBOX ( " INTER FIRST NUNBER " )  $B = IN$  PUT BOX ("INTER SECOND NUMBER")

**-8-4دالة االدخال BOX INPUT : -** وىى عاارة عف مرا وار يتـ مف خيلو الت اور مع المستخدم user لادخال بياناته إما صيغة هذه التالية هي :-

 InputBox(Prompt,[Title],[Defualt],[Xpos],[Ypos],[HelpFile],[context]) as string

حيث ان :– ا− PROMPT (إجباري ) :- (معناه توجيه ) وهي الرسالة المطلوب عرضها ويجب ان لا تزيد على ( ١٢٤ )رمز وتوضع بين علامتي اقتباس " " ويمكن وضعها ضمن متغيرحرفي وتعويض هذا المتغير مكأن الجزء PROMPT في الدالة اعلاه . -2 ب TITLE ب اختياري -: عنواف صندوؽ ال وار ويجب وضعو ايف عيمتي اقتااس ك ك +− (DEFUALT ) ( اختيـاري ) : - القيمـة التـي تحتـل المفتـاح المـراد ظهـوره وهـي علـي االكثر متتا ي CANCEL او OK تظير اشكؿ تمقا ى 2− (XPOS ) (اختياري ) :− وهو عبارة عن رقم يمثل الاحداثي السيني لموقـع مربـع الحوار لمهذه الدالة على الشاشة (ويمثل احداثي النقطة الاولى من اعلى اليسارمن مربع الحوار) .

-5 (YPOS ) (اختياري ) :– يمثل احداثي الصادى لموقع مربع الحوار . +− (HELP FILE ) باختياري ) :− اسم الملف المساعدة للبرنامج ويوضع في نفس مجلد البرنامج . ×− (CONTEXT )( اختياري ) :− ومعنـاه سـياق ، ويمثل سياق رقم الصـفحة التـي تحتوي على معلومات عن صندوق الحوار الحالي في ملف المساعدة . في مربع الحوار الخاص بهذه الدالة يظهر مربع ( او مستطيل ) يشبه مربع النص textbox موجود في هذا المربع مؤشر ويشبه مؤشر الكتابة في نظام word فنقوم بإدخال البيانات ثم نضغط المفتاح enter في لوحة المفاتيح ، ان البيانـات التي نقوم بإدخالها هي حسب النوع البياني للمتغير الذي تسند إليه هذه الدالة. **إما شكل الدالة هو :**

**العنوان TITLE cancel ok مربع ادخال البيانات التوجيو Prompt**

**-9-4إخراج البيانات :** 

هنالك عدة طرق لإخراج البيانات منها باستخدام مربع تسمية label او باستخدام مربع نص textbox او باستخدام الدالة msgbox وهي باختصار لـ massage box أي مربع الرسائل ومن خلاله بنم عرض رسائل خطأ او عرض رسائل توجيه وإرشاد.

**مالحظة :**

نقصد هنا بإخراج البيانات ( المعلومات) وهي تلك المعلومات والنتائج التي تكون نوعها البياني هو عددي او رمزي والتي تعرف بمتغيرات . إما بالنسبة لعرض الكيانات او إخفائها ( حيث إنها تعتبر مخرجات برامج معينة ) فذلك يتم من خلال التحكم بتتصبيب خاصية الرؤية visible لذلك الكيان الذي نريد رؤيته او عدم رؤيته :–

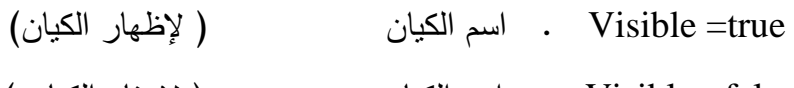

false =Visible اسـ الكياف ب إلختاء الكياف

**-10-4دالة االخراج MsgBox** :

وهي مختصر (مربع الرسائل Message Box )

تعرض الداله MsgBox الرسائل في صناديق حوار ، وصيغة هذه الدالة :-

Msgbox(Prompt,[Buttons],[Title],[helpfile],[context])

حبث ان:-

1– Prompt (اجباري) : الرسالة المطلوب عرضها ،ويجب الايزيد عدد احرف هذه الرساله على ٢٥٦ رمز ، وتوضع بين علامتي اقتباس " " ويمكن وضعها ضمن متغير ٍ حرفي وتعويض هذا المتغير مكأن الجزء prompt .

-2 [Buttons [:ىذا الجزء مسؤوؿ عف االزرار التي ستعرض في صندوؽ ال وار ،كذلؾ ت ديد الايقونات المراد عرضها في مربع الحوار ،ايضا ممكن اختيار شكل ونمط مربع الحوار ،حيث لاختيار نوع الازرار المراد عرضها والايقونات وشكل الصندوق معا نضع علامة الجمع + بينها ، وممكن استخدام قيم او ثوابت حرفية مكافئة اوكلاهما، كما سياتي في الجدول التالي. -3 [Title [:عنواف صندوؽ ال وارويجب وضعو ايف عيمتي اقتااس ك ك

£−[HelpFile :اسم ملف المساعده−ان وجد-للبرنامج ويوضع في نفس مجلد البرنامج.

0−[Context] :امتداد الصفحه التي تحتوى على معلومات عن صندوق الحوار الحالي في ملف المساعده.

الجدول التالي يبين قيم الازرار (Buttons) والايقونـات والانمـاط والثوابت الحرفيـه المكافئـه لـها وىي نتسيايمكف استخداميا في الجزء Buttons في الدال. MsgBox

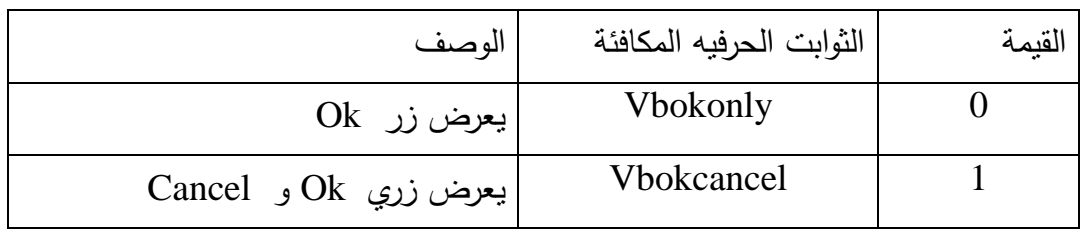

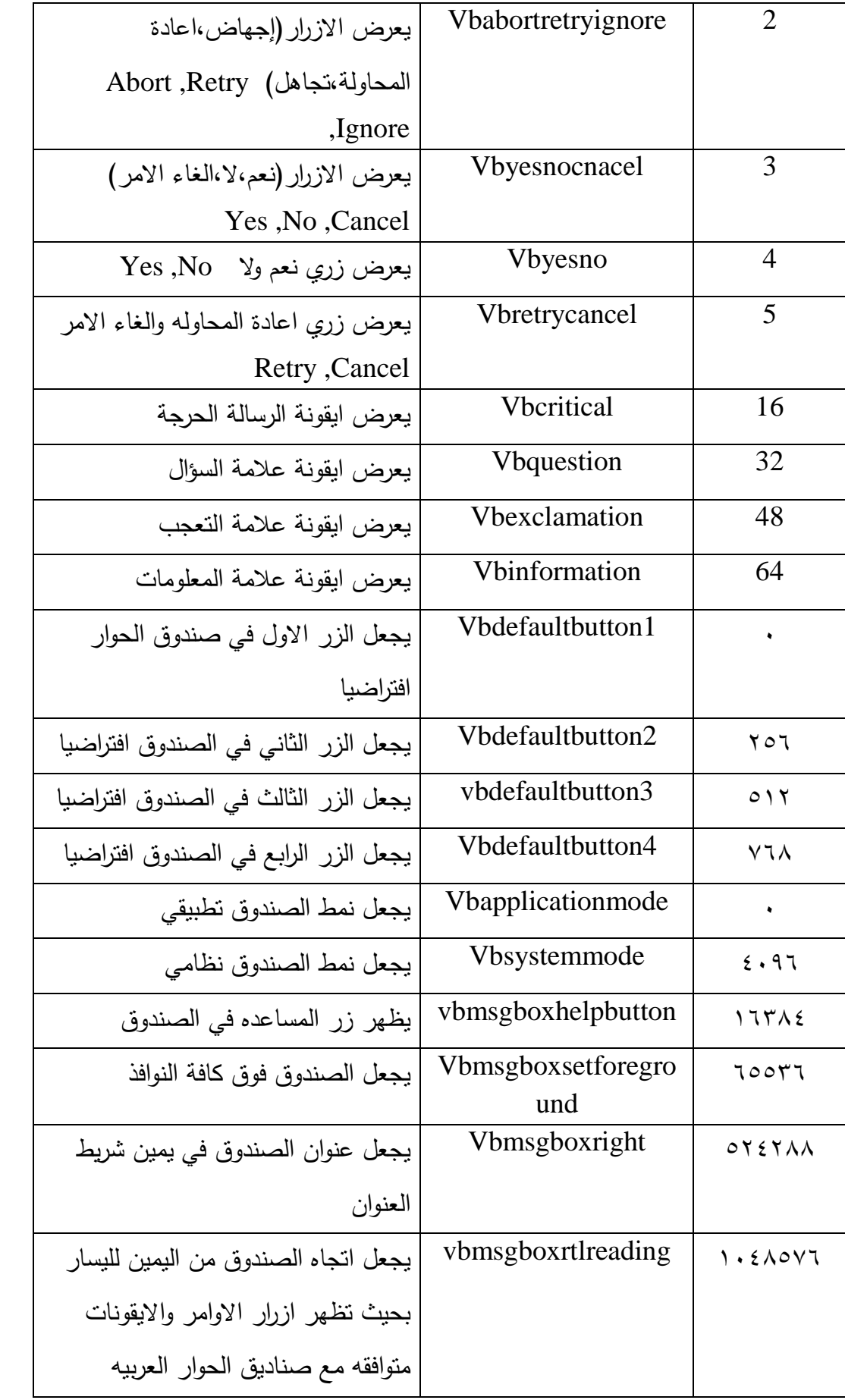

بالإضـافة الـي الدالـة MSGBOX فـان هنالك طريقـة أخرى لإخـراج البيانـات وهـي باسـتخدام عبارة الطباعة PRINT وصيغتها ( تعبير معين PRINT ) حيث ان العبارة PRINT تطبع المخرجات على سطح النموذج .الجدول التالي يبين القيم التي ترجعها الداله MsgBox عند الضغط على أي زر فيها وهذه القيم تفيدنا في امكأنية اتخاذ أي اجراء نريده

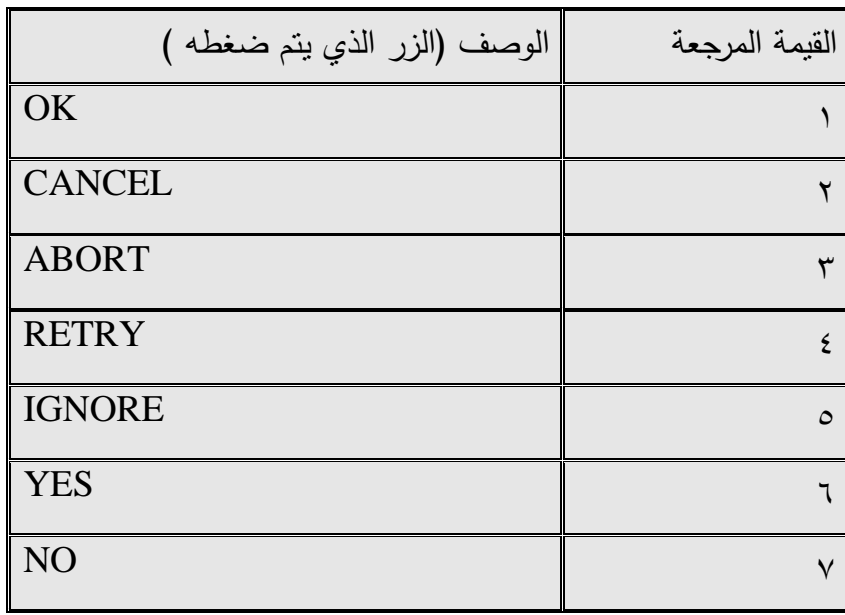

آما شكل الدالة (MSGBOX) هو على شكل مربع حوار وهو بالشكل النتالي :–

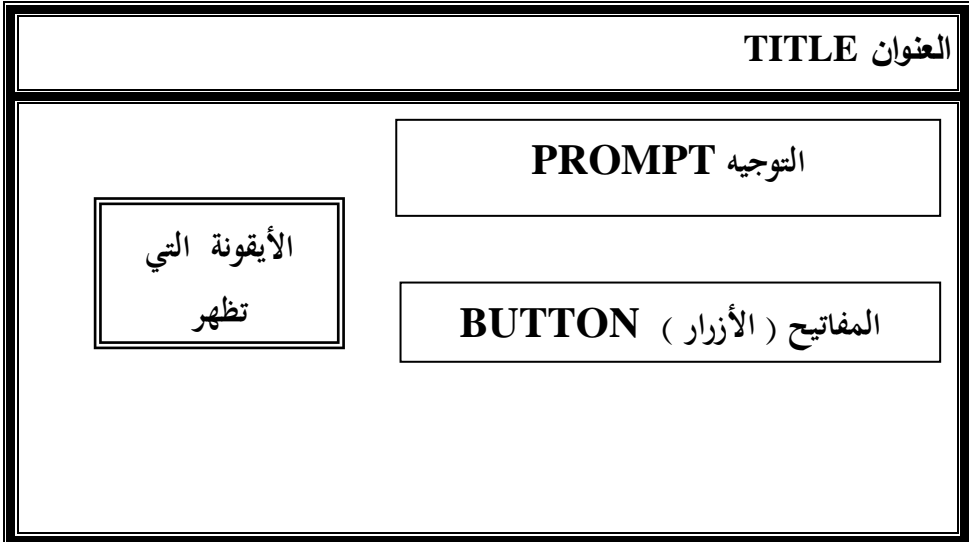

# ال**فصل الخامس/اتخاذ القرار وعبارات التكر**ار

**-1-5مقدمــة -:**

ان جميع لغـات البرمجــة ( ألا مـا نـدر منهـا ) تتعامـل مــع الشـفرات ( جمـل البرمجــة ) تعـاملاً تسلسلياً أي إنها تقوم بتنفيذ عباراتها البرمجية بشكل تسلسلـي sequential ، وهذا الشـي سـهل جداً فـي البرمجـة أمـا إذا كـأن لـدينا عبـارتين ونريـد عرض احـدهما بالاعتمـاد علـى قيمـة معينة. هنا يجب فقط باستخدام العبارات ( الجمل ) الشرطية حيث ان ألفكره الأساسية لبناء هذه العبارات هو إنها تقوم باختيار قيمة معينة او مجموعة قيم أخرى. وعلمى أساس هذا الاختيار نقوم بتنفيذ عبارة معينـة او مجموعـة عبـارات ، او عدم تنفيذ تلك العبـارات . الجمـل الشـرطية المتاحة في لغة VB بعضها شرطية فقط مثل عبارتي IF و SELECT CASE وبعضها شرطية تكرارية مثل عبارات WHILE -DO ، DO-WHILE ، WHILE -DO LOOP وبعضها تكرارية فقط ( ولو إنها لا تعتبر عبارة شرطية أحيانا) مثال عبارة FOR. **-2-5عوامل المقارنة-:**

قبل الخوض في العبارات الشرطية يجب ان نعرف ماهية أشكال وأنواع أدوات وعوامل المقارنة التـى تستخدم لاختيـار قيمتـين او متغيـرين والجـدول التـالي يبـين عوامـل المقارنــة التـي يمكـن استعمالها في التعابير الشرطية والتي يتيحها معالج Visual Basic .

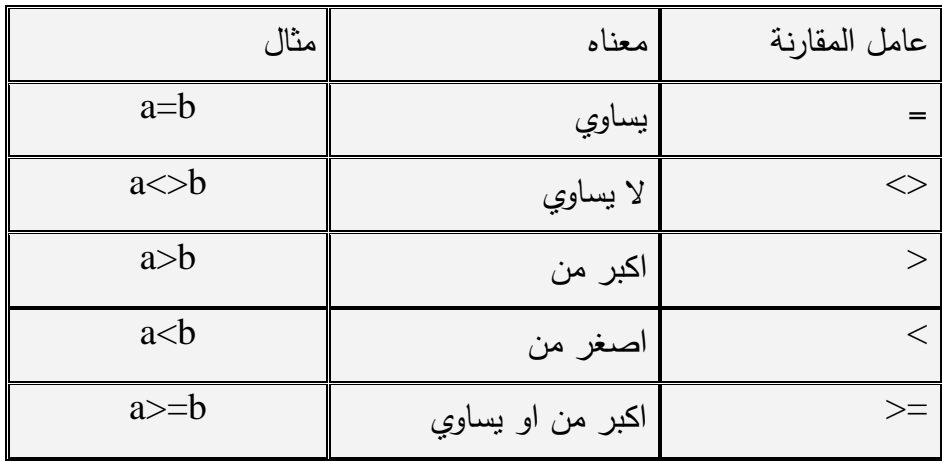

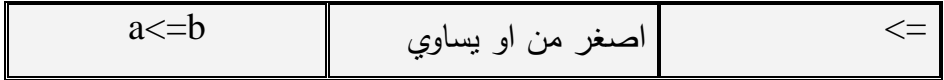

**-3-5العوامل المنطقية-:**

في بعض الأحيان نحتاج لاختيار أكثر من تعبير شرطي واحد في القسمين IF…THEN و ELSEIF . فإذا أردنا شمل أكثر من تعبير شرطي في عبارة شرطية واحدة ( وخاصة عبارة IF)، نستخدم احد العوامل المنطقية لربط الشروط الإضافية سوية والجدول التالي يبين العوامل المنطقية المتاحة في لغة VB ومعنى كل أداة :-

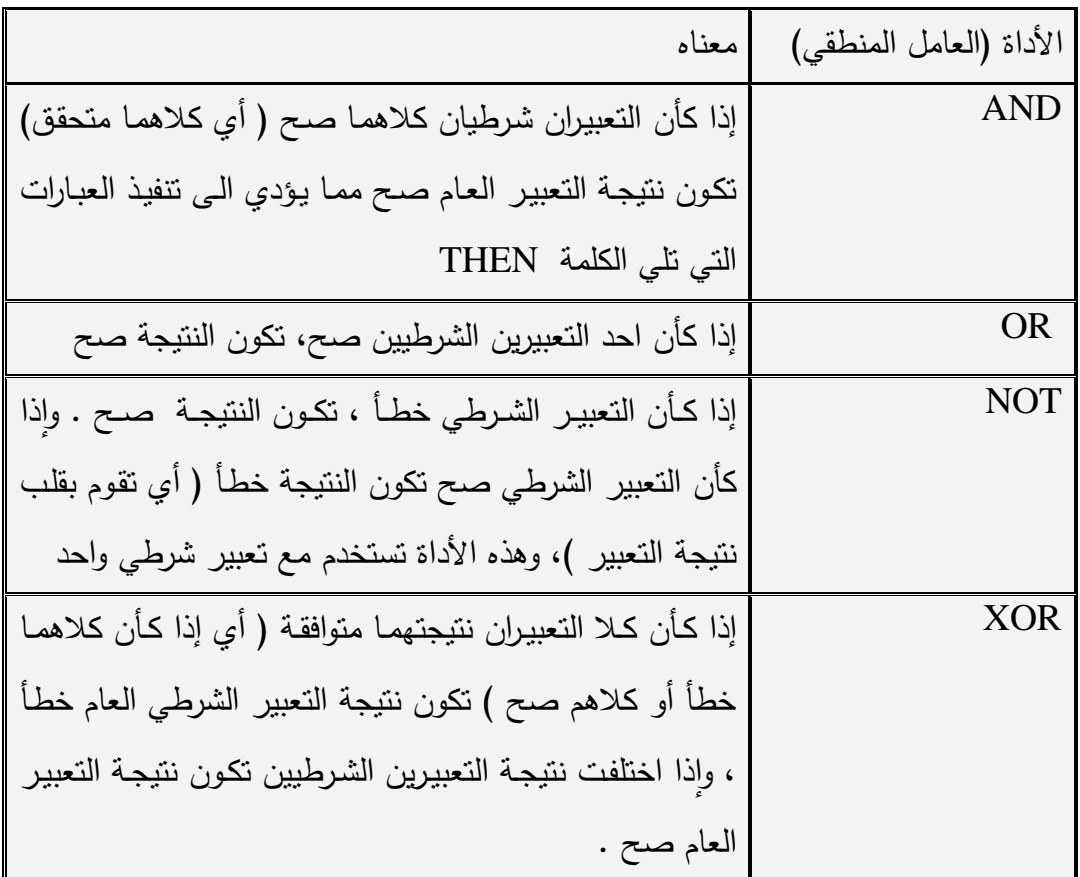

**-4-5عبارة IF الشرطية-:**

تعتبر عبارة IF أهم عبارة شرطية فبالرغم من إمكأنية استخدام غيرها من الجمل الشرطية والتكرارية الأخرى ولكن لايمكن ان نستغني عنها بشكل نهائي من حيث انه يمكن الاستغناء عن الجمل الأخرى . هنالك عدة أشكال وهيئات عامة هي:–

> IF …THEN… IF…THEN…ELSE…

IF …THEN…ELSEIF …ELSE… IIF (expression , truepart , falsepart)

بمكن كتابة هذه العبارة على سطر واحد:

IF Condition THEN Statement

حيث ان Statement هي عبارة من عبارات لغة VB او يمكن كتابتها بالشكل :-IF Condition THEN Statement1: Statement2: Statement3

إما في حالة الكتابة على أكثر من سطر ، يجب إضافة ENFIF :-

 IF condition THEN statement1

statement2 . . . . . . . . .

…………

ENDIF

يكون الشرط condition عادة عبارة عن تعبير منطقي ( مقارنة مثلاً ) يرجع إما صـح true او خطأ False يمكن أيضا ان يكون الشرط أي تعبير رقمي ، سيعتبر معالج VB ان الشرط محقق TRUE إذا كأنت نتيجة التعبير قيمة لا تساوي الصفر وألا فانـه سيعتبر الشرط غير محقق FALSE . سبقوم VB في حال تحقق الشرط بتتفيذ التعليمات الموافقة للشرط. لاحظ ان الشفرتين التاليتين متكافئتين :–

IF X>Y THEN X=Y: Y=Z IF X<Y THEN  $X = Y$  $Y=Z$ ENDIF

الشكؿ التالي لعاارة IF ىو -:

IF ….THEN… ELSE…. في هذه الحالـة لدينا شـرط معين إذا تحقق نريد ان ننفذ تعليمـات معينـة وإلا (أي إذا لـم يتحقق الشرط) ننفذ تعليمات أخرى . يمكن ان نكتب العبارة على سطر واحد فقط:–

IF condition THEN statement ELSE statement IF condition THEN statement1:statement2 ELSE statement 1:statement2

كما يمكن ان نكتب العبارة على عدة اسطر :-

IF condition THEN Statement –if – true ELSE statements-if –false End if

الشكل :

IIF (expression, truepart,falsepart)

تقوم هذه الدالـة باختيار التعبير expression ، فإذا وجدتـه TRUE فأنـها تقوم بإرجاع الجزء true part إما إذا وجدته FALSE فأنها سوف تقوم بإرجاع الجزء false true في المثال التالي ، يمكن كتابة شفرته في الكيان form ( كيان النموذج حيث انـه يعتبر إذا كأنت قيمـة المتغير NUMBER اكبر من ١٠٠٠ فان الدالة IFF ستعيد السلسلة الرمزية LARGE إما إذا كأنت قيمة. NUMBERاصغر او يساوي ١٠٠٠ فأنها سوف تعيد السلسلة ألرمزيـه SMALL والشترة ىي -:

DIM NUMBER AS INTEGER DIM CHECKL AS STRING NUMBER = INPUTBOX ('INTER THE NUMBER') CHECK=IIF(NUMBER>1000,"LARGE","SMALL"ب PRINT CHECK

الشكل :

IF … THEN … ELSEIF …ELSE…

يستخدم هذا الشكل في حال وجود عدة كتل من البيانات ، كتله واحدة فقط من بينها سوف تنفذ وصيغتيا -:

IF condition THEN [statement block-1] [else if condition2 then statement block-2]]

………. . . . . . . . . .

………… [else

[statement block-n]]

end if

يقوم معالج VB باختيار أول شرط CONDITION 1 فإذا وجده غير محقق ( FALSE فانه ينتقل لاختيار الشرط الثاني 2 CONDITION ، وهكذا دواليك إذا كأنت هنالك شروط أخرى . حتى يجد شرطاً محققاً ، عندها سيتنفذ كتلـة العبـارات الموافقـة لـهذا الشرط ثـم ينتقل للتعليمات التبي تلبي end if ( أي انـه لا يفحص أي شرط من الشروط التاليـة للشرط الذي تحقق وبالتالي فان كتلة عبارات واحدة على الأكثر فقط ستنفذ ). يمكن ان تحوي التعليمة الشرطية على ELSE ، عندها وفي حال عدم تحقق أي شرط من . ELSE الشروط الموضوعة ، سيقوم VB بتنفيذ كتلة العبارات الموافقة لـ

**-5-5مثال توضيحي-:**

المشروع التالي هو مثال جيد ليوضح استخدام الشكل الأخير من إشكال عبارة IF الشرطية وكذلك استخدام الدالتين INPUTBOX و MSGBOX واستخدام احد العوامل المنطقية وهو

للمشروع عبارة عن ادخال اسم المستخدم وكلمـة ا لمرور الخاصـة بـه فإذا كانت. . .

 AHMADاو ALI األسػػػماء وكممػػػات مػػػرور الخاصػػػ. اػػػو ىػػػي SCIENCE و ENGINEERING على التوالي فانه في حالة AHMAD سوف يعرض صورة معينة ( صورة حاسبة ) ورسالة معينة إما في حالة ALI فانه سوف يعرض صورة أخرى ورسالة أخرى إما إذ لم يكن الاسم AHMAD ولا ALI فانـه سوف يعرض رسالة خطا معينـة . المشروع يتكون من نموذج وفيه مفتاح امر واحد :–

واجهة النموذج :–

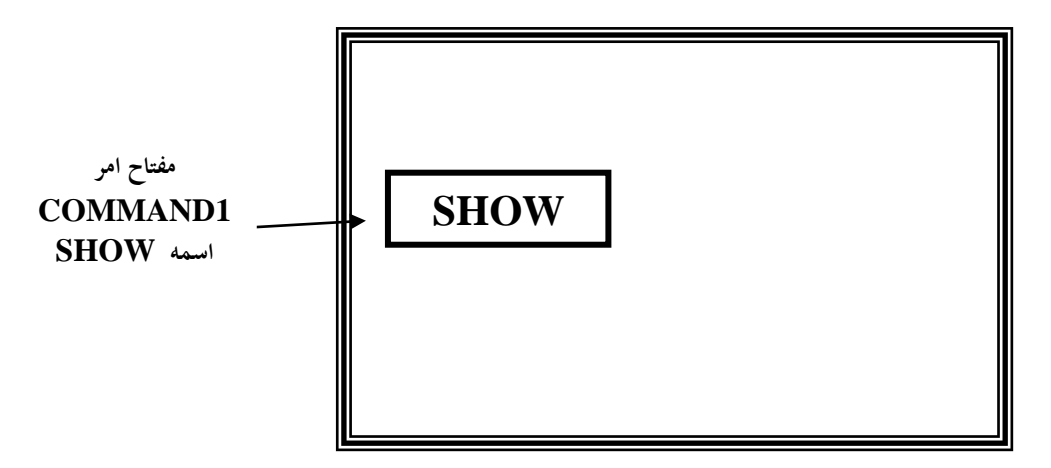

**إعداد خصائص الكيانات** 

|             | الاعداد |                | الخاصية | الكيان          |
|-------------|---------|----------------|---------|-----------------|
| <b>SHOW</b> |         | <b>CAPTION</b> |         | <b>COMMAND1</b> |
|             |         |                |         |                 |
| BOLD, ARIAL |         | <b>FONT</b>    |         |                 |
|             |         |                |         |                 |

**كتابة شفرة المشروع** 

نقوم بكتابة شفرة الكيان COMMAND1 فقط والذي اسمه SHOW :-USERNAME =INPUTBOX ("ENTER YOUR FIRST NAME ") PASSWORD =INPUTBOX ("ENTER YOUR PASSWORD") IF (USERNAME = "AHMAD"AND (PASSWORD="SCIENCE")THEN MSGBOX ("WELLCOME AHMAD !READY TO START") FORM1.PICTURE=LOADPICTURE(""C:\program files\microsoft visual studio\common\graphics\metafile\ computer\computer.wmf") ELSEI (USERNAME ="ALI")AND (PASSWORD=" ENGINEERING") MSGBOX (WELLCOME ALI !READY TO DISPLAY") FORM1.PICTURE=LOADPICTURE(""C:\program files\microsoft visual studio\common\graphics\metafile\ office\book1.wmf" ") ELSE MSGBOX ("SORRY,IDONT KNOW YOU") END ENDIF

**-6-5 الجممة الشرطية CASE SELECT -:**

تقدم لنا لغة Visual Basic عبارة SELECT CASE كخيار أخر عوضاً عن العبارة ...IHEN…ELSEIF…ELSE للقيام بعملية اختيار كتلة عبارات من بين مجموعة

مـن الكتـل. تعطــي العبــارة CASE وامكأنيــات مشــابهة لعبــارة ...ELSE…ELSEIF…THEN…IF االانيػ ػ ػا تجعػ ػ ػؿ التعميمػ ػ ػات الارمجيػ ػ ػ. أكثػ ػ ػر وضػ ػ ػو اً وأسرع في التنتيذ

تقوم هذه العبارة بفحص تعبير واحد Test Expresion في بداية الجملة ومن ثم مقارنة نتيجة. التعبير من مجموعة تعابير (كل تعبير مرتبط مـع CASE) وعند تطـابق قيمـة التعبير TEXTEXPRETION مع احد التعابير Expresion List فأنها سنتفذ كتلة العبارات المرتاط. م CASE المتوافق.

كما في الصيغة العامة التالية لعبارة SELECT CASE -:

SELECT CASE test expression [case expression1 [statementblock-1]] [case expression list2 [statementblock-2]] [case else [statement block-n]] END SELECT

−تأخذ expression list احد الإشكال التالية:−<br>● قيمة واحدة expr

- 
- $exp1, exp2, \ldots$ . عدة قيم
- مدى معيف بمجاؿ مف القيـ expr to expr
	- $\langle$  مقارنة .is comp expr .مقارنة .

ب يث comp ىو معامؿ مقارن. :> ، < ،=،=<،=>،<>

-كؿ Statementblock ب كتم. عاارات عاارة عف جمم. وا دة او أكثر

**-7-5مثال توضيحي-:**

في المشروع التالي نلاحظ مثال جيد لاستخدام عبارة select case حيث سوف يتعرف على عمر شخص معين واذا كأن ضمن مدى معين فسوف يخرج رسالة معينة:-

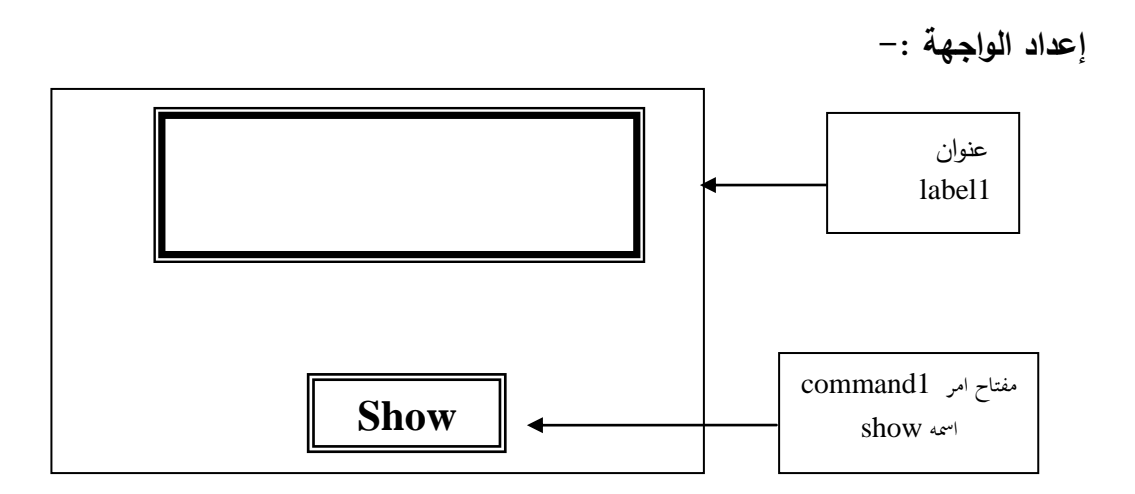

**إعداد خصائص الكيانات**

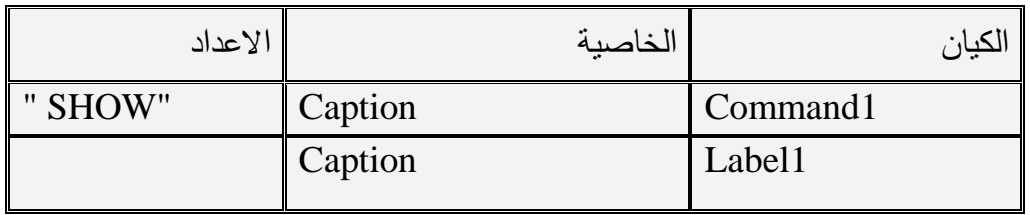

## **كتابة شفرات 1COMMAND -:**

```
AGE = INPUT BOX (" ENTER YOUR AGE")
SELECT CASE AGE
CASE IS < 13 LABEL 1 .CAPTION ="YOUR CHILD"
CASE 13 TO 19 
   LABEL 1.CAPTION ="YOU SECONDORY STDENT"
CASE 21
   LABEL 1.CAPTION ="YOU IN THE UNIVERSITY"
```
CASE IS >100

```
 LABEL 1.CAPTION ="LOOKING GOOD"
```
CASE ELSE

```
 LABEL 1.CAPTION ="THAT ANINC AGE TOBE "
END SELECT
```
**-8-5عبارة التكرار Do -:**

عبارات التكرارهي عبارة واحدة وهي عبارة DO…LOOP والتي تقع في أربعة إشكال ، في جميع هذه الإشكال يكون هنالك شرط معين يحدد استمرار التكرار او عدم استمرار التكرار . كما في عبارة IF فأن الشرط هو إما تعبير منطقي يرجع TRUE او FALSE او تعبير يرجع قيمة رقمية ( تعتبر قيمة التعبير التي لا تساوي صفر هي TRUE، واذا كأنت تساوي صتر فأنيا FALSE

والان نأتـي لدراسة إشكال هذه الـعبارة علماً إننا سننتاول مـع كل شكل من هذه الإشكال أمثلـة وهذه الأمثلة مكتوبة في شفرة كيان النموذج:—

-1 فػي الشػكؿ التػالي لػ LOOP… DO فػاف تكػرار تنتيػذ كتمػ. العاػارات STATEMENT سيستمر طالما كأن الشرط CONDITION غير متحقق:-

DO UNTIL condition [STATEMENT] [EXIT DO] [STATEMENT]

LOOP

عندما يصل معالج اللغة الى هذه العبارة فانـه سيبدأ اولأ باختيار CONDITION فإذا وجده متحققاً TRUE فأنه سوف يقفز فوراً لما بعد سطر LOOP ( أي انـه سوف لن ينفذ عبارات الحلقة ، إما إذا وجده FALSE فأنـه سنتفذ العبارات STATEMENT ثم يعود للسطر UNTIL DO ليختار ثاني. السطر ويعاد التنتيذ إذا كأف الشرط FALSE او يخرج مف العاارة إذا كأف الشرط TRUE وىكذا...

وبالتالي فان عبارات الحلقة سنتفذ عدداً من المرات طالما بقي الشرط FALSE ولن نتفذ ولا مرة إذا كأف الشرط منذ الاداي. TRUE

العبارة EXIT DO تؤدي الى الخروج الفوري من عبارة التكرار ( أي عند تنفيذ هذه العبارة الا ينفذ معالج لغة VB عبارات الحلقة التي تليها ولا يعاود الدورات بل يقفز مباشرة خارج عبارة ألدواره (أي الي الجملة التي تلي كلمة LOOP ) . يمكن لهذه العبارة ( عبارة EXIT DO ) ان تظهر أكثر من مرة في الحلقة .

**-9-5مثال توضيحي -:** لنترض إننا نريد ساب مجموع االعداد مف 1 الى -:10

DIM X AS INTEGER ,I AS INTEGER  $I=1$  $X=0$ DO UNTIL I>10  $X=X+I$  $I-I+1$ LOOP

الحلقة DO UNTIL السابقة ستنفذ ١٠ مرات ، في كل مرة تزداد قيمة المتغير I بـ ١ ـ في الحلقة الأولى ستزيد  $X$  بـ ١ ، وفي الحلقة الثانية ستزيد  $X$  بـ٢ وهكذا في أخر تنفيذ الدوارة ( الحلقة ) تكون قيمة I مساوية لـ ١٠ فتزيد X بـ ١٠ ثم تصبح I مساوية لـ ١١ فيتحقق الشرط UNTIL ونخرج مف الدوارة -2الشػكؿ الثػاني لم مقػ. التكراريػ. الشػرطي. LOOP … DO ينتػذ العاػارات فػي أوؿ دورة ثػـ يختبر الشرط ، أي ان العبارات ستنفذ على الأقل مرة واحدة ، يتوقف التكرار حين يصبح الشرط مت ققاً -:

DO [STATEMENTS] [EXIT LOOP] [STATEMENTS] LOOP UNTIL condition المثال التالي هو مثال جيد لتوضيح عبارة DO UNIT وه يقوم بقراءة درجة الحرارة بالفهرنهايت ويحولها الى السيليزي : -PROMPT = " ENTER A FAHRENHEIT TEMPERATURE " DO

 FTEMP =IN PUT BOX ( prompt, " Fahrenheit to Celsius") IF F TEMP  $\langle \rangle$  " " THEN Celsius = INT ((F TEMP +40)  $*$  5/9 -40) MSGBOX (Celsius) ,"TEMPERATURE TO Celsius"

 ENDIF LOOP UNTIL FTEMP =" " END الشكل الثالث وهو DO WHILE الشكل من الدورات الشرطية التكرارية ، تنفذ التكرارية التكرارية. التالث العبـارات فقـط إذا كـأن الشـرط متحققـاً ويتوقـف التكـرار عنـدما يصـبح الشـرط غيـر متحقـق  $-$ : FALSE DO WHILE condition [STATEMENT(S)] [EXIT DO] [STATEMENT(S)] LOOP يمكن كتابة مثال جمع الاعداد من ١ الى ١٠ باستخدام هذا الشكل DIM X AS INTEGER , I AS INTEGER  $I=1$  $X=0$ DO WHILE  $I \leq 10$  $X=X+1$  $I=I+1$ LOOP -4الشػػكؿ الرااػػ واألخيػػر مػػف أشػػكاؿ الػػدوارة LOOP –DO ىػػي الػػدو ار ة LOOP-DO WHILE في هذا الشكل تنفذ العبارات مرة واحدة على الأقل ويتوقف التكرار عندما يصبح الشرط غبر متحقق :-DO [STATEMENT(S)] [EXIT DO] [STATEMENT(S)] LOOP WHILE condition(s) يمكن اخذ مثال درجات الحرار كمثال جيد لفهم هذا الشكل:— DO F=INPUTBOX ("ENTER AFAHRENHEIT TEMPRATURE ") IF  $F \ll$ " THEN a=INT (( $F+40$ )\*5/9-40) MSGBOX (a),t," TEMPRATURE TO CELSUS " ENDIF

LOOP WHILE F<>" END

**-10-5عبارة التكرار FOR -:**

هذه الجملـة تستخدم فقط لتكرار تتفيذ مجموعـة مـن العبـارات ( كتلـة مـن العبـارات ) لعـدد مـن المرات ، حيث عند الوصول الى الحد الأعلى للتكرار سوف يخرج من الدوارة وفيمـا عداه لا يخرج ، ولا يعتمد الخروج على شرط منطقى او عملية حسابية معينة . لغة VB تمتلك عبارة وا دة فقط ىي عاارة تكرار وىي عاارة NEXT – FOR -:

تستخدم عبارة DO السابقة عادة عندما لا نعرف مسبقاً عدد مرات تكرار تنفيذ عبارات الحلقة . إمـا إذا كنـا نعـرف مسـبقاً عـدد مـرات تكـرار تتفيـذ مجموعـه مـن العبـارات فأنـه مـن الأفضـل ان نستخدم عبارة FOR التكرارية ، حيث انـه على خـلاف DO فأن عبارة FOR تستخدم متغير يسمى عداد الدوارة ( الحلقة ) يزداد او ينقص في كل دورة من دورات تكرار الحلقة .الصبغة العام. لعاارة FOR -:

FOR counter =start (initial value ) TO end [step] [STATEMENT(S)] [EXIT FOR] [STATEMENT(S)] NEXT [COUNTER]

حيث ان :-

COUNTER ولا نحتاج لتعريفه والمقد INTEGER والتقويفه (عداد الحلقه  $\overline{ }$ (value initial(START القيم. الادا ي. إلعداد ال مق. END القيمة النهائية لعداد الحلقة. STEP مقػدار الزيػادة او النقصػاف قػيـ عػداد ال مقػ. اعػد كػؿ تنتيػذ لعاػارات

ال مق.

جميع هذه الخيارات هي قيم رقمية .

## **مالحظه -:**

يمكف اف تكوف STEP موجا. او سالاو إذا كأنت STEP موجاو فأف START يجب اف تكون اصغر او تساوي قيمة END كي تنفذ عبارات الحلقة إما إذا كأنت قيمة STEP سالبه فأن START يجب ان تكون اكبر او تساوي قيمة END إذا لم تحدد الخطوة STEP فأن معالج اللغه يعتبرها بشكل تلقائي زيادة بمقدار ١. يقوم معالج لغة VB بالخطوات النالية لنتفيذ عبارة FOR :--1 يسند القيم. START الى عداد ال مق. COUNTER -2 يت ػص فيمػا إذا كأنػت قيمػ. العػداد اكاػر مػف END فػي ػاؿ كػوف STEP موجػب ، فػفذا كأنت اكبر فأنه سيقفز فيما بعد NEXT ( أي لا ينفذ عبارات الحلقة ). ( في حالة ان STEP سالبة فأنه يفحص فيما إذا كأنت قيمة العداد اصغر من END ). ٣- وألا فأنه سبنفذ تعليمات الحلقة .

٤− بعدها سيزيد مقدار العداد بـ ١ إذا لم تكن STEP محددة وإلا فأنـه سيزيده(او ينقصـه)  $\frac{1}{2}$ امقدار STEP -5 سيعود تكرار الخطوات مف 2 الى 4 **مثال عن استخدام عبارة FOR :**  مثال جمع الاعداد من ١ الى ١٠ باستخدام FOR DIM X AS INTEGER

FOR I= 1 TO 10  $X=X+I$ NEXT I

> **-11-5أمثمة توضيحية إضافية : -1-11-5مثال 1**

في هذا المثال سوف نستخدم مفتاح امر ومربع نص ودالة ادخال input box سوف نقارن اسم نقوم بإدخاله من خلال دالة الادخال فإذا كأن مطابق لاسم معين وليكن مثلاً " ALI" فأنـه سوف يطبع العبارة "OK YOUR NAME IS ALI" والاسوف يطبع الاسم فقط :-**إعداد الواجهة** 

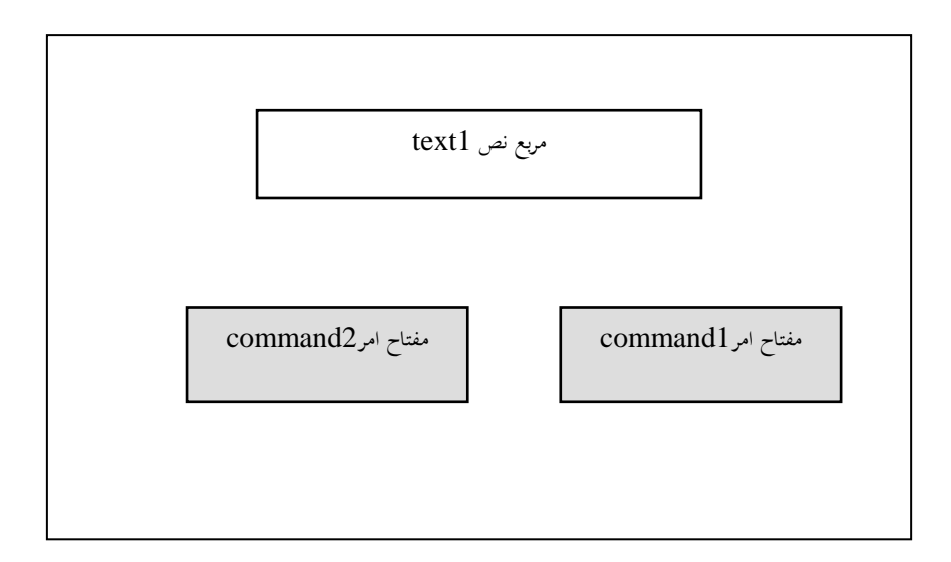

**إعداد الخصائص** 

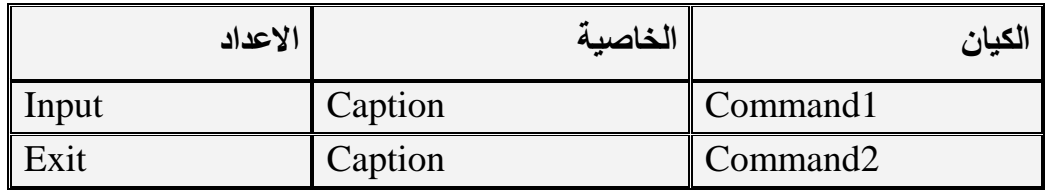

**كتابة الشفرات -:**

شترة األمر 1 command ىي:

DIM NAME AS STRING Name = INPUTBOX (" INTER YOUR NAME ", "NAMEBOX") IF NAME ="ALI" THEN TEXT1.TEXT="OK,YOUR NAME IS ALI " ELSE TEXT1.TEXT=NAME ENDIF

شترة األمر 2 COMMAND وىي -:

END

**-2-11-5مثال 2** في هذا المثال سوف نستخدم واجهة لإيجاد جدول ضرب أي عدد وطباعة النتائج في مربع قائمة وبستخدام عدة أساليب ( او عبارات ) وهي عبارة FOR وعبارة DO UNIT وعبارة DO WHILE سـوف نسـتخدم عـدة مفـاتيح ونسـتخدم مربـع قائمـة واحـد ونسـتخدم مربـع تسـمية LABEL وكما يمي -:

**إعداد واجهة -:**

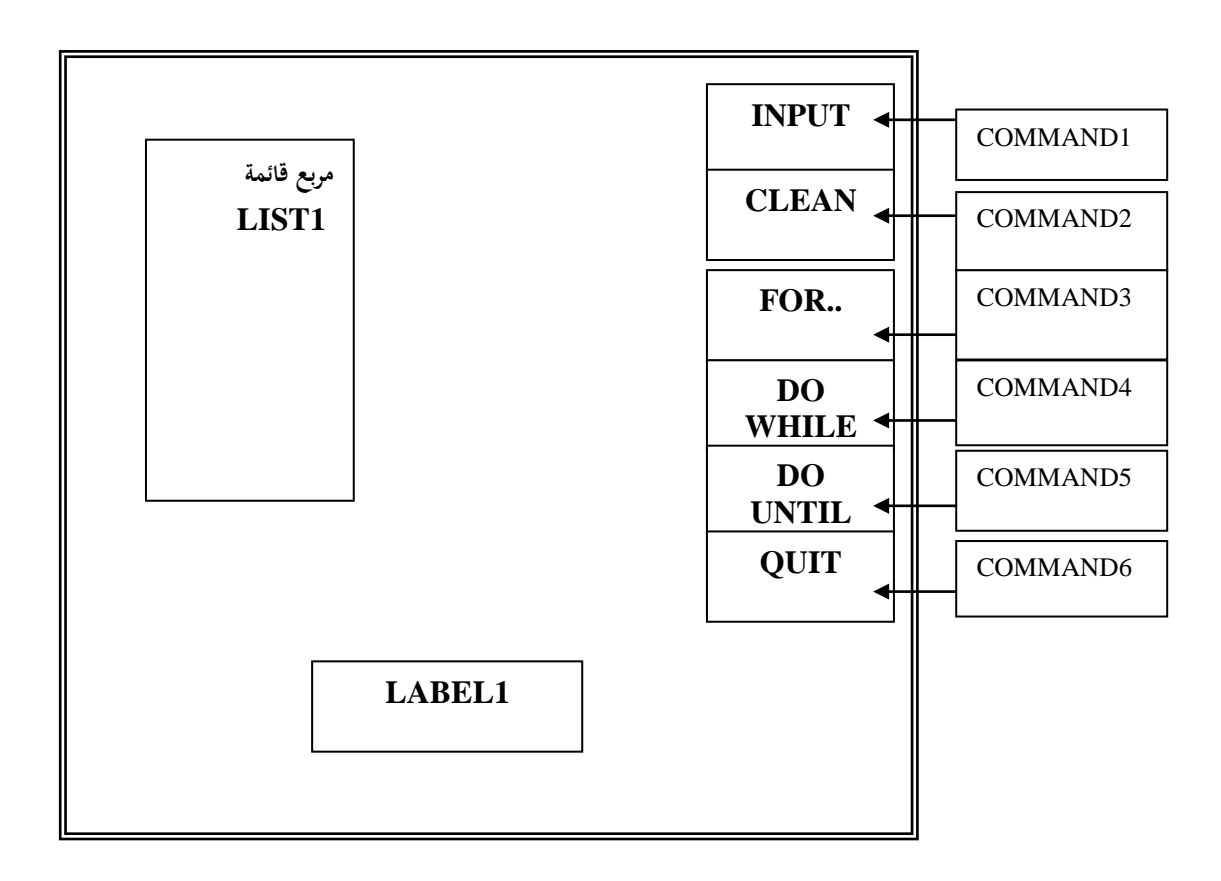

**إعداد خصائص كيانات الواجهة-:**

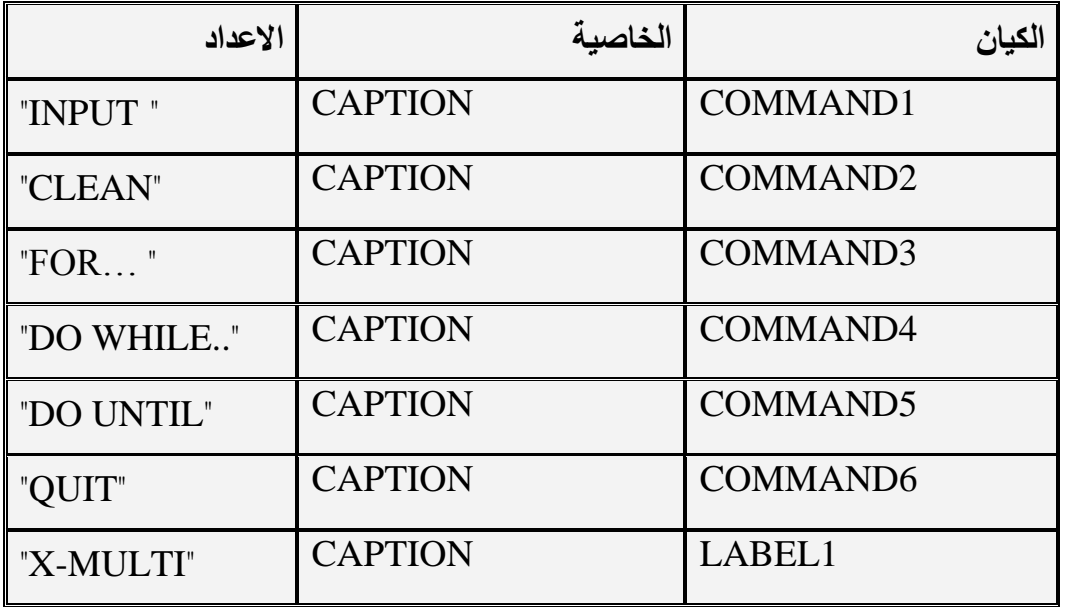

**كتابة شفرة المشروع -:**

أولا وقبل كل شئ نقوم بالتصريح بمتغير ما وليكن X في الجزء GENERAL وكم يلي : OPTION EXPLICIT DIM X AS INTEGER

ثم نقوم بكتابة شفرات مفانيح الأوامر

الأمر COMMAND1) عند استخدام هذا الأمر نقوم بإدخال العدد المراد جدول الضرب له) X=INPUT BOX ("ENTER ANY NUMBER","MULTI-TABLE")

الأمر COMMAND2 :وهو يستخدم لنتظيف مربع القائمة LIST1 من اي شيء موجود في داخله:-

LIST1.CLEAR

الأمر 2COMMAND3 :هذا الأمر يستخدم لإيجاد جدول الضرب للعدد  $\, {\rm X} \,$  الذي تم إدخالـه بواسطة مفتاح الأمر INPUT وذلك باستخدام عبارة FOR ويتم طباعة الناتج جدول الضرب  $-$ : LIST1 أفي القائمة

DIM I AS INTEGER

LIST 1 .CLEAR FOR  $I=1$  TO 10 LIST1.ADDITEM I\*X NEXT I شفرة الأمر COMMAND5 :وهو يستخدم لإيجاد جدول الضرب للعدد X باستخدام عبارة  $-$ : DO WHILE  $-$ LOOP DIM I AS INTEGER LIST1.CLEAR  $I=1$ 

Do while  $(I \leq 10)$  LIST1.ADDITEM I\*X  $I=I+1$ 

LOOP

شفرة الأمر COMMAND6: وهو يستخدم لإيجاد جدول الضرب للعدد X باستخدام عبارة -:DO UNTIL –LOOP

DIM I AS INTEGER LIST1 CLEAR  $I=1$ DO UNTIL  $(I>10)$  LIST1.ADDITEM I \*X  $I=I+1$ LOOP

**-3-11-5مثال 3**

يوضح هذا المثال كيفية التعامل مع مربعات القوائم وكيفية التعامل مع عناصر تلك القوائم. في هذا المثال سوف نستخدم مربـع قائمـة نضـع فيـه مجموعـة مـن الاعداد ( عند التنفيذ ) ومربـع القائمة أخر نسحب مجموعة من الاعداد التي تقبل القسمة على ٣ بدون باقي من مربع القائمة الاول ونضعها في مربع القائمة الثاني وذلك من خلال مفتاح امر معين وتستخدم مربع قائمة ثالثة نضـع فيـه الاعداد الفرديـة من خـلال مفتـاح أخر ٍ معين يتم سـحب هذه الاعداد مـن مربـع القائمة الاول وكما يلي :-

**إعداد واجهة المشروع** 

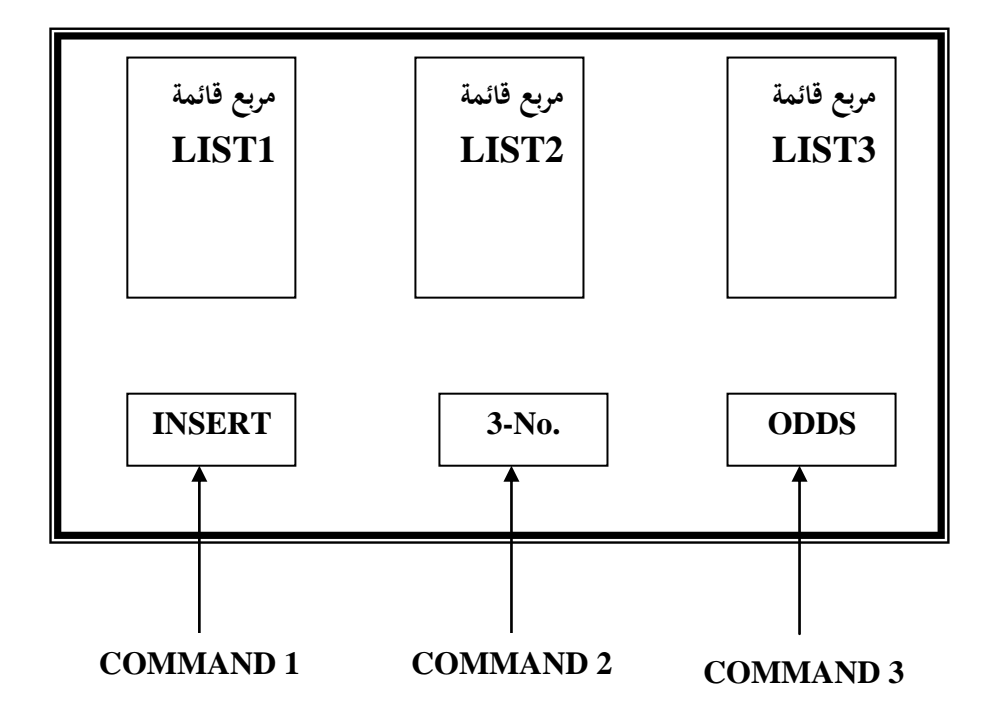

**إعداد خصائص الكيانات: -**

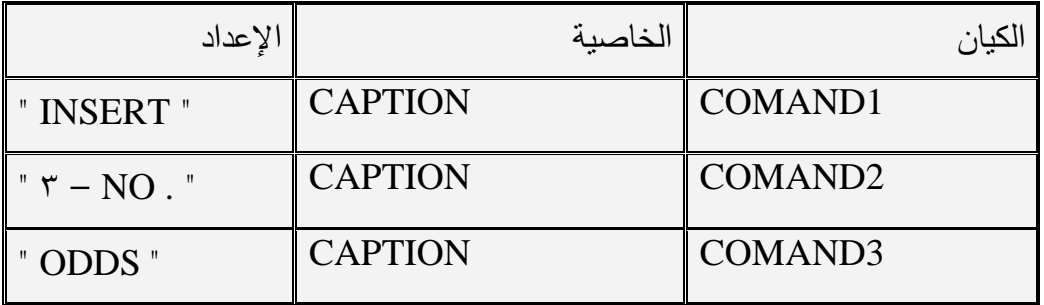

**كتابة شفرات المشروع : -**

-1 الكياف 1COMMAND -:

```
DIM I AS INTEGER 
LIST1.CLEAR 
FOR I = 1 TO 50
 LIST1.ADDITEM I
NEXT I
```
 $-$ : COMMAND2 شفرة الكيان

DIM I AS INTEGER LIST2.CLEAR FOR  $I = 1$  TO 50 IF VAL( LIST1.LIST  $((1))$ ) MOD 3=0 THEN LIST2.ADDITEM LIST1.LIST(I) END IF NEXT I

-3شترة الكياف 3COMMAND -:

DIM I AS INTEGER LIST3.CLEAR FOR  $I = 1$  TO 50 IF VAL (LIST1.LIST $((1))$ ) MOD 2=1 THEN LIST2.ADDITEM LIST1.LIST ( I ) END IF NEXT I

**69**
## الفصل السبادس/المصفو فات

**-1-6مقدمــة-:**

**ما هي المصفوفة** : المصػتوف. ب ومعناىػا MATRIX أو ARRAY أو CLASS ىػي عبارة عن هيكل بياني موجود في جميع لغات البرمجة ويتم تمثيله في الحاسبة بمجموعة من مواقع الذاكرة المتجاورة ( يجب إن تكون متجاورة ) ويكون لجميع عناصر المصنفوفة نفس النوع البياني لكن قيمها تختلف من عنصر إلى أخر .

تقسم المصنووفات من حيث تعاملها مع الذاكرة إلى :–

- مصتوفات المتغيرات
- مصفوفات أدوات التحكم .
- المصتوفات الديناميكي.

إما من حيث إبعاد المصفوفة فأنها تقسم إلى :–

- المصفوفات المتجهة ( أو المصفوفات الأحادية ).
- المصفوفات متعددة الأبعاد ( ثنائية ، ثلاثية ، ....... الخ ).

**-2-6مصفوفات المتغيرات -:**

إن مصنفوفات المتغيرات مفيدة لأنها تساعد على تعقب كميات كبيرة من البيانـات بطرق كأنت لتكون غير ممكنة لو استعملت المتغيرات التقليدية.كذلك تتيح مصفوفات المتغيرات على استخدام مجموعـة كاملـة مـن القيم باسـتعمال اسـم واحـد ثـم معالجـة القيم بشكل فـردى أو جمـاعي عبـر استعماؿ مق. NEXT – FOR أو أ دى عاارات ...do

#### **-3-6إنشاء المصفوفة**

يتم إنشاء تصريح المصفوفات قي البرنامج مثلما يتم تصريح المتغيرات لكن المكأن الذي تصرح فيه المصفوفة يحدد مكأن استعمالها أو ما يسمى( مجالها ) DOMAIN في البرنامج. اذا تم تصريح المصفوفة محلياً ، يمكن استعمالها في الأجراء الذي صرحته فيه فقط .إما إذا تم تصريحها عمومياً في وحده نمطية قياسية فيمكن استعمالها في أي مكأن في البرنامج. **-4-6الصيغة العامة لممصفوفة-:** إن التركيب النحوي الأساسي لتصريح المصفوفة ثابتة الحجم هو :—

PUBLIC arrayname ( DIM1elements,DIM2elements,……)AS datatype حيث إن :

- PUBLIC :ىي الكمم. الدليمي. التي تنش ي مصتوف. عام. ويمكف إف تكوف STATIC إذا كأن تصريح المصفوفة خاصة .
- arrayname: هو اسم المصفوفة ، وهو اسم متغير يمكن إن يكون أي اسم ويفضل إن يكون ذا معنا يوجي إلى صلة معينة بالمصفوفة.
	- elements1DIM : ىو عدد عناصر في الاعد األوؿ في المصتوف.
- DIM2elements: هو عدد العناصر في البعد الثاني في المصفوفة(يمكن إنشاء إبعاد إضـافية فـي المصـفوفة) فالمصـفوفة التـي تحتـوي علـي بعد واحد فأنـهـا تسمى مصـفوفة أحادية وإذا كأنت تحتوي علـى بعدين فأنـها تسمى مصـفوفة ثنائيـة وهكذا . إمـا عن عدد )<br>= عناصر المصنفوفة فأنـه حاصـل ضـرب عدد العناصـر إبعاد المصـفوفة، فـاذا كـأن البعد الأول هو ٥ والبعد الثـاني هو ٣ فـأن عـدد عناصـر المصـفوفة (٣\*٥=١٥) إمـا إذا كأنت المصنفوفة ثلاثية وإبعادها هي (٢، ٣ ،٥ ) فأن عدد عناصـر المصـفوفة هو ( 30=5\*3\*2

 **مالحظة** أ يانا وفي ال. المصتوفات األ ادي. ال يتـ ت ديد عدد عناصر المصتوف. وىػذا مػا يدعى بالمصفوفة الديناميكية.

datatype : هي الكلمة الدليليه التي تحدد نوع البيانات التي ستخزن في المصفوفة أي انـه إذا كأن نـوع البيانـات INTEGER فأن جميـع البيانـات يجب إن تكـون إعداد صحيحة وإذا كأن STRING فأنها يجب إن تكون جميعها سلاسل رمزية إلا في حالة النوع البياني variant فأنه يقبل أي نوع بياني .

## **مالحظة**

بخصوص فهرسة عناصر المصفوفة فأنه يبدأ بشكل تلقائي من الصفر إي انـه إذا كأن عدد عناصر المصفوفة هو ١٠ فأنه سوف يتم فهرسة العناصر من ٠ إلى ٩ وهي عشرة عناصر . إما إذا أردنا إن تبدأ الفهرسة من ١ فأننا يجب إن نصرح في البداية بهذا الأساس وذلك بوضع العبارة OptionBase1 في الجزء general في نافذة ال code بالضبط كما عملنا مع العبارة option explicit

**-5-6التعامل مع المصفوفات بداخل شفرة البرنامج**

بمـا إن المصـفوفة هـي مجموعـة مـن البيانـات مـن نفس النـوع لـذلك مـن الضـروري جـدا عنـدما نتعامـل معهـا ً إن نسـتخدم أحـدى دورات التكـرار ( العبـارات التكراريــة ) وان أفضـل العبـارات التكرارية الملائمة للتعامل مع المصفوفات هي عبارة for…next حيث إنها عبارة تكرارية غير مشروطة كذلك فأن فيها عداد قيمة الأولية والنهائية معلومتان وهذا هو حال المصنفوفة حيث إن القيمة الأوليـة للعداد تمثل بدايـة الفهرسـة للمصـفوفة ( الحد الأدنـى للمصـفوفة) والقيمـة النـهائيـة للعداد تمثل نهاية الفهرسة للمصفوفة (الحد الأخير لها ) .

وسوف يتضح فيما يأتي ماتم شرجه بخصوص المصنوفات الاحاديه والثنائية وذلك في كل من المشاريع الاتية :-

**-6-6امثمة تو ضيحية حول المصفوفات:**

**-1-6-6المشروع األول**

في هذا المشروع سوف يتم التعامل مع مصفوفة أحاديه تحتوي على مجموعة قيم تمثل مجموعة من الدرجات وسوف يتم اختبار أي من هذه الدرجات هي العليا وأي منها هي الأقل:– **-1 تصميم واجهة المشروع** 

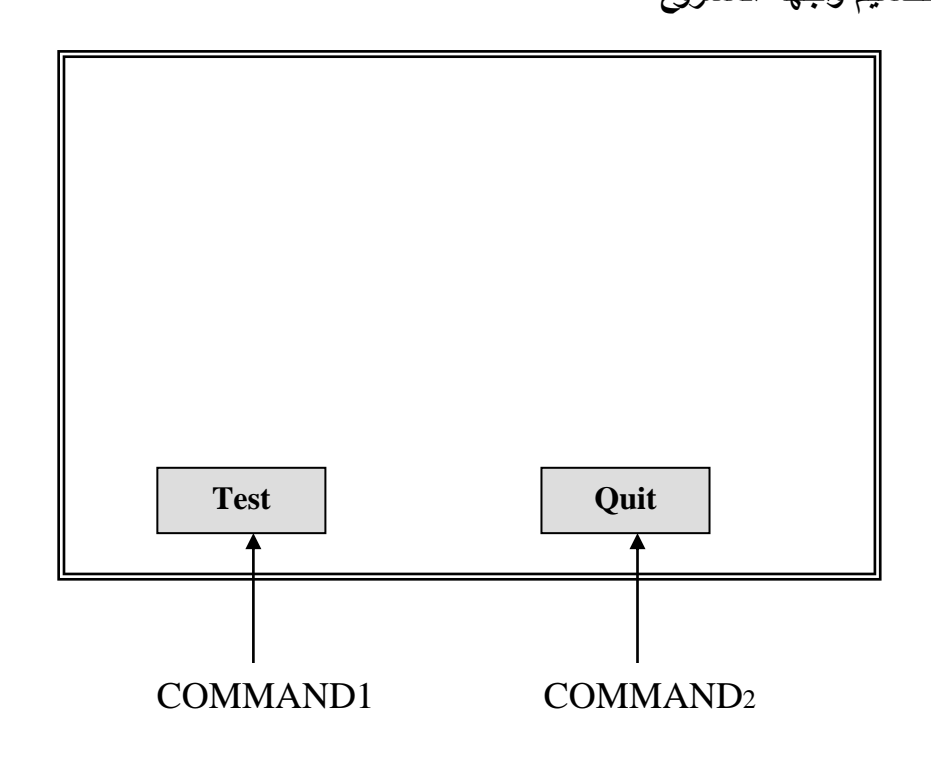

**إعداد خصائص الكيان**

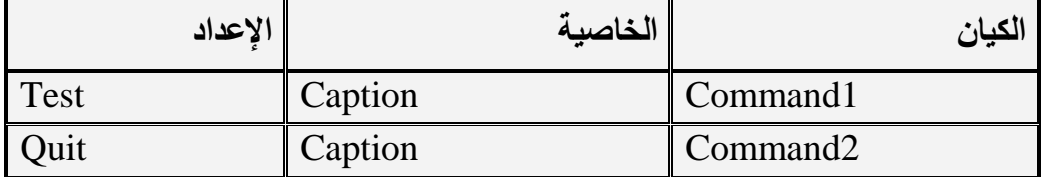

**إعداد وكتابة شفرات المشروع** 

-1شترة الكياف 2command الذي اسمو Quit ىي:

end

-2شترة الكياف 1command الذي اسمو Test :

```
Dim i as integer ,x as integer ,y as integer
Dim title as string
Static degree(5) as integer
For i=0 to 4
  title="degree"&i
 degree(i) = inputbox ("enter the degree ",title)
Next i
X = degree(0)For i=1 to 4
 If x > = degree(i) then
       Msgbox (" the higest degree is "\& x)
Else
   Y=xX = degree(0)degree(i)=y End if
Next i
For i=1 to 4
  If x<degree(i) then
      Msgbox("the lowest degree is "\& x)
  Else
```

```
Y=x X=degree(i)
  degree(i)=y End if
Next i
```
-2-6-6المشروع الثاني سنتعلم في هذا المشروع طريقه أخرى لقراءة وطباعة عناصر المصفوفة حيث سنستخدم مربعات نص بقدر عدد عناصر المصفوفة وهي في الحقيقة مربع نص واحد ولكن نقوم بتكراره بطريقة النسخ واللصق ،وهذه الطريقة (النسخ واللصق) مفيدة في حالةِ َ مصفوفات عناصر التحكم مثلا م في حالة مصنوفة من الصور image او مصنوفة من الإشكال shape . في مثالنا هذا سنقوم بقراءة (ادخال) مصفوفة احادية مكونة من ١٠ اعداد ويتم ترتيبها مره تنازليا ومره تصاعديا ويتم قراءة المصفوفة وطباعتها من خلال نفس مربعات النص.

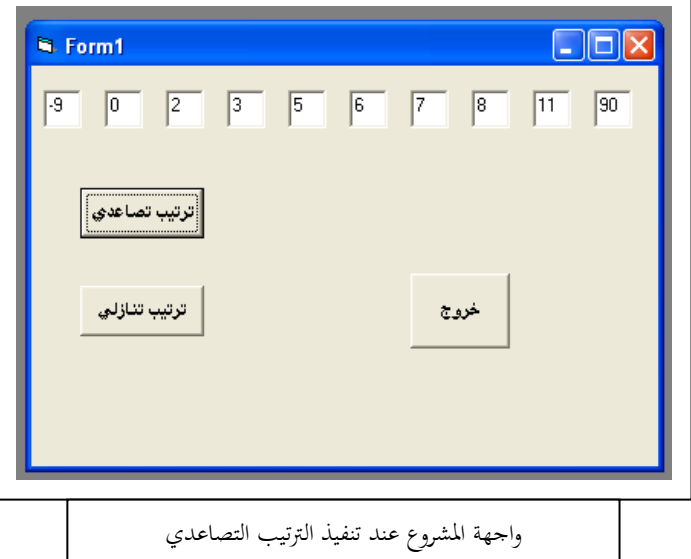

**اعداد واجهة المشروع-:**

خلال اعداد واجهة المشروع وخاصة عندما نريد انشاء مصفوفة عناصر النحكم (في هذا المثال مصنفوفة مربعات النص) علينا مراعاة الامور التالية:–

- ننشئ مربع نص على النموذج ونسميه مثلا mtxt ونضبط خصائصه حسبما نريد.
- نضغط click ايمن على مربع النص ونختار الامر نسخ copy ثم نضغط click ايمن على مكأن فارغ على سطح النموذج ونختار الامر لصق paste ثم نختار yes نلاحظ تم انشاء مربع نص جديد يحمل نفس اسم مربع النص الاول.
- خلال الخطوة السابقة عندما اخترنا الامر لصق ظهر لنا مربع حوار يحوي مفتاحين هما yes و No ويحتوي على الرسالة الانتية:

you already have a control named 'mtxt' .Do you want to create a ب ?control array) الرسالة اعلاه تعني(انك تملك عنصر تحكم .هل تريد انشاء مصنوفة عناصر تحكم)

- 1. اذا اخترنا No سينشئ مربع نص لاعلاقة له بمربع النص الاول.
- 2. اذا اخترنـا Yes سينشـئ مربـع نـص جديـد اسـمه mtxt والخاصـية index لـه مساوية لـ ١.
- نلاحظ ان الخاصية index لمربع النص الاول قبل عملية النسخ واللصق كأنت فارغة ولكن اصبحت . بعد العملية وهذا يعتبر بمثابة عداد لمربعات النص (لمصفوفة عناصر التحكم) .

**اعداد خصائص كيانات المشروع-:**

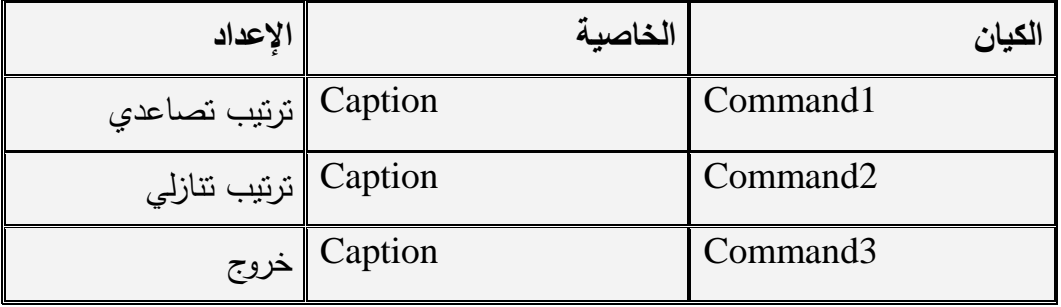

**كتابة شفرات الكيانات-:**

1 شترة الكياف كخروجك : End 2 شترة الكياف كترتيب تصاعديك :

Dim a(10) As Integer

```
Dim i As Integer, j As Integer
Dim x As Single
For i = 0 To 9
 a(i) = Val(mtxt(i))Next i
For i = 0 To 9
 For j = i + 1 To 9
   If a(j) < a(i) Then
    x = a(j)a(i) = a(i)a(i) = x End If
   Next j
  Next i
 For i = 0 To 9
   mtxt(i) = a(i) Next i
                                      3 شترة الكياف كترتيب تنازليك :
Dim a(10) As Integer
Dim i As Integer, j As Integer
Dim x As Single
For i = 0 To 9
 a(i) = Val(mtxt(i))Next i
For i = 0 To 9
 For i = i + 1 To 9
   If a(j) > a(i) Then
    x = a(j)a(i) = a(i)a(i) = x End If
   Next j
  Next i
 For i = 0 To 9
   mtxt(i) = a(i) Next i
```
-3-6-6المشروع الثالث

في هذا المشروع سنتعلم كيفية قراءة عناصر المصنفوفة (احاديـة او ثنائيـة) من خـلال الاداة inputbox وكيفيـة طباعـة عناصـر المصـفوفة علـى النمـوذج باسـتخدام العبـارة . Print

في هذا المشروع سنقوم بقراءة مصفوفة مربعة(3x3) ثم ابدال عناصر الصف الاول مع عناصر الصف الاخير وطباعة المصفوفة على النموذج قبل وبعد عملية الابدال.

**اعداد واجهة المشروع-:**

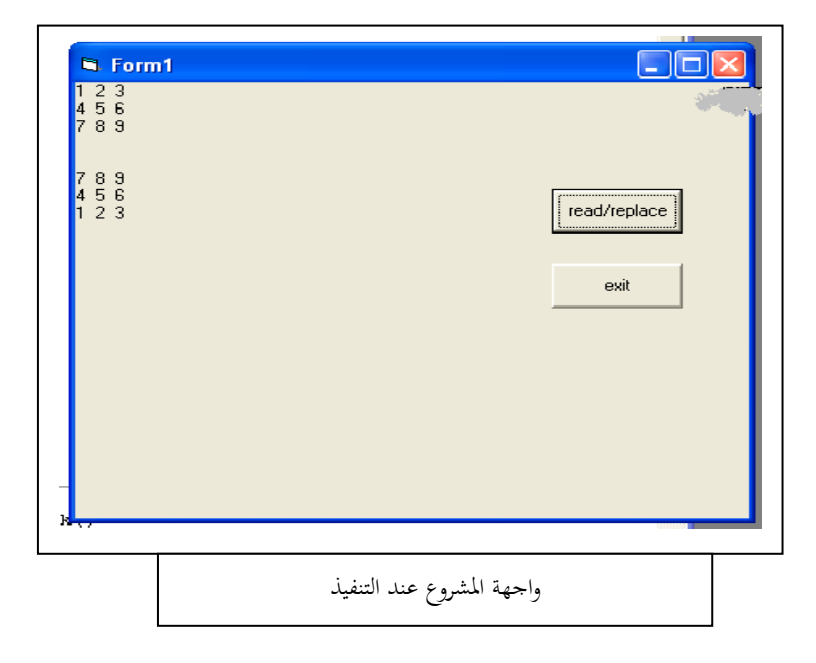

**اعداد خصائص الكيانات-:**

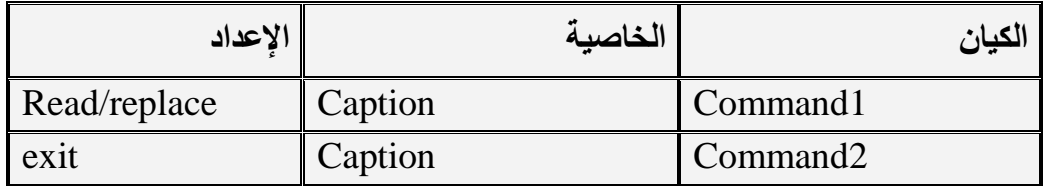

**كتابة شفرات المشروع-:**

- end : exit االمر شترة
- read/replace االمر شترة

Dim a(3, 3) As Integer Dim i As Integer, j As Integer Dim x As Single For  $i = 0$  To 2 For  $i = 0$  To 2  $a(i, j) = InputBox("inter any number")$  Next j Next i For  $i = 0$  To 2 For  $i = 0$  To 2 Print  $a(i, j) \&$  ""; Next j Print Next i For  $j = 0$  To 2  $x = a(0, i)$  $a(0, j) = a(2, j)$  $a(2, j) = x$  Next j Print: Print For  $i = 0$  To 2 For  $j = 0$  To 2 Print  $a(i, j) \&$  "; Next j Print Next i

في المشروع الأتي سنستخدم طريقة تعتبر (من وجهة نظر المبرمج) من افضل الطرق للتعامل مع المصنفوفات في بيئة VB حيث انـه في المشروع الاول تم استخدام الدالـة Msgbox لاظهار النتائج وهذا لايسمح لنـا بمعاينـة جميـع عناصـر المصـفوفة فـي آن واحد ، فـي المشروع الثـاني

استخدمنا مربعات نص وهذه الحالة غير ايجابية حيث لايمكن استخدامها في حالة كون عناصر المصفوفة ذات عددكبير جدا (مثلا مصفوفة تتكون من ١٠٠ عنصر ) ، وهذا يتطلب منا انشاء مربعـات نـص كثيرة جـدا ، كـذلك غيـر فعالــة فـي حالــة تحديـد عناصـر المصـفوفة خـلال تتفيـذ البرنامج، اما في المشروع الثالث فقد تم استخدام سطح النموذج لطباعة عناصر المصفوفة وهذه الحالـة غير فعالـة ايضـا حيث انـها سوف تشغل مساحة غير معروفـة مسبقا من سطح النمـوذج وهذا ما يؤثر سلبا على الكيانات الاخرى.

## **-4-6-6المشروع الرابع-:**

في هذا المشروع سنتعلم كيفية التعامل من خلال الأداة Inputbox لقراءة عناصرها واستخدام مربع نص واحد فقط لإظهار نتائج المعالجة كطباعة جميع عناصر المصفوفة او جزء منها ،سنقوم في هذا المشروع بقراءة مصنفوفة مربعه(٣x٣) باستخدام الاداة inputbox ثم نقوم بابدال عناصر العمود الاول مع عناصر العمود الاخير من المصفوفة ثم نقوم بطباعة المصفوفة بعد عملية التبديل في مربع النص.

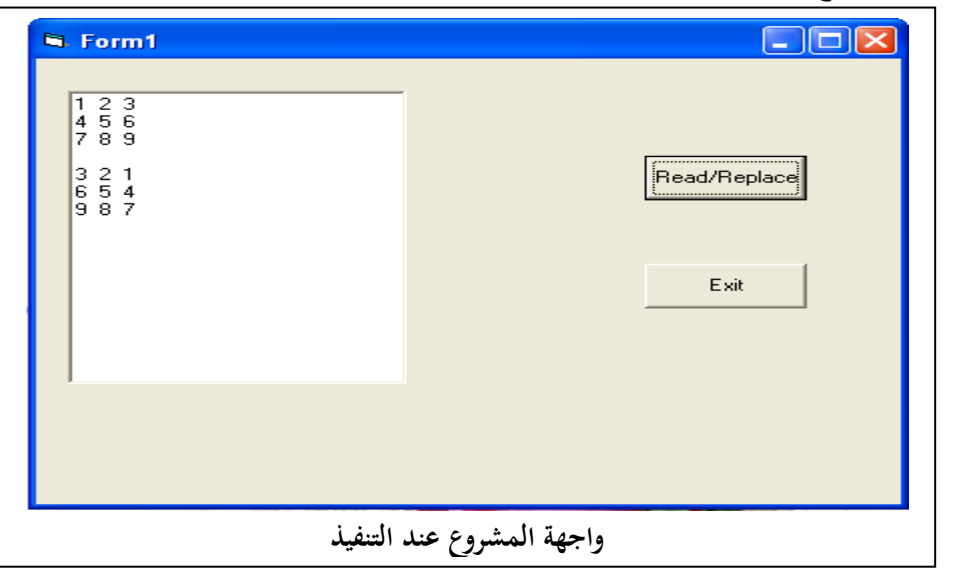

**اعداد واجهة المشروع-:**

**اعداد خصائص الكيانات-:**

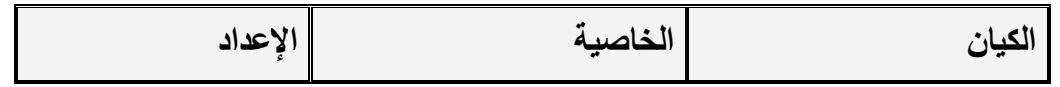

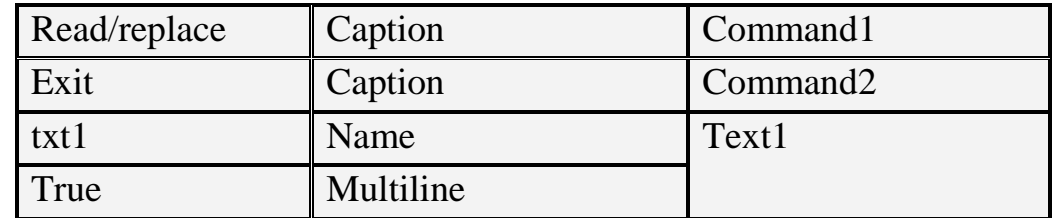

**كتابة شفرات المشروع-:**

- end : exit االمر شترة
- read/replace االمر شترة

Dim a(3, 3) As Integer Dim i As Integer, j As Integer Dim x As Single For  $i = 0$  To 2 For  $j = 0$  To 2  $a(i, j) = InputBox("inter any number")$  Next j Next i For  $i = 0$  To 2 For  $j = 0$  To 2 txt1.Text = txt1.Text &  $a(i, j)$  & Space(2) Next j txt1.Text = txt1.Text & vbNewLine Next i For  $i = 0$  To 2  $x = a(i, 0)$  $a(i, 0) = a(i, 2)$  $a(i, 2) = x$ Next i txt1.Text = txt1.Text & vbNewLine For  $i = 0$  To 2 For  $j = 0$  To 2 txt1.Text = txt1.Text &  $a(i, j)$  & Space(2) Next j txt1.Text = txt1.Text & vbNewLine Next i

**-7-6العمميات الحسابية والمصفوفات-:** سنتناول هنا كيفية اجراء العمليات الحسابية(جمع،طرح،ضرب،قسمة) بين عنصر ومصفوفة وبين مصفوفة ومصفوفة أخرى . **-1-7-6العمميات الحسابية بين عنصر ومصفوفة-:** إن إجراء أي عملية حسابية (جمع، طرح، ضرب، قسمة) بين أي عنصر ومصنوفة تتم بكل سـهولة (فـي كـلا حـالتي المصـفوفات الاحاديـة والثنائيـة) حيث يـتم اجـراء تلك العمليـة بـين ذلك العنصر وبين جميع عناصر المصفوفة بحيث تنتج لنا مصفوفة ابعادها نفس ابعاد عناصر المصفوفة، وكما موضح في الامثلة التالية:

**مثال ١**:ناخذ هنا مثال حول ضرب عنصر وليكن X في مصفوفة احادية ولتكن A وكما يلي: **اعداد واجهة المشروع-:**

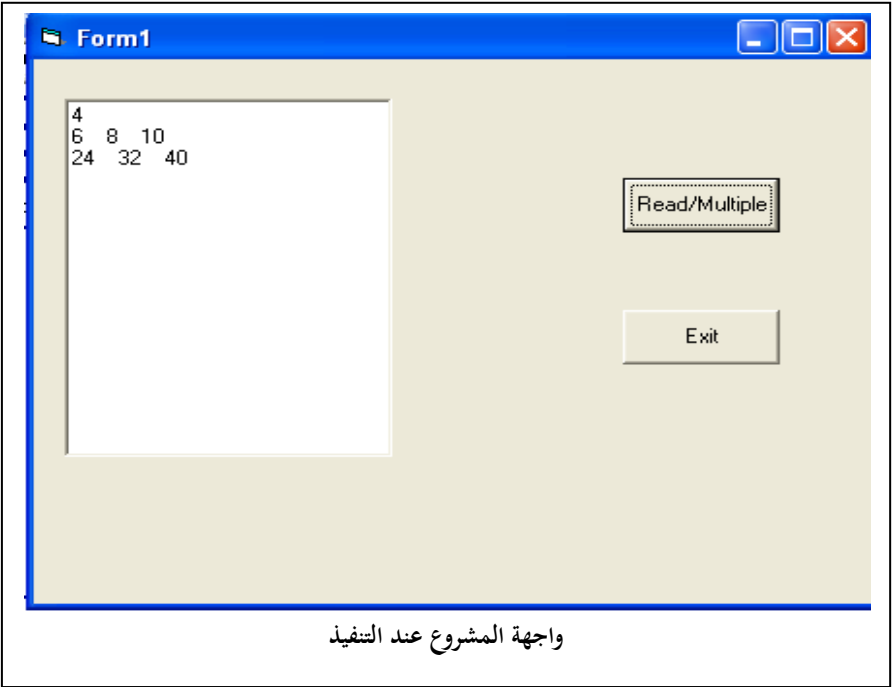

**اعداد خصائص الكيانات-:**

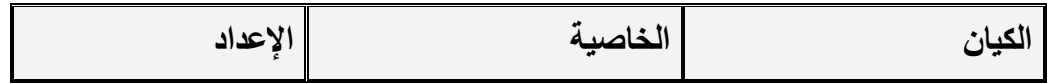

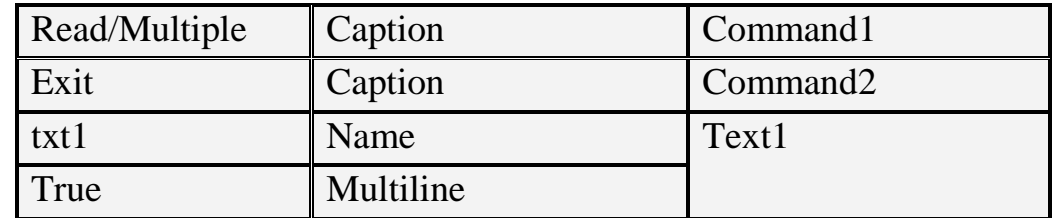

**كتابة شفرات المشروع-:**

- end : exit االمر شترة
- read/multiple االمر شترة

Dim a(3) As Integer Dim i As Integer Dim x As Single  $x = InputBox("enter any single number")$ For  $i = 0$  To 2  $a(i)$  = InputBox("inter any number") Next i txt1.Text =  $x &$  vbNewLine For  $i = 0$  To 2 txt1.Text = txt1.Text & a(i) & Space(4) Next i txt1.Text = txt1.Text & vbNewLine For  $i = 0$  To 2 txt1.Text = txt1.Text & (a(i)  $*$  x) & Space(4) Next i

خلال شفرة الامر Read/Multiple قمنا بالاتي: تعريف العنصر X المراد ضربه بالمصفوفة، ثم تعريف مصفوفة احادية (a) بعدها قمنا بقراءة العنصر ثم قراءة المصفوفة بعبارة For وكلا القراءتين تمت بطريقة الدالة Inputbox بعدها تم طباعة العنصر في مربع النص ثم طبعنا المصنوفة في سطر جديد في مربع النص وذلك باستخدام الطريقة vbnewline وتعني تحريك المؤشر الى سطر جديد ، اما الدالة (4)space

فتم استخدامها لحجز فراغات بقدر اربع خانات ويمكن زيادة او تقليل هذا العدد من الفراغات حسب الرغبة ، لكي تظهر فراغات بين عناصر المصفوفة . بعدها قمنا باجراء عملية الضرب بين العنصر وجميع عناصر المصنوفة وطباعة عناصر المصفوفة الناتجة في سطر جديد بداخل مربع النص. **مثـال ٢:**- فـي هذا المثالسوف نقوم بـاجراء عمليـة الضـرب بـين عنصـر ومصـفوفة مربعـه، وكمـا موضح ادناه:

**اعداد واجهة المشروع-:**

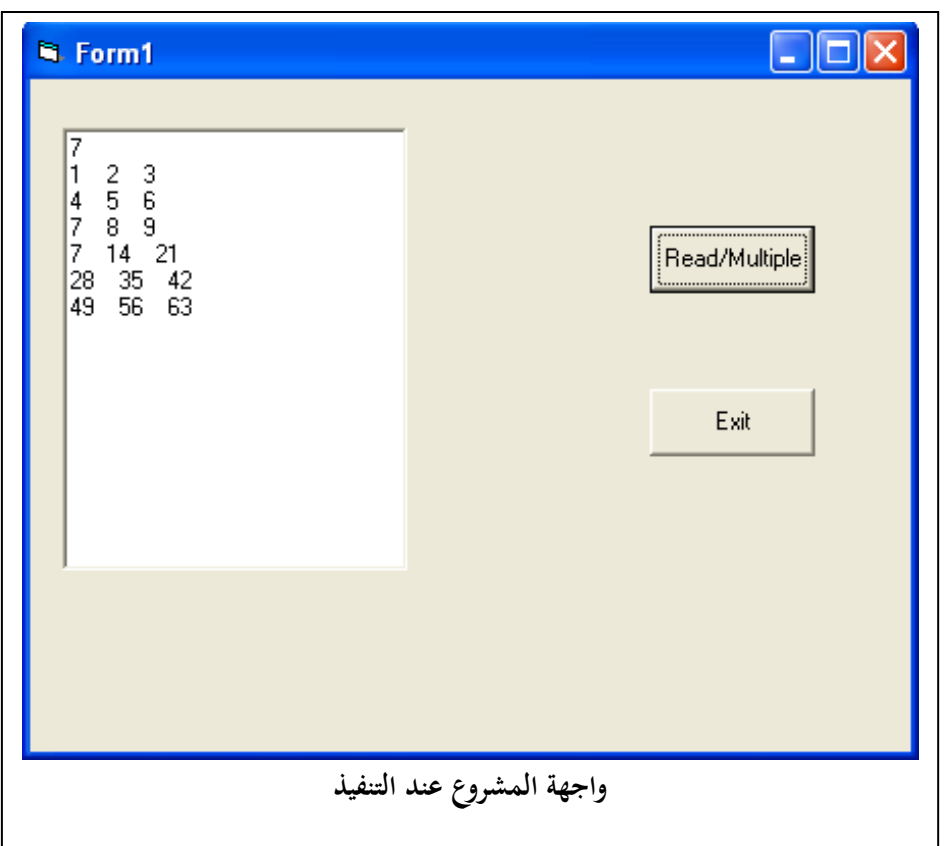

**اعداد خصائص الكيانات-:**

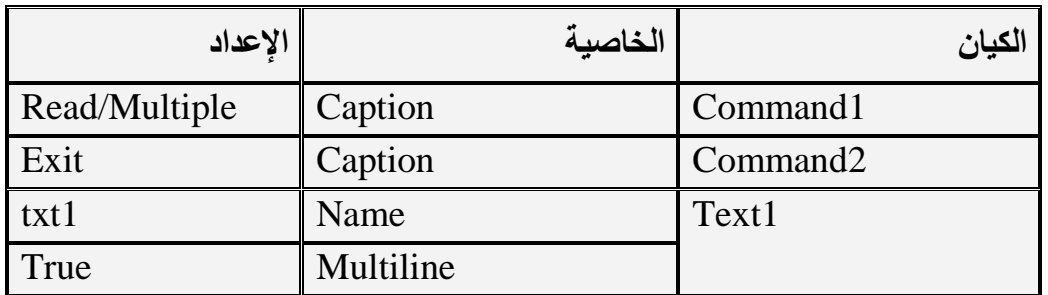

**كتابة شفرات المشروع-:**

شترة االمر exit : end

read/multiple شفرة الامر

Dim a(3, 3) As Integer Dim i As Integer, j As Integer Dim x As Single  $x = InputBox("enter any single number")$ For  $i = 0$  To 2 For  $j = 0$  To 2  $a(i, j) = InputBox("inter any number")$  Next j Next i txt1.Text =  $x &$  vbNewLine For  $i = 0$  To 2 For  $j = 0$  To 2 txt1.Text = txt1.Text &  $a(i, j)$  & Space(4) Next j txt1.Text = txt1.Text  $&$  vbNewLine Next i For  $i = 0$  To 2 For  $i = 0$  To 2 txt1.Text = txt1.Text & (a(i, j) \* x) & Space(4) Next j txt1.Text = txt1.Text & vbNewLine

Next i

**-2-7-6العمميات الحسابية بين مصفوفة ومصفوفة-:** عند اجراء أي عملية حسابية من العمليا الاساسية الاربع بين أي مصفوفتين فانه يجب ان تكون كـلا المصـفوفتان متسـاويتان فـي الابعـاد ماعدا عمليـة ضـرب المصـفوفات الثنائيـة وكمـا سـياتي شرحه لاحقا في موضوع لاحق. **مثال 1:**– (اجراء عملية الجمع بين مصفوفتين احاديتين ) سوف نقوم بتعريف كـلا المصـفوفتين a و b وذات بعد واحد ومصـفوفة ثالثـة c (تمثل المصـفوفة الناتجـة) بنفس البعد. ثـم نقو م بطباعـة المصـفوفتين قبل الجمـع وطباعـة المصـفوفة الناتج.

اخذنا في هذا المثال اجراء عملية الجمع ويمكن اخذ أي عملية حسابية اخرى.

**اعداد واجهة المشروع-:**

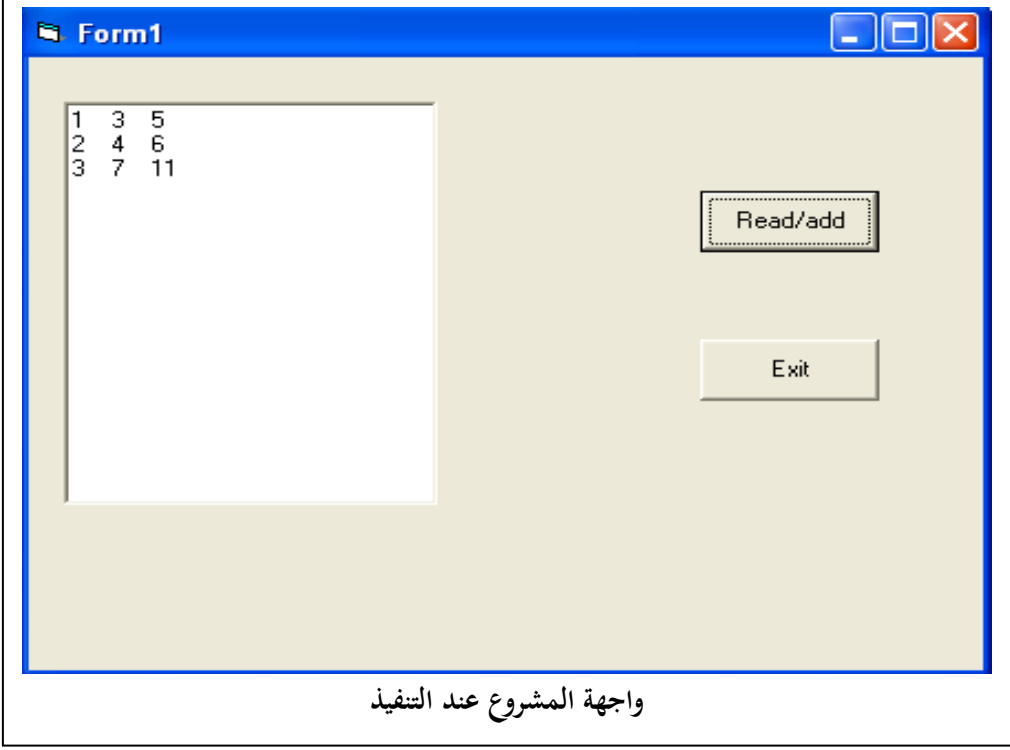

**اعداد خصائص الكيانات-:**

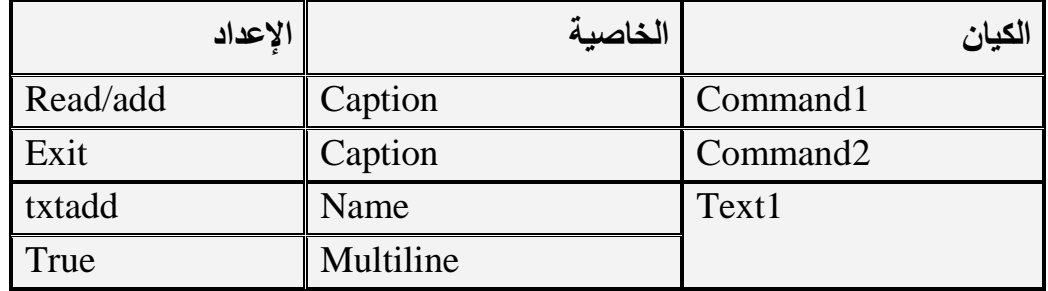

**كتابة شفرات المشروع-:**

شترة االمر exit : end

شفرة الامر Read/add

Dim a(3) As Integer, b(3) As Integer, c(3) As Integer Dim i As Integer For  $i = 0$  To 2  $a(i) = InputBox("inter any number", "array A")$ txtadd.Text = txtadd.Text & a(i) & Space(4) Next i txtadd.Text = txtadd.Text  $&$  vbNewLine For  $i = 0$  To 2  $b(i) = InputBox("inter any number", "array B")$ txtadd.Text = txtadd.Text & b(i) & Space(4) Next i txtadd.Text = txtadd.Text & vbNewLine For  $i = 0$  To 2 txtadd.Text = txtadd.Text &  $(a(i) + b(i))$  & Space(4) Next i

> **مثال ٢:- (ا**جراء عملية الطرح بين مصفوفتين مربعتين ) **اعداد واجهة المشروع-:**

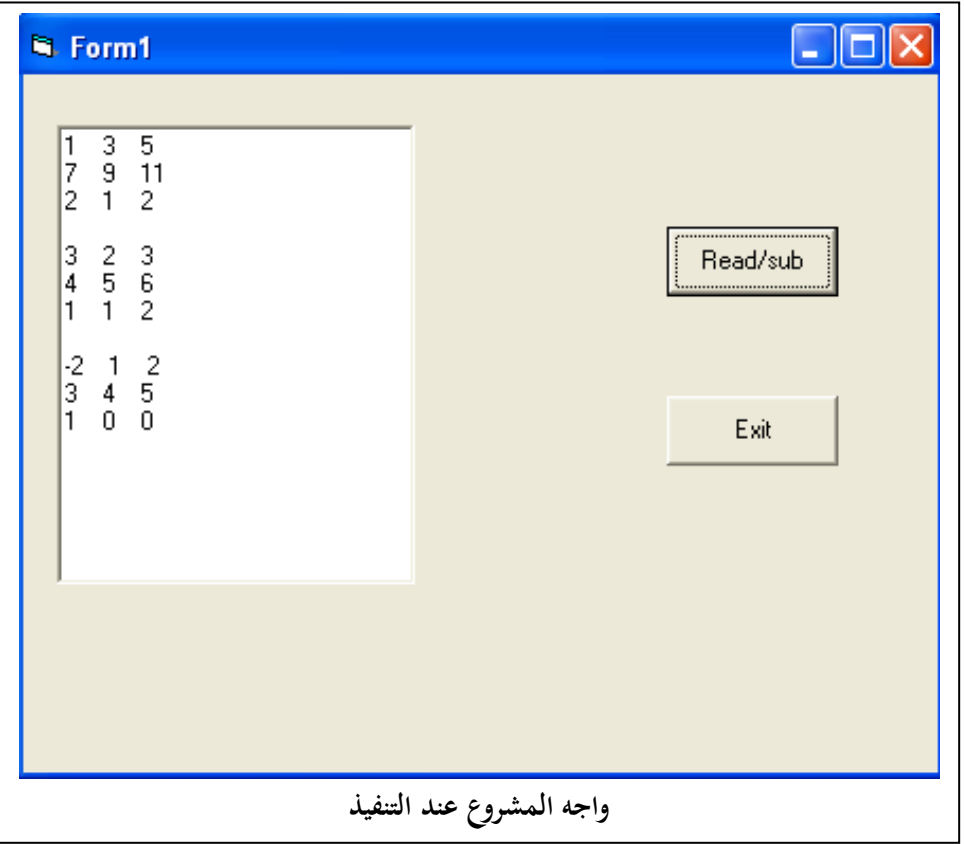

**اعداد خصائص الكيانات-:**

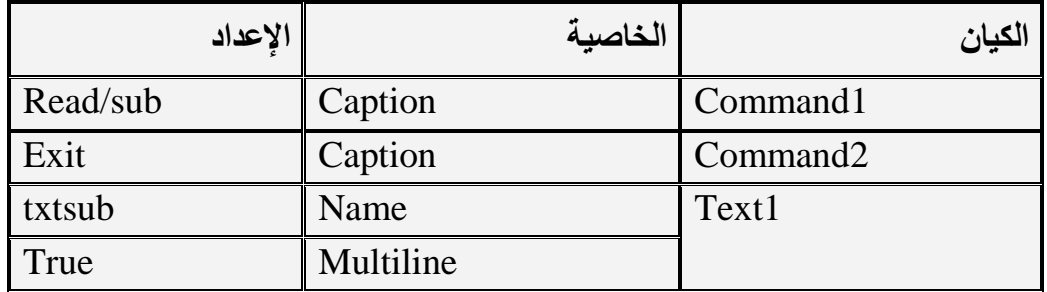

**كتابة شفرات المشروع-:**

شترة االمر exit : end

شفرة الامر read/sub

Dim a(3, 3) As Integer, b(3, 3) As Integer

Dim i As Integer, j As Integer For  $i = 0$  To 2 For  $i = 0$  To 2  $a(i, j) = InputBox("inter any number", "array A")$ txtsub.Text = txtsub.Text & a(i, j) & Space(4) Next j txtsub.Text = txtsub.Text  $&$  vbNewLine Next i txtsub.Text = txtsub.Text & vbNewLine For  $i = 0$  To 2 For  $j = 0$  To 2  $b(i, j) = InputBox("inter any number", "array B")$ txtsub.Text = txtsub.Text & b(i, j) & Space(4) Next j txtsub.Text = txtsub.Text & vbNewLine Next i txtsub.Text = txtsub.Text & vbNewLine For  $i = 0$  To 2 For  $j = 0$  To 2 txtsub.Text = txtsub.Text &  $(a(i, j) - b(i, j))$  & Space(4) Next j txtsub.Text = txtsub.Text & vbNewLine Next i

**-8-6ضرب المصفوفات الثنائية** اف جميػػػ العمميػػػات ال سػػػااي. االساسػػػي. االراػػػ يمكػػػف إجراؤىػػػا اسػػيول. ماعػػػدا عمميػػػ. ضػػرب المصػتوفات فانػو يشػترط اف يكػوف عػدد اعمػدة المصػتوف. االولػى مسػا و لعػدد صػتوؼ المصػتوف. الثاني. يكوف ااعاد المصتوف. الناتجػ. ىػي عػدد الصػتوؼ مسػا و لعػدد صػتوؼ المصػتوف. االولػى وعدد االعمدة ىو مسا و لعدد اعمدة المصتوف. الثاني. فػػاذا كانػػت (3,2)a و (2,2)b فػػاف المصػػتوف. الناتجػػ. ىػػي (3,2)c امػػا عمميػػ. الضػػرب فتػػتـ سب المعادل. الرياضي. التالي. :=

$$
c(i, j) = \sum a(i, k) * b(k, j)
$$

اي انه كل عنصر من عناصر المصفوفة الناتجة هو حاصل مجموع ضرب عناصر صف هذا العنصـر بالمصـفوفة الاولـى مـع عناصـر العمـود المقابـل لـه فـي المصـفوفة الثانيـة فـاذا اخـذنا عناصر المصنوفتين a,b السابقتين فان عناصر المصنوفة c الناتجة تكون بالشكل التالي: -(بحيث ببدأ المصنوفات بـ(١٠٠))

 $c(0,0)=[a(0,0)*b(0,0)]+[a(0,1)*b(1,0)]$  $c(0,1) = [a(0,0)*b(0,1)] + [a(0,1)*b(1,1)]$  $c(1,0)$ =[a(1,0)\*b(0,0)]+[a(1,1)\*b(1,0)]  $c(1,1)=[a(1,0)*b(0,1)]+[a(1,1)*b(1,1)]$  $c(2,0)$ =[a(2,0)\*b(0,0)]+[a(2,1)\*b(0,1)]  $c(2,1)=\lceil a(2,1)*b(1,0)\rceil + \lceil a(2,1)*b(1,1)\rceil$ 

**المثال التالي** ىو وؿ ضرب مصتوفتيف مراعتيف:

**اعداد واجهة المشروع-:**

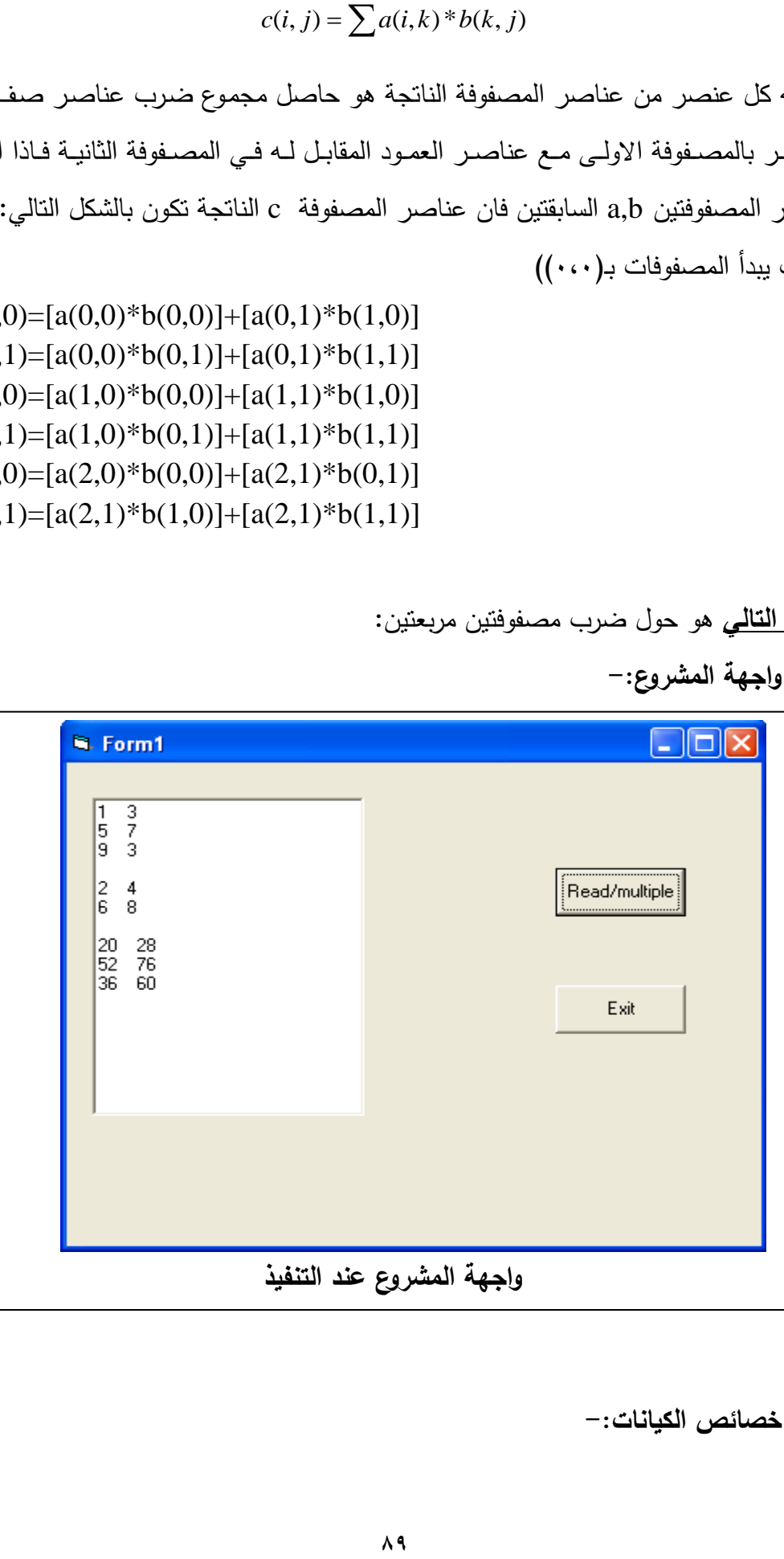

**اعداد خصائص الكيانات-:**

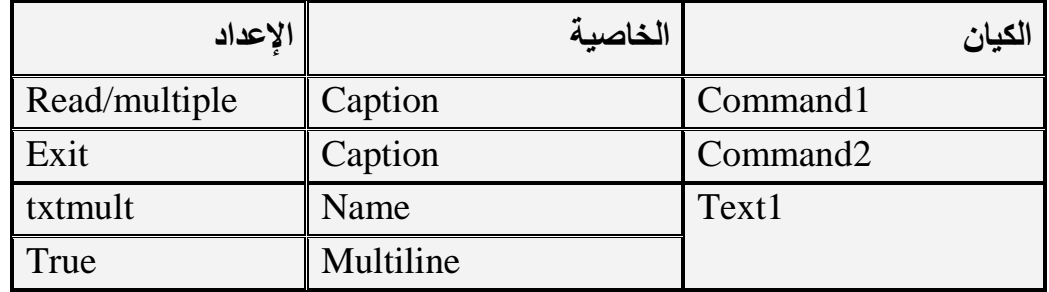

**كتابة شفرات المشروع-:**

شترة االمر exit : end

شترة االمر multiple/read

Dim a(3, 2) As Integer, b(2, 2) As Integer  $Dim c(3, 2)$  As Integer Dim i As Integer, j As Integer, k As Integer For  $i = 0$  To 2 For  $j = 0$  To 1  $a(i, j) = InputBox("inter any number", "array A")$ txtmult.Text = txtmult.Text &  $a(i, j)$  & Space(4) Next j txtmult.Text = txtmult.Text  $&$  vbNewLine Next i txtmult.Text = txtmult.Text & vbNewLine For  $i = 0$  To 1 For  $j = 0$  To 1  $b(i, j) = InputBox("inter any number", "array B")$ txtmult.Text = txtmult.Text & b(i, j) & Space(4) Next j txtmult.Text = txtmult.Text  $&$  vbNewLine Next i txtmult.Text = txtmult.Text  $&$  vbNewLine For  $i = 0$  To 2 For  $i = 0$  To 1 For  $k = 0$  To 1  $c(i, j) = c(i, j) + (a(i, k) * b(k, j))$ 

```
 Next k
 txtmult.Text = txtmult.Text & c(i, j) & Space(4)
  Next j
txtmult.Text = txtmult.Text & vbNewLine
 Next i
```
# الفصل السبابع/الدوال والبر امج الفر عية **Functions & Procedures**

**-1-7مقدمــة:**

بشكل عام، الدوال والبرامج الفرعية عبارة عن برامج-او اجزاء برامج-ثانوية يتم استخدامها لاداء غرض معين ومن فوائدها:

> -تقليل وتلافي التكرار في بناء البرامج مرة اخرى. -تقليل الوقت المطلوب لبناء البرامج والمشارع. –التقليل من الذاكرة المطلوبة لشفرات وبيانات المشروع.

هنالك نوعين من البرامج الفرعية من حيث مكأن البناء والتصريح هما:

\* الوحدات النمطية Module وهي تمثل احد الكيانـات الاساسية التي تقدمها لغة VB للمبرمجين حيث يتم إنشاؤها من خلال قائمة project\add new module (كما تم شرحه في الفصل الاول ضمن شرح شريط القوائم) في هذه الوحدة النمطية يتم تعريف المتغيرات والكيانات التي يتم استخدامها فقط ويتم كتابة البرامج المراد اجراءها كاملة.

\* البرامج الفرعية الخاصة بالمشروع المراد عمله وهي نشتمل على الدوال والبرامج الفرعية، ويتم تعريفها في الجزء General الموجود في كل نموذج(في نافذة الشفرات Code Window)  $\ddot{\phantom{0}}$ 

الفرق بين هذين النوعين هو ان الوحدات النمطية Module يمكن استخدامها في أي كيان باي نموذج موجود ضمن المشروع اما النوع الاخر فانة يمكن استخدامه فقط ضمن الكيانات التابعة لنموذج واحد فقط.

**-2-7الدالة Function -:**

الشكل العام لتعريف أي دالة هو :–

[public| private] function name [(argument list)] :data type [statement(s)] [statement(s)] End Function

حيث ان:

[public| private] :تعني ان هذه الدالة هي ذات تصريح خاص او عام فاذا كأنت ذا تصريح خاص نكتب فقط private واذا كأنت ذا تصريح عام نكتب public،وهي عباره اختبارية بمكن عدم استخدامها.

function name : اسم الدالة وهو جزء يجب استخدامه.

[(argument list)] :تعني قائمة المعاملات الخاصـة بالدالـة ويتم وضـعها بين اقواس وهي اختيارية حيث في حالة عدم وجود معاملات لايتم كتابة هذا الجزء.

Data type :تعني النوع البياني الخاص بالدالة حصرا.

ويمكن استخدام الصيغه اعلاه في وحدة نمطية مستقلة او في نفس نافذة الشفرات التابعه لنفس النموذج وذلؾ في الجزء General عند استدعاء أي دالـه يـتم كتابـة اسمـها ثـم اقـواس اذا كأنـت تـحتـوي علـى معـاملات فيـتم وضـع

اسماء المعاملات بين الاقواس واذا كأنت لاتحتوي على معاملات لايتم وضع اقواس. الفرق بين الدالـة والبرنـامج الفرعـي هو ان الدالـة تقوم بارجـاع قيمـة ذات نـوع بيـانـي واحد امـا

البرنامج الفرعي فان يقوم بارجاع قيمة واحدة او عدة قيم من انواع بيانية مختلفة .

مثال حول استخدام الدول Function :-

نقوم اولا بفتح وحدة نمطية Module ونكتب فيها الشفرة التالية :

Function numberic(n as integer) as string Select case n Case 1:numberic="first" Case 2:numberic="second" Case 3:numberic="third" Case 4:numberic="fourth" Case 5:numberic="fifth" End select End function

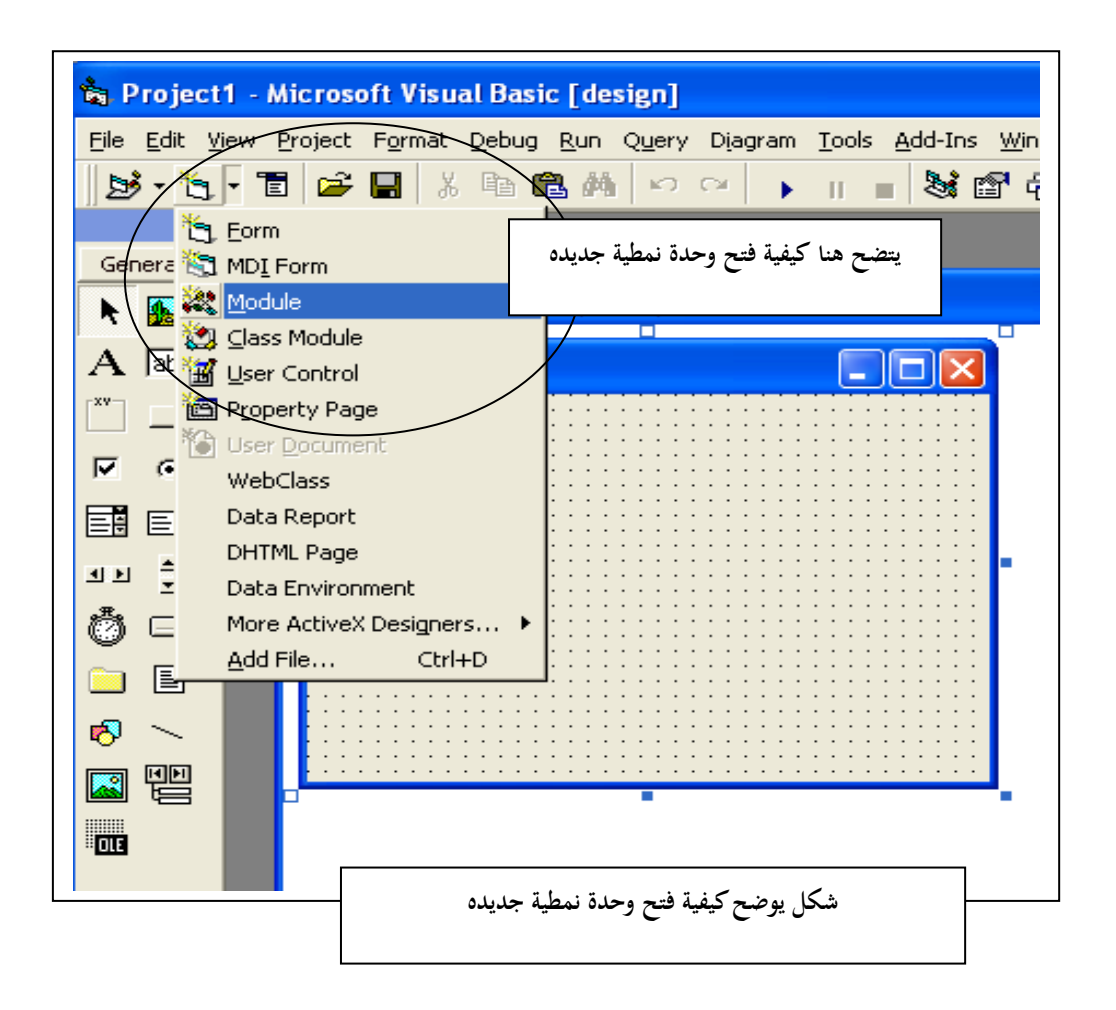

ثم نضـع علـى النموذج مفتاح امر ومربعي نص ونكتب في مفتاح الامر الشفرة التالية Dim a as integer A=val(text1.text) Text2.text=numberic(a)

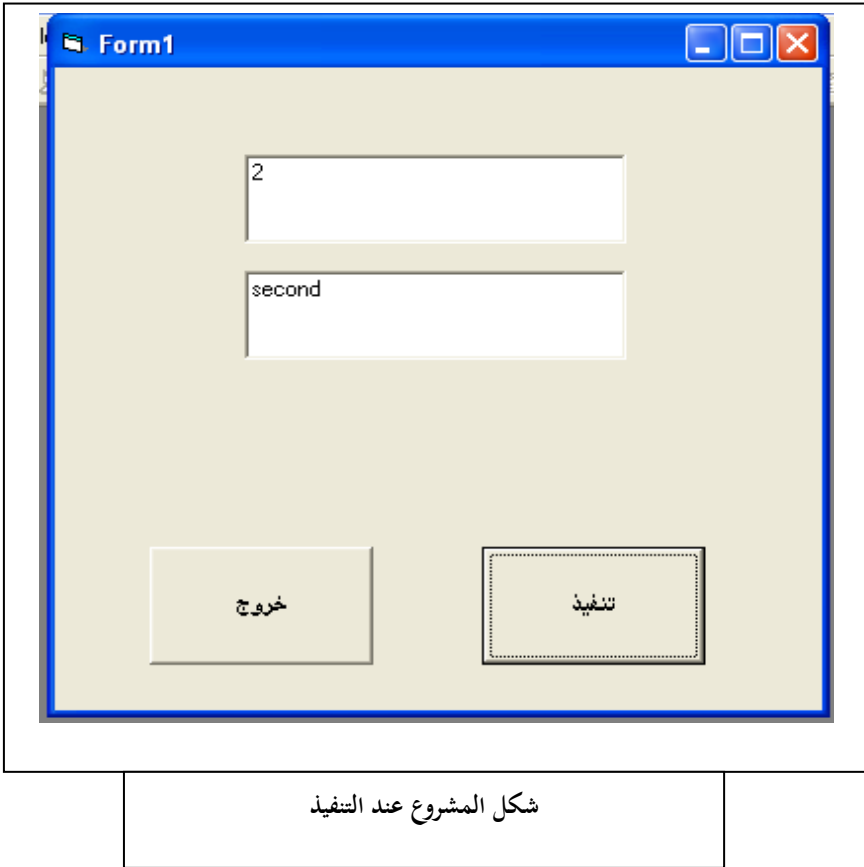

في هذا المشروع نقوم اولا بكتابة رقم (من ١ إلى ٥) في مربع النص الاول ثم نضغط click ايسر على مفتاح الامر حيث سوف يقوم البرنامج بطباعة هذا الرقم كتابة في مربع النص الثاني  $\ddot{\phantom{0}}$ 

**-3-7 دوال التعامل مع النصوص -:** في لغة VB هنالك مجموعة من الدوال الجاهزة التي تسهل العمل والتعامل مـع النصـوص وهذه الدوال هي :

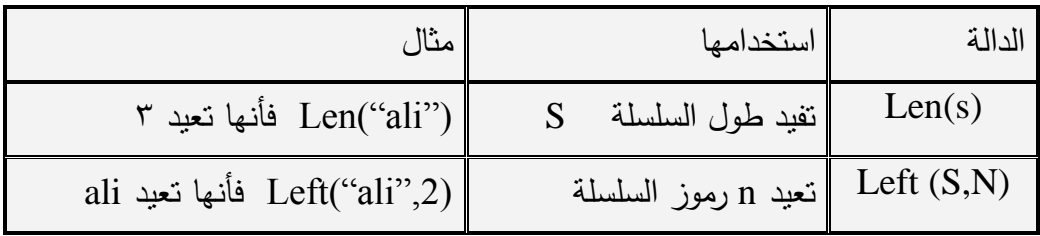

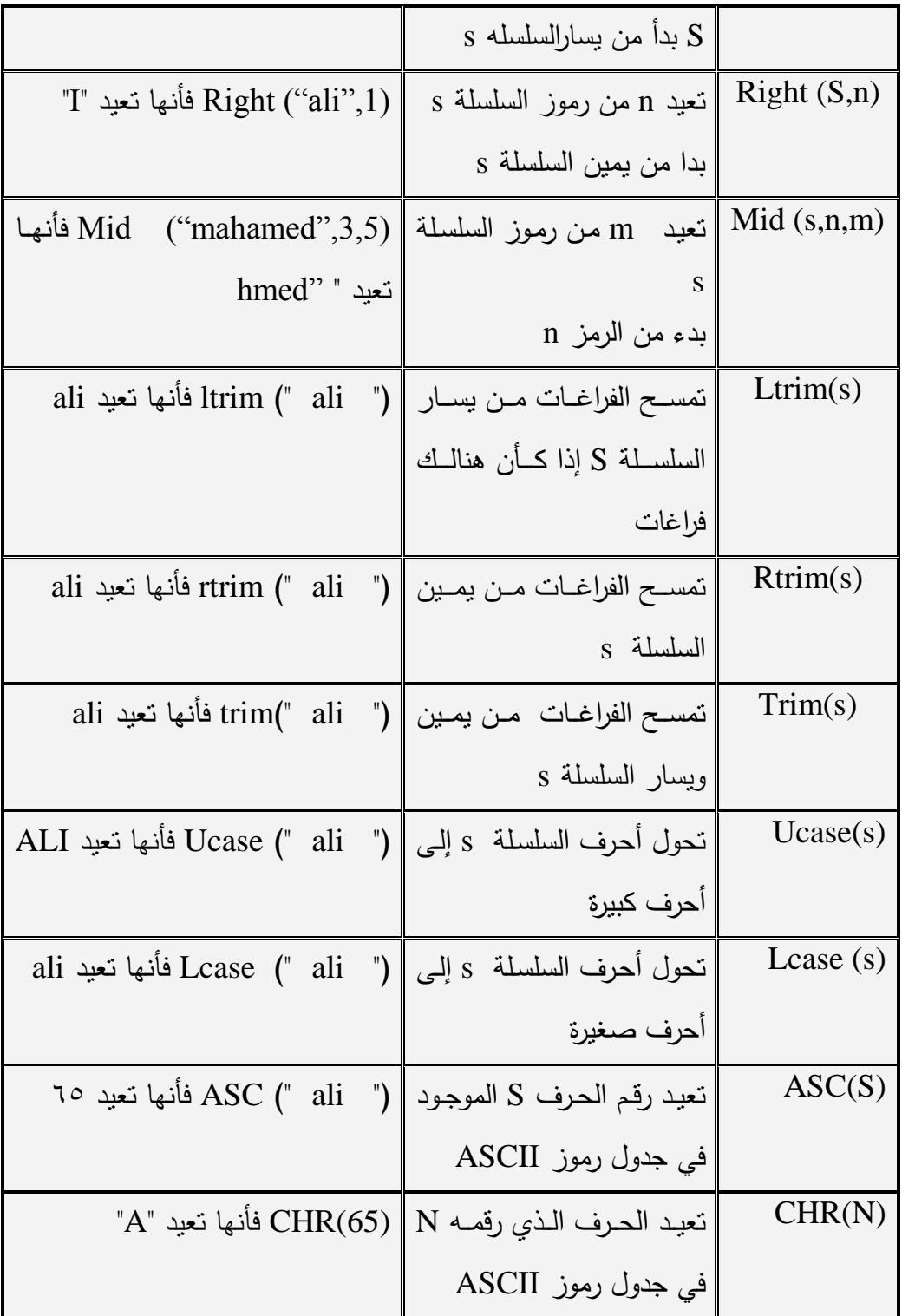

# **-4-7البرامج الفرعية Procedures -:**

الصيغه العامة لتعريف البلرامج الفرعية هي:-

[public| private] sub name [(argument list)] [statement(s)]

[statement(s)] End sub ويتم استدعاء البرنـامج الفرعـي امـا بكتابـة اسمه فقط اذا كـأن لايحتـوي علـى علـى معـاملات او بكتابة الدالـة call ثم اسم البرنـامج الفرعي ووضـع قوسين هلاليين بعد اسم البرنـامج ؛ اوبكتابـة اسم البرنـامج الفرعـي فقط ثـم وضـع المعـاملات بـين اقواس. ويمكن استخدام الصـيغه اعـلاه فـي وحدة نمطية مستقلة او في نفس نافذة الشفرات التابعه لنفس النموذج وذلك في الجزء General

 $\ddot{\phantom{0}}$ 

# الفصل الثامن/الملفات و قو اعد البيانات **Files and DataBase**

**-1-8 الممفات Files-:**

الملف:هو عبارة عن سلسلة من الحروف والارقام المتتابعه ذات حجم معين ويتم تخزينه على و دة تخزيف خارجي. Memory Secondary

تستطيع لغة Visual Basic التعامل مع ثلاث انواع من الملفات هي :

1. الملفات المنتابعة Sequential Files .

2 الممتات العشوا ي. Files Access Random

3 الممتات الثنا ي. Files Binary

وفيما يلي شرح مفصل لكيفية النعامل مع هذه الأنواع الثلاث:

**-2-8الممفات المتتابعة Files Sequential -:**

يتكون هذا الملف من سلسلة من الحروف والارقام مقسمة كالسطور وسميت بالمتتابعه لان عملية قراءتها والبحث فيها عن أي رمز او حرف او جملة او كلمه او فقرة تكون بالتتابع فمثلا عندنا نريد ان نقرا الرمز السادس الموجود في السطر الخامس فان المعالج يمر على جميع الرموز التي تسبق هذا الرمز . وهكذا ،مما يؤدي الى ضياع وقت في عملية البحث. وتتميز هذه الملفات بانها يمكن قراءة محتوياتها باستخدام أي معالج للنصوص.

- العمليات التي يمكن إجرائها على الملفات المتتابعه:
	- 1. انشاء ملف جديد. ٢. فتح ملف موجود مسبقا. ٣. القراءة من ملف. ٤. الكتابة في ملف جديد. 0. الاضافة الى ملف موجود مسبقا. ٦. غلق ملف. وفيما يمي شرح موجز ليذه العمميات: **.1 انشاء ممف جديد:**

لايوجد امر خاص بانشاء ملف جديد ولكن يمكن اعتبار عملية فتح أي ملف للقراءة منه اوللكتابة فية هي بمثابة انشاء ملف جديد.

## 2 **فتح ممف:**

الصيغه العامة لامر فتح الملف في لغة VB هي:

طول السجل=len رقم اختياري للملف #for input as اسم الملف Open

حبث ان:

- اسم الملف:هو الاسم المسموح فيه داخل نظام الـ(DOS) و/او امتداده أي يتكون من ثمانية احرف كحد اقصىي ثم يتبع بـ(.)ثم امتداد ذلك الملف وهو اما يكوف dat او txt
- input For:ويقصد ايا اف ىذا الممؼ متتوح لغرض القػراءة منػو فقػط ولكػي يفت للكتابـة فيـه نسـتبدل هذه الجملـة بـ for output ولكـي نفتح الملف للاضافة اليه نستبدلها بـ for append .
- رقم اختياري للملف:وهو رقم ينسب لهذا الملف ويتم التعامل بهذا الرقم مـع الملف بدلا من اسمه الحقيقي.
- طول السجل:ويقصد به بالخزين الوقتي Buffer ،والمقصود به هنا هو عدد الرموز القصوى التي يمكن التعامل بها مع الملف في العملية الواحدة-قراءة اوكتابة–فلو حددنا هذا المتغير بـ٨٠ –على سبيل المثال–فاننا سنتعامل مـع الملف بوحدات طولها ٨٠ رمز في المرة الواحدة .

## لاحظة:

١– بما أن اسم الملف هو نص إذا يجب وضعه بين علامتي تنصيص مزدوجه(علامتي اقتباس) " ". 7 – اذا كأن الملف المراد التعامل معه موجود ضمن المجلد الحالي الذي نع*م*ل بداخله (المجلد الذي يحوي المشروع المنشأ) ،فاننـا فقط نكتب اسم الملف وهيئتـه ،امـا اذا كأن الملف المراد التعامل معه خارج المجلد الموجود فيه المشروع فاننا يجب ان  $\cdot$  "C:\My Document\a1.txt" : منذاده بالتمام مثلا  $\cdot$ 

**-3 القراءة من الممف:**

الصيغة العمة لامر القراءة من الملف هي:

متغيرالقراءة , رقم الملف الاختياري#Line input

حيث ان :رقم الملف الاختياري:تم شرحه سلفا

متغير القراءة:ويقصد به متغير من النوع string حيث يقوم معالج اللغه بقراءة سطر كامل من

الملف وبضعه بداخل هذا المتغير .

مثـال:في هـذا المثـال نقـوم بقـراءة متغيـر رمـزي اسـمه linenead ثـم نقـوم بفتحملـف اسـمه mywork وهو موجود بنفس المجلد نفتحه للقراءة ونسميه بـ(١) ونحدد طول الـ buffer بصفر ثم نقراء الملف سطر بعد اخر باستخدام الدوارة Do...loop ويتم عرض محتويات الملف ااستخداـ الدال. msgbox التي تعرض سطر كؿ مرة :

Dim linenead as string Open "mywork" for input as #1 len=0 Do until eof $(1)$  Line input #1,linenead Msgbox linenead Loop Close #1

**-4الكتابة في الممف**-:

الصيغة العامة لامر الكتابة في الملف هي :

متغير الكتابة, رقم الملف الاختياري#Print حيث ان : رقم الملف الاختياري:وهو ما تم التصريح به عند فتح الملف للطباعة . متغير الكتابة:وهو اسم المتغير المراد كتابة محتوياته داخل الملف. المثال التالي بوضح عملية الكتابة في الملف:

Dim firstname as string Dim secondname as string Open "mywork" for output as #1 len=100 Print #1 "this is my first time to write a file" Firstname="Ahmed" Secondname="Mohammed" Print #1, firstname, secondname Close #1

ملاحظات

- \* عند فتح الملف للكتابة فان معالج لغة VB يقوم بمسح جميع محتويات ذلك الملف وتهيئته للكتابة فيه.
- ❖ إذا أردنـا الكتابــة فــي الملـف بـدون فقدان فـي محتوياتــه الســابقه فيجـب ان نفـتح الملـف للاضافة.
- \* لا يمكن إجراء عمليتين على الملف في وقت واحد ، فالملف المفتوح للكتابة او للاضافة لايمكن القراءة منه الا اذا تم غلقة ثم فتحة مرة اخرى للقراءة ، والعكس بالعكس.

-5**غمق الممف-:**

عند فتح أي ملف لاجراء أي عملية عليه فيجب غلقه قبل انهاء اليرنامج ، الصيغه العامة لامر غلق الملف هي:

رقم الملف الاختياري#Close

**-3-8 الدوال المستخدمه مع الممفات:**

1) EOF (وهي اختصار لـ End Of File ) وتستخدم لاختبار وصول المؤشر البي نهاية الملف او لا وتستخدم بالصيغه التالية:

 $\text{If } \text{EOF}(\mathcal{L}) \geq \text{H}$  (رقم الملف الإختياري) then

Msgbox "End Of File"

End if

2 ()Filelen :وىي دال. تعيد جـ الممؼ ااال رؼ وتستخدـ االصيغ:. ( رقـ الممؼ االختياري)filelen=An

يث اف An متغير رقمي

**-4-8الممفات ذات الدخول العشوائي Files Access Random -:** ويقصد بها تلك الملفات التبي يتم ترتيب محتوياتها بشكل عشوائي وليس تسلسلي بحيث عند الحاجة لقراءة مجموعه من البيانات منها فإننا لا نضطر للمرور على جميع البيانات السابقة للبيانات المطلوبة وانما نصل اليها من خلال رمز يشير للخلية التي تحوي تلك البيانات .

العمميات التي يمكف القياـ ايا عمى الممتات ذات الدخوؿ العشوا ي -: 1 تعريؼ تركيب السجؿ 2 فت الممؼ 3 القراءة مف الممؼ 4 تعديؿ سجؿ داخؿ الممؼ 5 االضاف. لمممؼ 6 غمؽ الممؼ

**-**1**تعريف تركيب السجل:** السجل:وهو هيكل بياني يتضمن عدة انواع من البيانات ؛ولمعرفة فكرة السجل بشكل أدق ناخذ مثلا بيانات هوية الطالب ،فهوية الطالب تتضمن رقم الطالب(تعريف الطالب ID) واسم الطالب وعنوانه وتاريخ ميلاده .

نلاحظ ان تعريف الطالب هو نوع رقمي integer واسم الطالب وعنوانـه هـي سلاسل رمزيـة string وتاريخ ميلاده هو من نوع التاريخ الذي هو سجل فرعي اخر . الصيغة العامه لتعريف تركيب السجل هي:

اسم نوع السجل Type

نوعه as اسم الحقل الاول نوعه as اسم الحقل الثاني

نوعه as اسم الحقل الاخير

End type

 . .

المثال التالي يوضح كيفية تعريف نوع سجل يحتوي على بيانات طالب وهي رقمه(تعريفه ID) واسمه وعنوانه وتارخ ميلاده (تاريخ الميلاد هو سجل اخر يتم تعريفه قبل تعريف سجل البيانات الرئيسي ويتضمن حقول اليوم والشهر والسنة) ؛كذلك سنتعلم كيفية تعريف متغير كنوع سجل او مصفوفة من السجلات array of record وكيفية قراءة هذه المصفوفه والمثال هو: Type dat

 Day as integer Month as integer Year as integer End type Type student Id as integer Name as string\*30 Address as string\*50 Brithdat as dat End type Dim my\_student as student Dim class\_student(10) as student Dim I as integer For  $i=0$  to 9 Class\_student(i).id=inputbox("inter the ID of the student") Class student(i).name=inputbox("inter the name of the student") Class\_student(i).address=inputbox("inter the address of the student") Class\_student(i).brithdat.day=inputbox("inter the number of day of the student")

 Class\_student(i).brithdat.month=inputbox("inter the number of month of the student")

 Class\_student(i).brithdat.year=inputbox("inter the number of yearbrithday of the student")

Next i

**-2فتح الممف:** الصيغه العامة لامر فتح الملف هي : طول =len رقم الملف الاختياري #for random as اسم الملف الخارجي Open

السجل

 يث اف : اسـ الممؼ الخارجي: ىو امتداد واسـ الممؼ المراد التعامؿ معو رقـ الممؼ االختياري:أي رقـ يتـ تسمي. الممؼ او ليتـ التعامؿ م الممؼ مف خػيؿ ىػذا االسـبالرقـ طوؿ السجؿ:ىو طوؿ السجؿ ويمكف سااو ااستخداـ الدال. ()len

#### Example

 A=len(student) Open "C: $\D{A}D\a$ " for random as 2 len=a

**-3القراءة من الممف:** الصيغة العامة لامر القراءة من الملف هي: متغير القراءة , رقم السجل , رقم الملف الاختياري Get حيث ان: رقم الملف الاختياري :هو الرقم الاختياري الذي تم افتراضه عند فتح الملف. رقم السجل:هو رقم السجل(تسلسل السجل) الذي نرغب بقراءة محتوياته. متغير القراءة:اسم المتغير الذي نريد قراءة السجل بداخله وهو الذي قمنا بتعريفه مسبقا بنفس نوع السجل.

#### Example:

 Dim stud as student Get #1,11,stud

**-4تعديل محتويات سجل:**

لتعديل محتويات أي سجل يجب اولا ان نقراء السجل ثم نعدل محتوياته او محتوى أي حقل من حقوله ثم نعيد كتابته ونستخدم في الكتابه الامر put :

متغير الكتاا. , رقـ السجؿ , رقـ الممؼ االختياري Put

حيث ان:

رقـ الممؼ االختياري :ىو الرقـ االختياري الذي تـ افتراضو عند فت الممؼ

رقم السـجل:هو رقـم السجل(تسلسـل السـجل) الـذي نرغب بتعديل محتوياتـه او محتـوى احـد حقوله.

متغير الكتابة:اسم المتغير الذي نكتب محتوياته داخل السجل.

Example:

 Dim stud as student Stud.id=13862 Stud.name="ali"

**-5اإلضافة لمممف:**

المقصود به اضافة سجل جديد الى نهاية الملف وهنا نستخدم الامر put ونعطي للسجل الجديد رقم يساوي عدد السجلات الموجودة +١ ؛وبذلك فانه يضيف السجل الجديدفي اخر الملف. نحتاج هنا لمعرفة عدد السجلات الموجودة في الملف حيث نستخدم القانون التالي: عدد السجلات في الملف =طول الملف/طول السجل حيث ان : طول الملف نحصل عليه باستخدام الدالـة ()filelen وطول السجل باستخدام الدالـة  $len()$ 

مثال: لاضافة سجل جديد للملف الذي رقمه الاختياري ١ (علي افتراض ان الملف مفتوح) نبدأ بوضع المحتويات داخل المتغير stud ثم نحسب عدد السجلات ثم نضيف هذا السجل في اخر الملف:

Dim recordlen as integer Dim stud as student Stud.id=98501 Stud.name="mohammed" Stud.address="Babylon city ,Hilla" Stud.brithdat.day=4 Stud.brithdat.month=11 Stud.brithdat.year=1976 Recordlen=filelen(1)/len(student) Put #1,recordlen+1,stud

**-6غمق الممف:**

عند فتح أي ملف فيجب غلقه قبل انهاء البرنامج، الصيغة العامه لامر غلق الملف هي: رقم الملف الاختياري#Close

### **-5-8قواعد البيانات DataBases** -:

بعد ان نكون قد فهمنا وبشكل جيد ماذا تعني قواعد البيانات وماذا تعني البيانات وماذاتعني كل من السجلات والجداول والحقول؛ بعد فهمنا لهذا كله ،فان معالج لغة VB يقدم لنا عدة طرق للتعامل نـع قواعد البيانات هي: OLE االداة o
- o االداة Data– االداة الميم. في التعامؿ م قواعد الايانات
	- o االداة FixdGrid– ا دى ادوات الػActiveX
- 0 القائمه Diagram :حيث ان جميع اوامر هذه القائمة تتفعل عندمل يتفاعل التطبيق مـع Server SQL او م النظاـ Oracle النشاء اوتعديؿ مخطط قاعدة الايانات
- 0 القائمة Add-In :حيث ان اوامر هذه القائمة متعلقة بتقنيات وكائنات خارجية يتم دمجها مع بيئة التطوير .كما تحتوي على الامر Visual Data Manager الذي يتم من خلاله الوصوؿ الى مدير الايانات Visdata

**-6-8طرق التعامل مع قواعد البيانات-:**

هنا سوف نهتم بالتعامل مع قاعدة البيانات بطريقتين وكلاهما في الاخير يلتقيان باستخدام الاداة Data (نتعامل هنا فقط مع قواعد البيانات Access).

الطريقة الاولى:

نقوم بالدخول الى نظام ادارة قواعد البيانات Microsoft Access وانشاء قاعدة بيانات جديدة ،انشاء على الاقل جدول واحد في هذه القاعدة (يتم تحديد عدد الجداول حسب قاعدة البيانات التـي نريد إنشاؤها) عند بناء الجدول يتم تحديد اسماء الحقول والانواع البيانية لكل حقل . ثم عند اكمال اسماء الحقول وانواعها البيانية نقوم بتسمية الجدول واغلاقه واغلاق قاعدة البيانات. الطريقة الثانية:

انشاء قاعدة بيانات من داخل بيئة التطوير VB6 وذلك من خلال القائمة Add-In ثم اختيار الامر Vsual Data Manager سوف تفتح لنا نافذة في مجموعة قوائم ، نختار new من القائمـة file ثم نختار Access سوف تفتح لنا نافذة اخرى عنوانها Database Window نضغط بمفتاح الفأرة الايمن بداخلها فتظهر لنا حافظة من اوامرها new table أي اضافة جدول جديد ، عند اختيار هذا الامر سوف تفتح لنا نافذة يتم من خلالها ادخال اسم للجدول وكذلك تحتوي على امر Add Field والمراد منه اضافة حقول للجدول الذي ادخل اسمه ،عند الضغط على هذا المفتاح سوف تفتح لنا نافذة تحتوى على عدة حقول يهمنا منها هو اسم الحقل ونوعه اللبياني ثم نضغط Ok واذا اردنا اضافة حقول اخرى للجدول نضغط على Add Field مرة اخرى ؛وهكذا بالنسبة لجميع الحقول المراد اضـافتها للجدول ،ثم بعد اكمـال اعداد جميع حقول الجدول نضغط على المفتاح Build The Table حيث ان هذا المفتاح سوف يقوم ببناء قاعدة

البيانـات والجـدول فـي ملـف قواعـد البيانـات Access واذا اردنـا اضـافة جـداول اخـرى نضـغط بمفتـاح الفـارة الايمـن بـداخل نافذة قاعـدة البيانـات ونختـار الامـر new table وهكذا بالنسـبة لاضافة جداول اخرى لقاعدة البيانات .

يمكن ادخال بيانات لاي جدول في قاعدة البيانات وذلك بالنقر بمفتاح الفارة الايمن على اسم الجدول ثم نضغط على المفتاح Add فتظهر لنا نافذة ذلك الجدول تحتوي على اسماء حقول الجدول ، وبعد ادخـال البيانــات نضـغط المفتــاح Update لاضــافة هـذه البيانــات الــي قاعـدة البيانات ثم نغلق جميع النوافذ؛ وبذلك انتهينا من الطريقة الثانية–بكل تاكيد ان الطريقة الاولى اسهل بكثير من الطريقة الثانية.

الي هنا ،تم اعداد قاعدة بيانات لكن لم يتم التعامل معها من خلال بيئة التطوير VB مباشرة انقو هنا باعداد واجهة المشروع واعداد خصائص الكيانات بالشكل التالي:

نقوم بوضع الاداة Data على النموذج ونقوم باعداد خصائصـها اولا ويجب ان يكون اولا اعداد الخاصية Connect حيث من خلال هذه الخاصية يتم تحديد نوعية قاعدة البيانات التي سيتم الارتباط بها والتعامل معها،عند الضغط على هذه الخاصبية يظهر لنا نوعية قواعد البيانات المتاحه لنا ،نختار Microsoft Access ثم نقوم باعداد الخاصية DatabaseName لتحديد اسم وامتداد قاعدة البيانات التي تم انشاؤها مسبقا ثم نقوم باعداد الخاصية RecordSource وهنـا تظهـر لنـا الجـداول الموجـودة فـي قاعـدة البيانـات التـي تـم تحديـدها ضـمن الخاصـية DatabaseName

التى هنا تم اهم خصـائص الاداة Data وهذا يعنـى انـه تم الارتبـاط بقاعدة بيانـات (ان كل اداة Data واحدة يمكن من خلالها التعامل مع جدول واحد فقط) ؛نحتاج ايضا التي مربعات نص بقدرعدد الجدول الذي تم تحديدة ضمن الخاصية RecordSource وبذلك يكون لكل حفل في الجدول مربع نص يتم من خلاله ادخال بيانات ذلك الحقل وكذلك عرض محتويات ذلك الحقل. بالنسبة لمربعات النص فالخاصية text تبقى فارغة والخاصية DataSource يتم اعدادها باسم اداة البيانات Data ثم يتم اعداد الخاصية DataField حيث سوف تظهر قائمة تحتوي على اسماء حقول الجدول الذي تم تحديده ضمن الخاصية RecordSource في الاداة Data ، ثم نختار اسم حقل معين حيث سيكون مربع هذا خاص بذلك الحقل.

**-7-8االداة Data -:**

**يتم التعامل مع االداة Data من خالل الطرق التالية:**

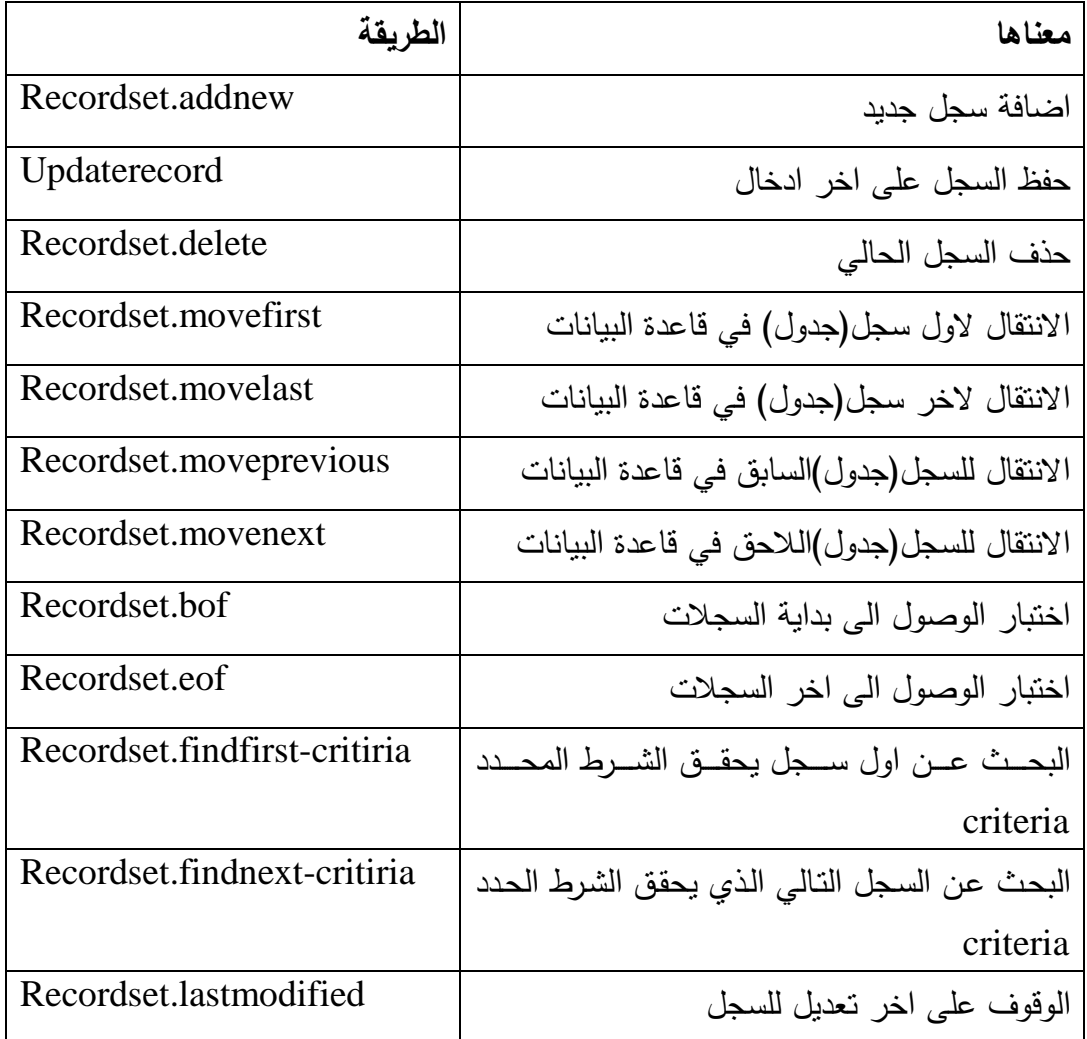

## **المصـــــــــــــادر References**

- **مايكـل هالفرسـون 1999, , 6.0 Basic Visual خطــوة خطــوة, الطبعـه العربيـة االولى , ترجمة :مركز التعريب والترجمة الدار العربية لمعموم,بيروت,لبنان.**
- **د.باسـل الخطيـب ,2001, تعمـم فيجـوال بيسـك عـن طريـق االمثمـة,دار الرضـا لمنشـر ,سور يا,دمشق, الطبعة االولى.**
- **م.عبد المطيف عمرو –م.هاني درويـش, ,1996 طريـق المبـرمج العربـي الـى احتـراف البيسك المرئي,خوارزم لمنشر والتوزيع,مصر,االسكندرية.**
- **د.عبــد المطمــب ابــراهيم احمــد , ,2004 Basic Visual, الجامعــه التكنولوجيــة , بغداد.**
- **ايفــان كاالهــان , ,2002 كيــف تنشــ تطبيقــات قواعــد البيانــات فــي Microsoft Basic Visual 2002 Access خطوة خطوة , الطبعه العربية االولى , ترجمـة:مركز التعريب والترجمة ,الدار العربية لمعموم , بيروت ,لبنان.**